# Guide d'utilisation

Application de gestion des chargés d'enseignement et agents temporaires vacataires

Vous souhaitez faire une demande de vacation pour des heures d'enseignement.

Les demandes se font désormais **uniquement** via une application :

Pour se faire, il suffit de vous connecter à l'adresse url suivante :

<https://vsf.u-pem.fr/Vsf/>

Ce guide d'utilisation a pour but de vous aider pas à pas à compléter votre dossier de vacation.

En cas de questions, doutes, n'hésitez pas à **contacter votre composante.**

# **Sommaire**

Vous êtes un personnel de l'UPEM : aller à la page 4 du guide

Vous êtes une personne extérieure à l'UPEM : aller à la page 30 du guide

Vous avez déjà enregistré un dossier dans l'application et vous souhaitez faire une nouvelle demande de vacation : aller à la page 59 du guide

Rappel : ne pas utiliser votre adresse mail u-pem.fr

### Je suis un agent de l'UPEM permanent hors vacataires

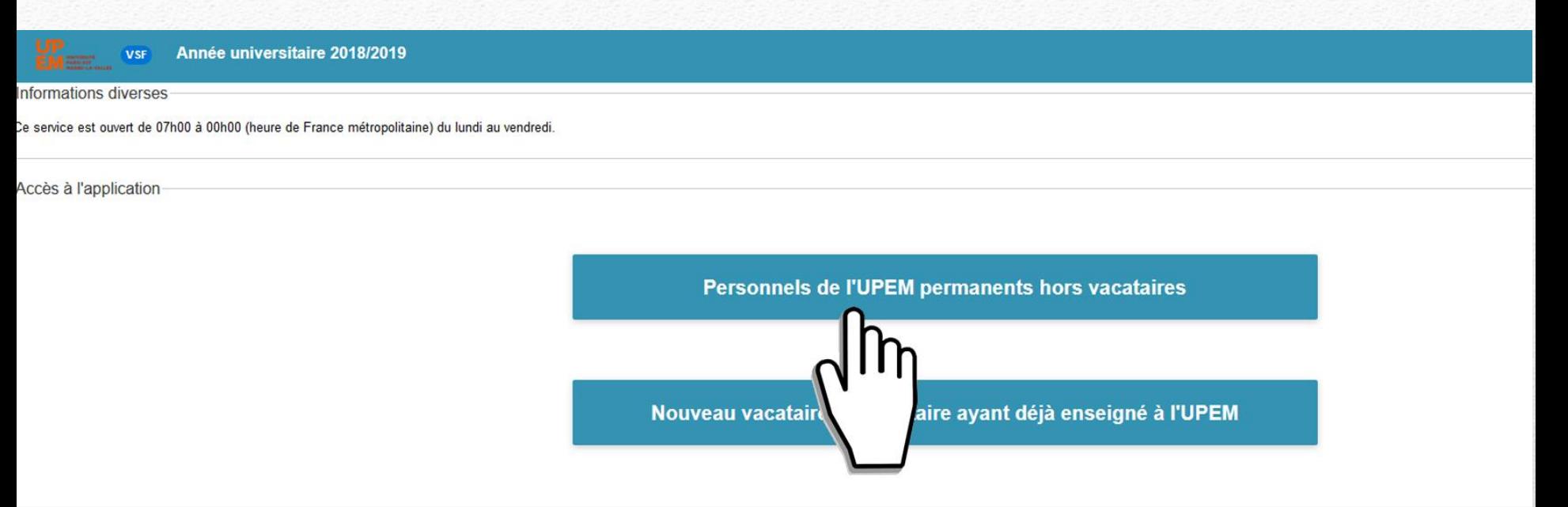

#### **Vous identifier :**

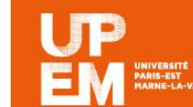

# **Service Central** d'Authentification

Vous pouvez vous authentifier maintenant afin de pouvoir accéder ultérieurement à des services protégés.

Entrez votre nom d'utilisateur et votre mot de passe puis cliquez sur le bouton Connexion ci-dessous pour continuer.

Méfiez-vous de tous les programmes et pages web qui vous demandent de vous authentifier. Les pages web de l'Université Paris-Est Marne-la-Vallée vous demandant votre nom d'utilisateur et votre mot de passe ont des URLs de la forme https://xxx.u-pem.fr ou https://xxx.univ-mlv.fr . De plus, votre navigateur doit indiquer que vous accédez une page sécurisée.

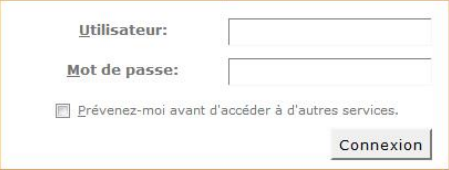

Pour des raisons de sécurité, veuillez vous déconnecter et fermer votre navigateur lorsque vous avez fini d'accéder aux services authentifiés.

# Page d'accueil de l'application

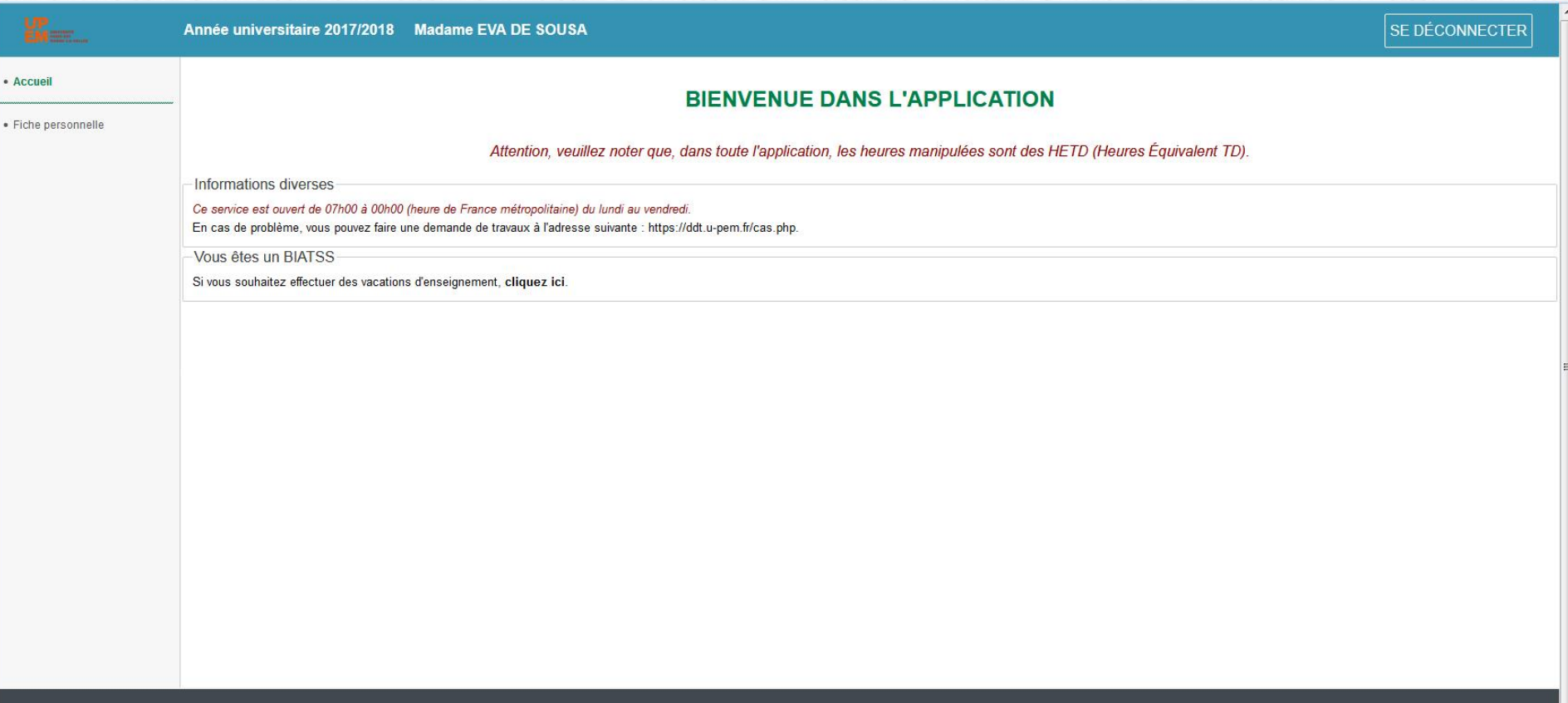

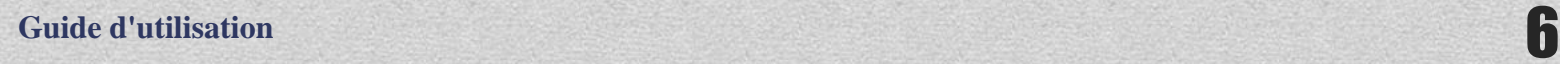

# Accès à la fiche personnelle Possibilité de signaler une information erronée

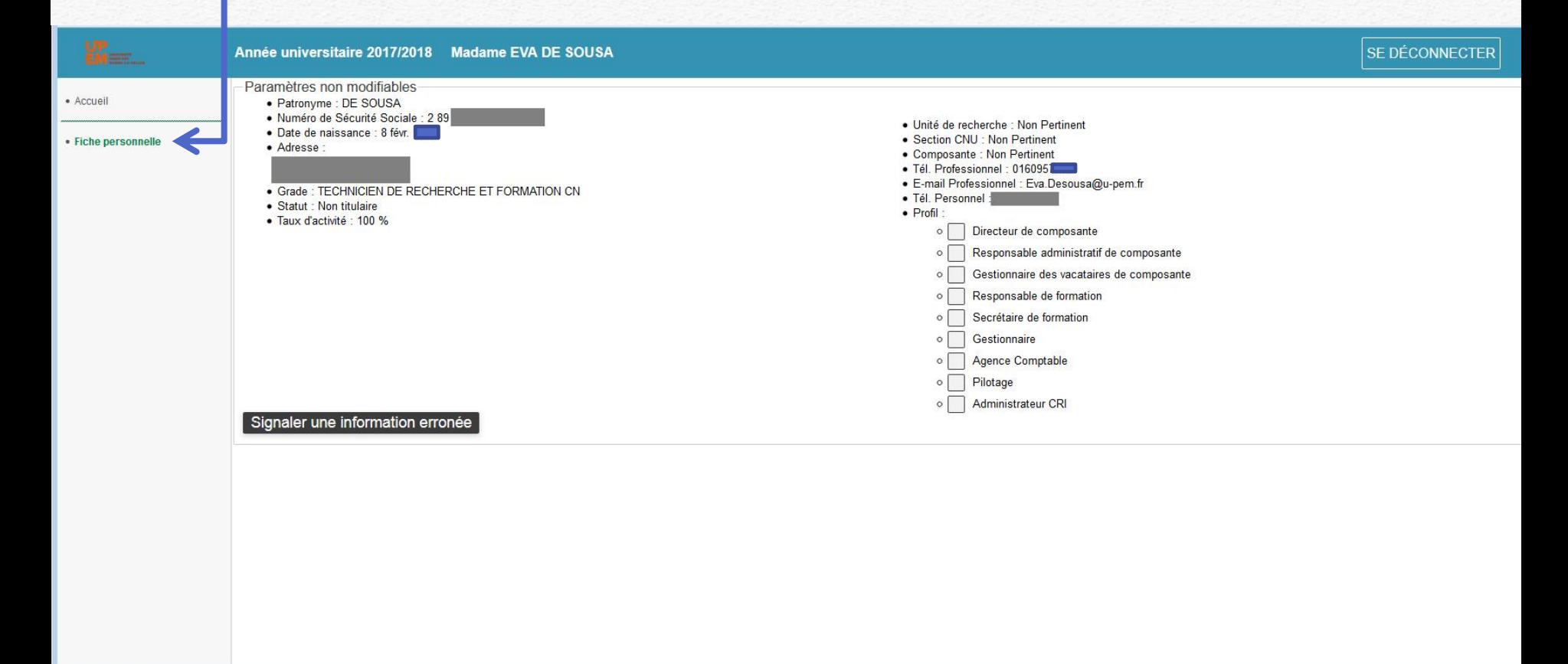

@ 2007-2018. Université Paris-Est Marne-la-Vallée. Version 1.2.330 (r3906)

**Guide d'utilisation** 7

# Retour à la page d'accueil de l'application Faire une demande de vacation d'enseignement :

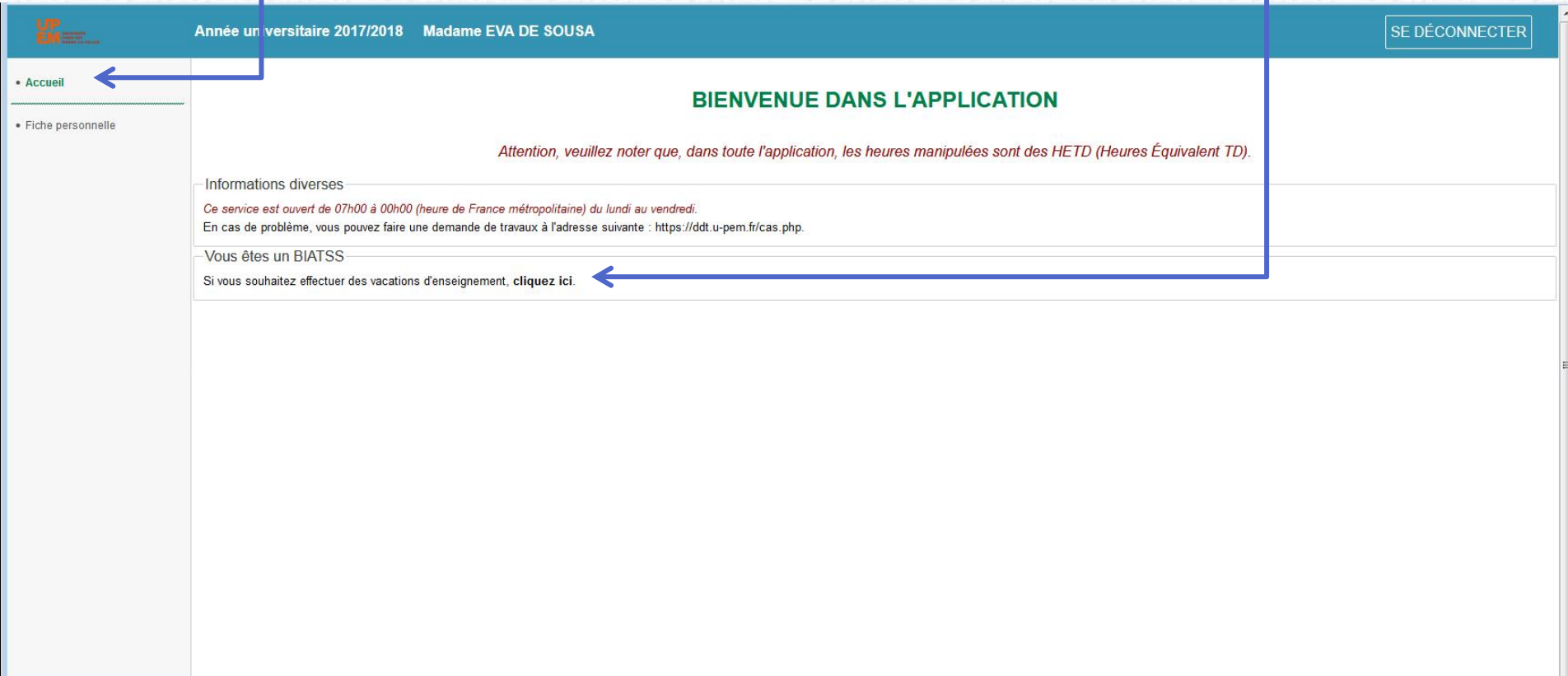

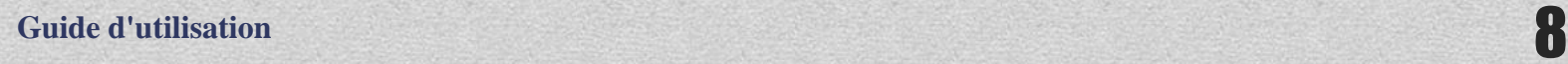

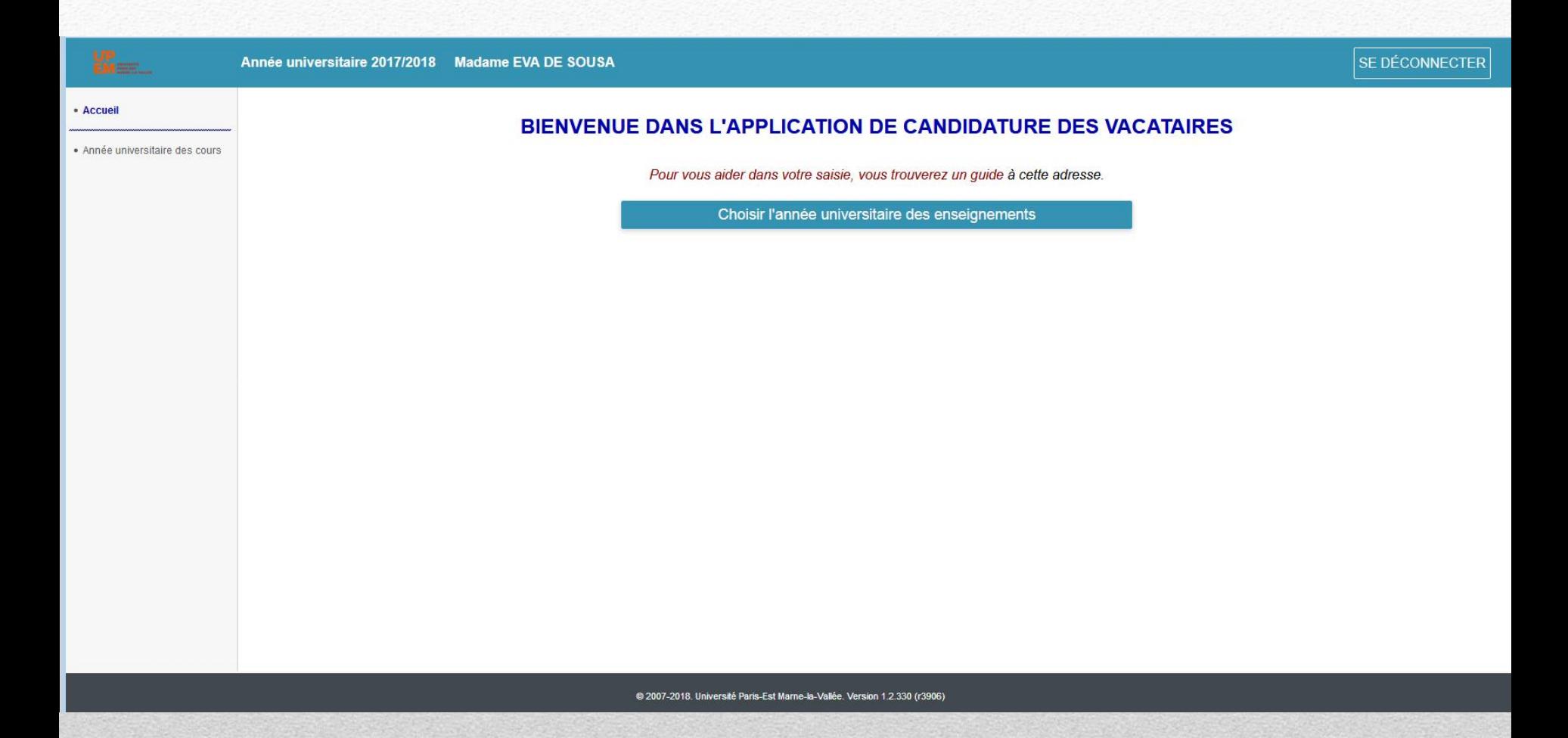

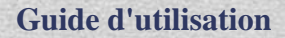

### Choisir l'année universitaire 2018-2019

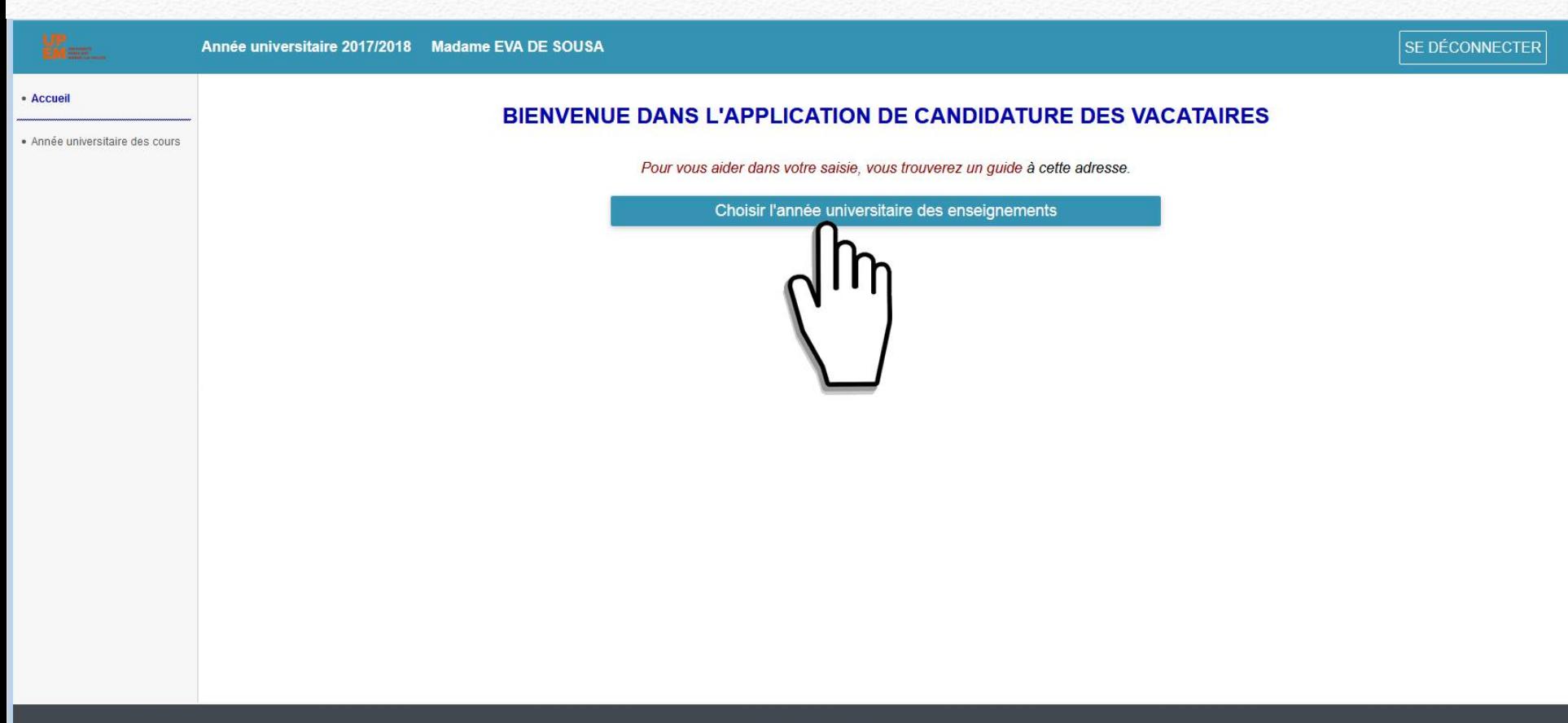

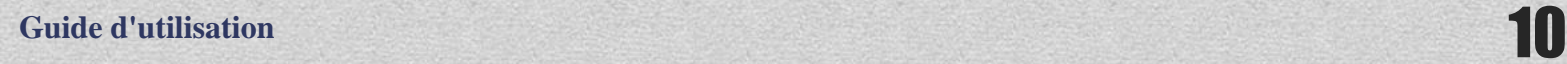

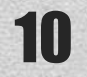

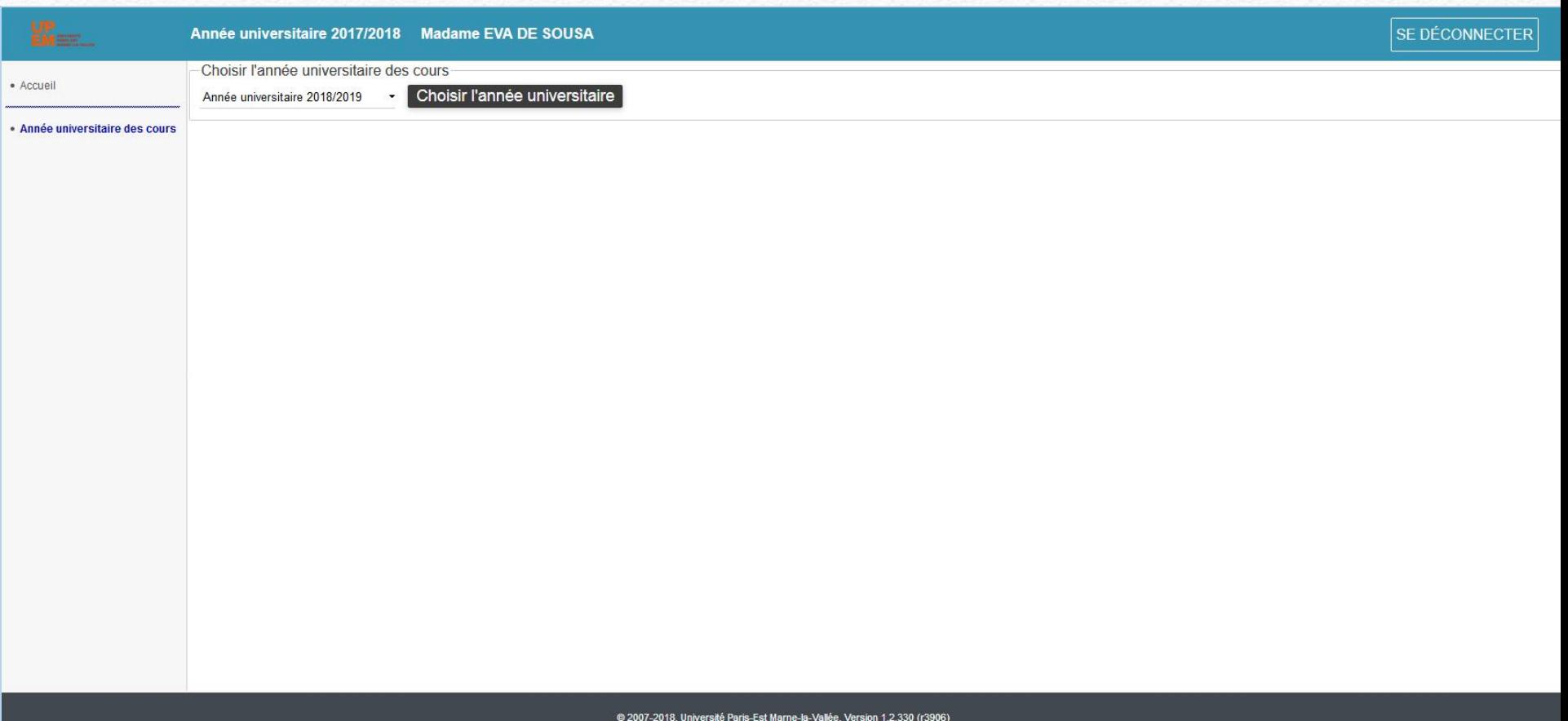

**Guide d'utilisation** 

# Une fois l'année universitaire saisie, il faut choisir le statut et la composante

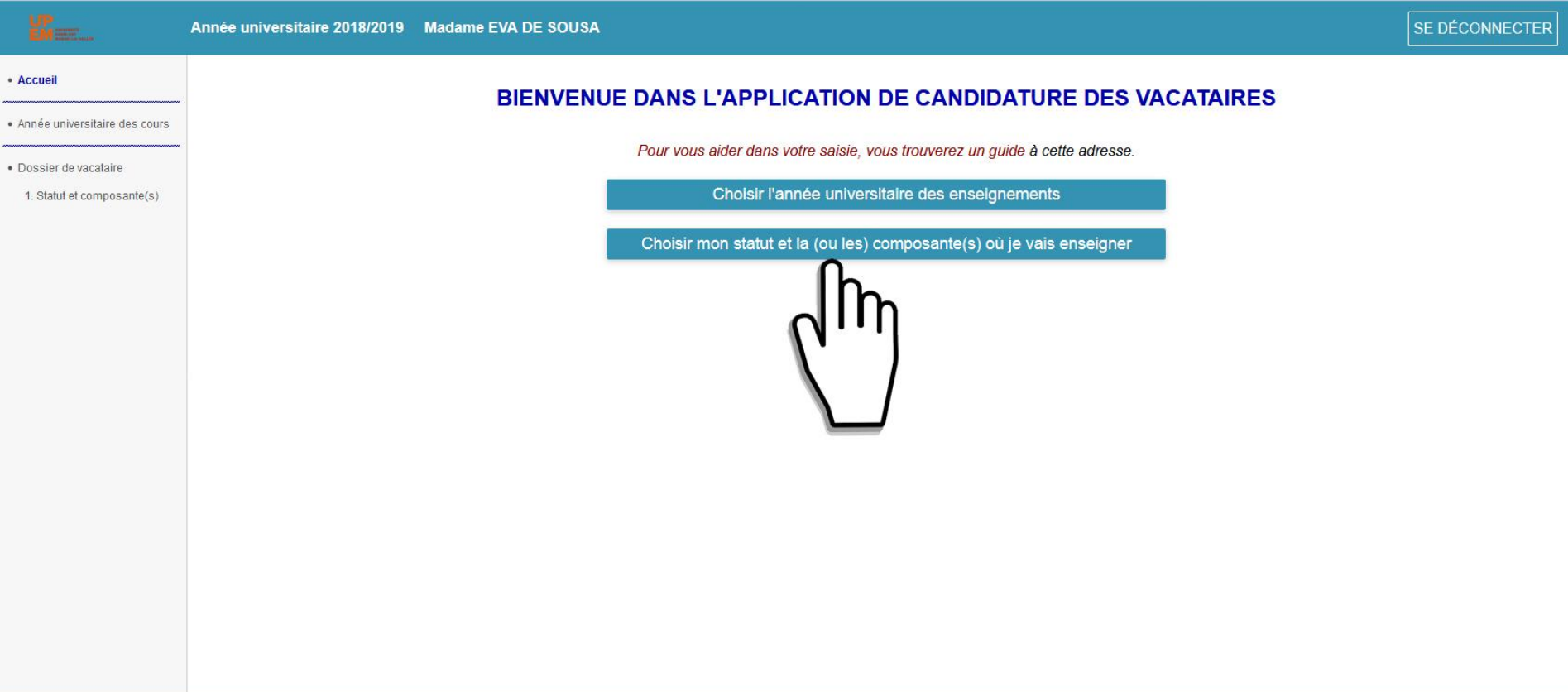

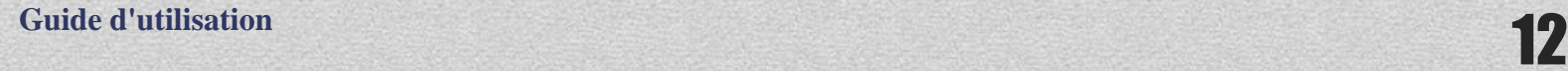

#### Par défaut, il renseigne le statut et celui-ci n'est pas modifiable Saisir la ou les composante(s) avec la date de début et le nombre prévisionnel d'heures d'enseignements en heure TD

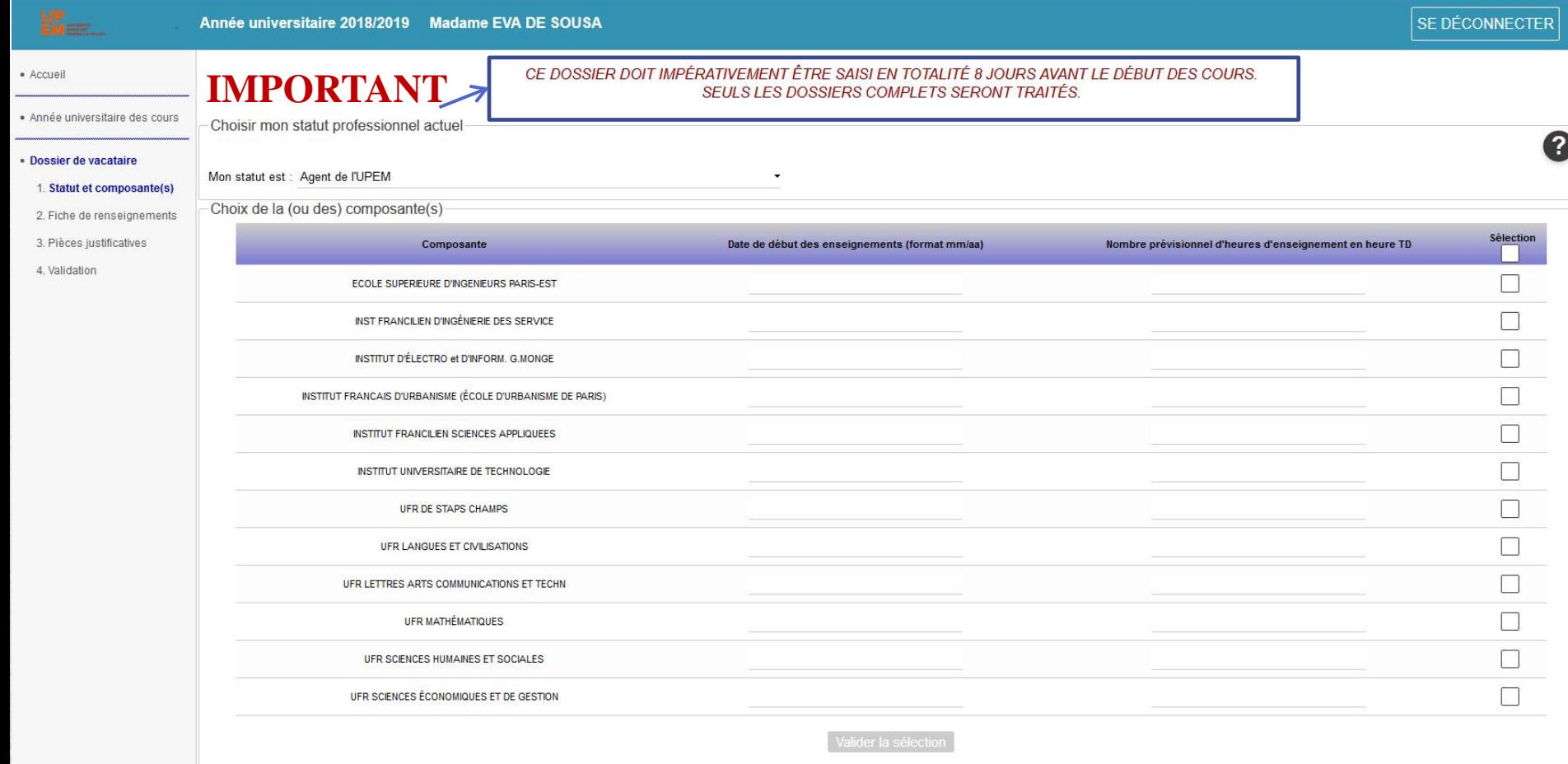

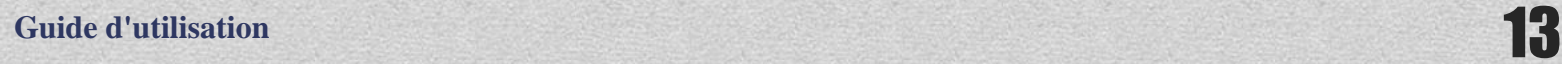

# Date au format mm/aa

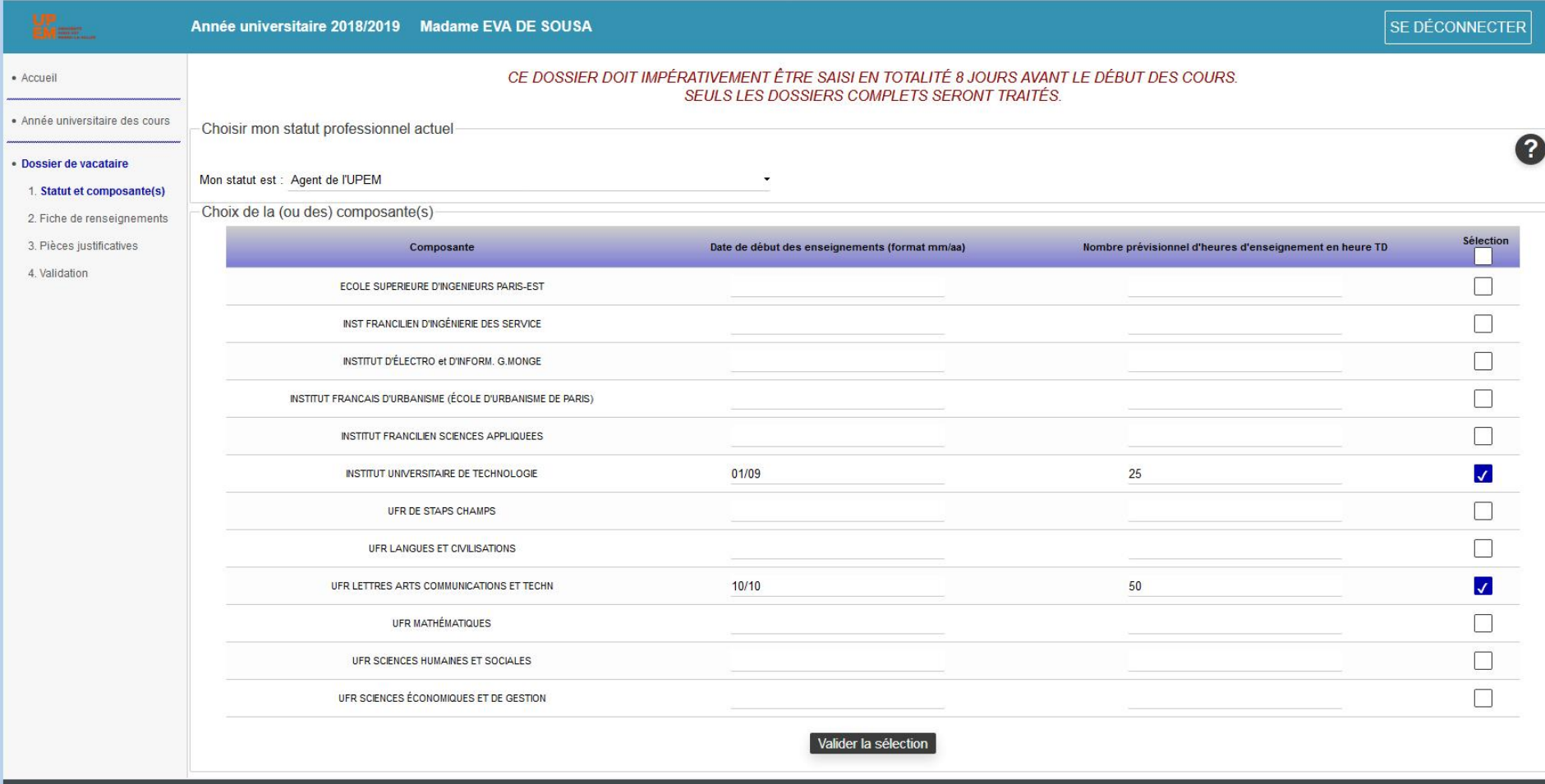

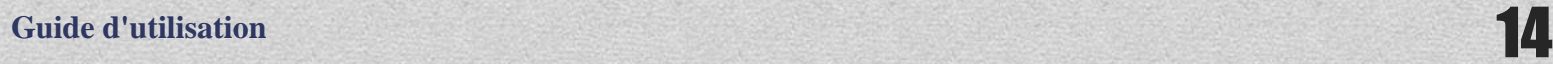

Un message d'alerte vous prévient si vous avez saisi des heures qui dépassent un total de 64 heures ! En validant les données saisies sont alors effacées.

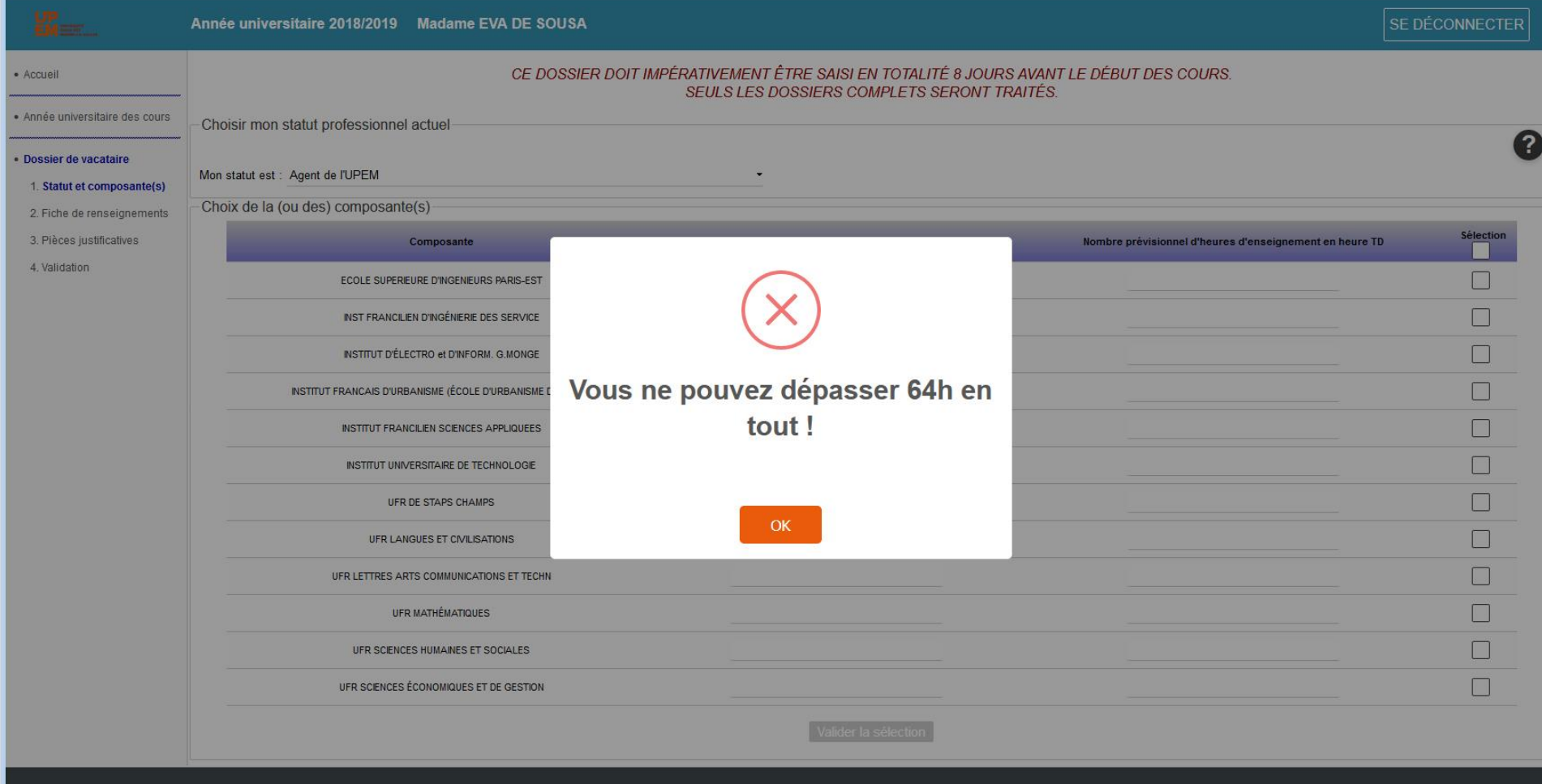

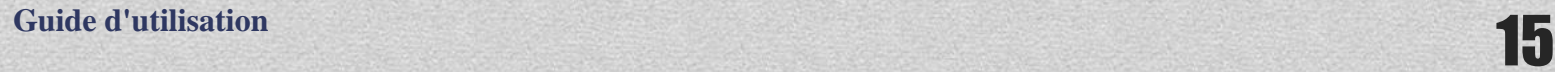

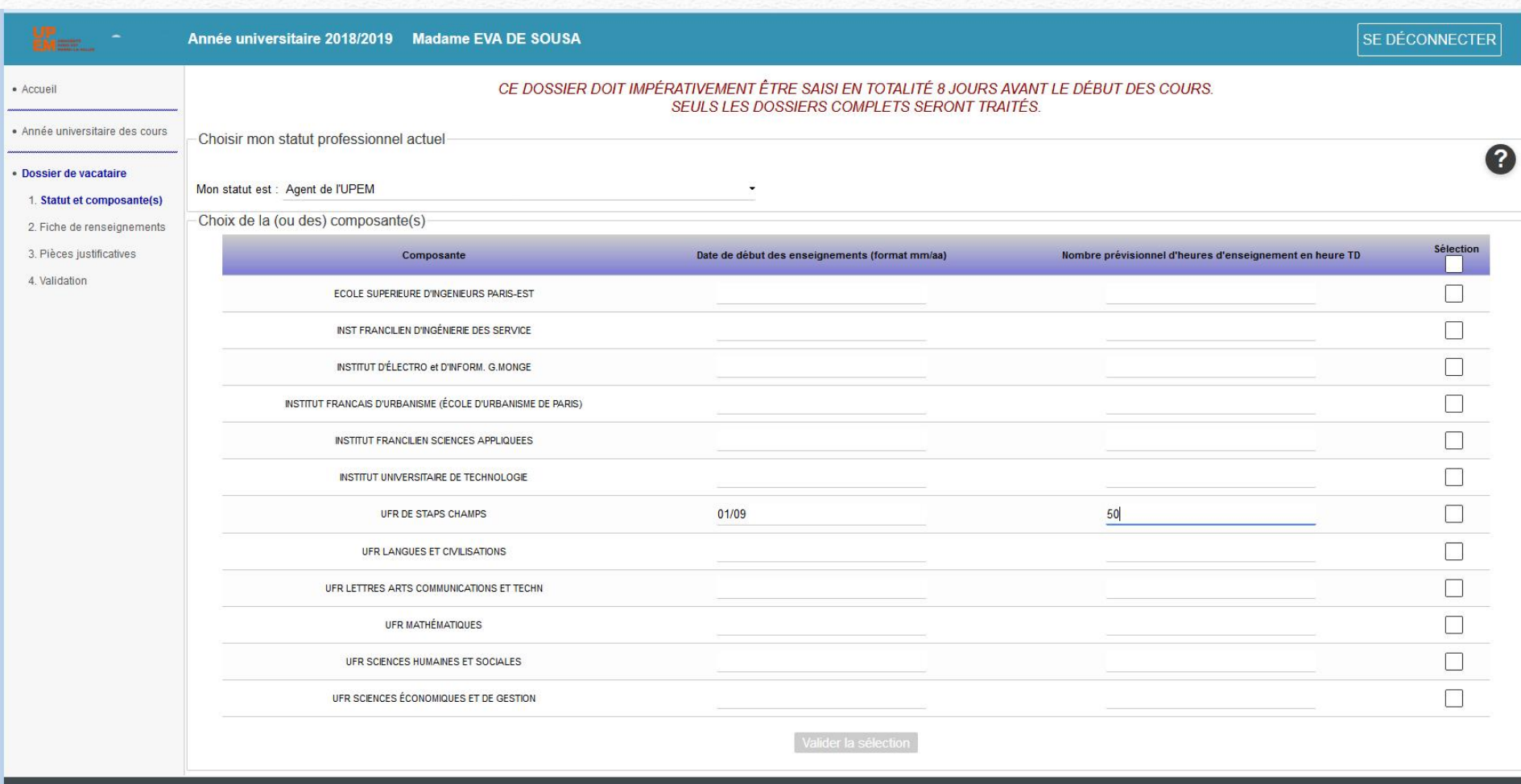

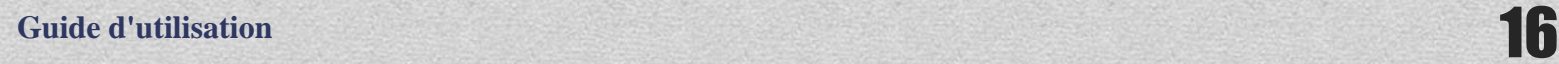

# Validation faite, on passe à l'étape suivante :

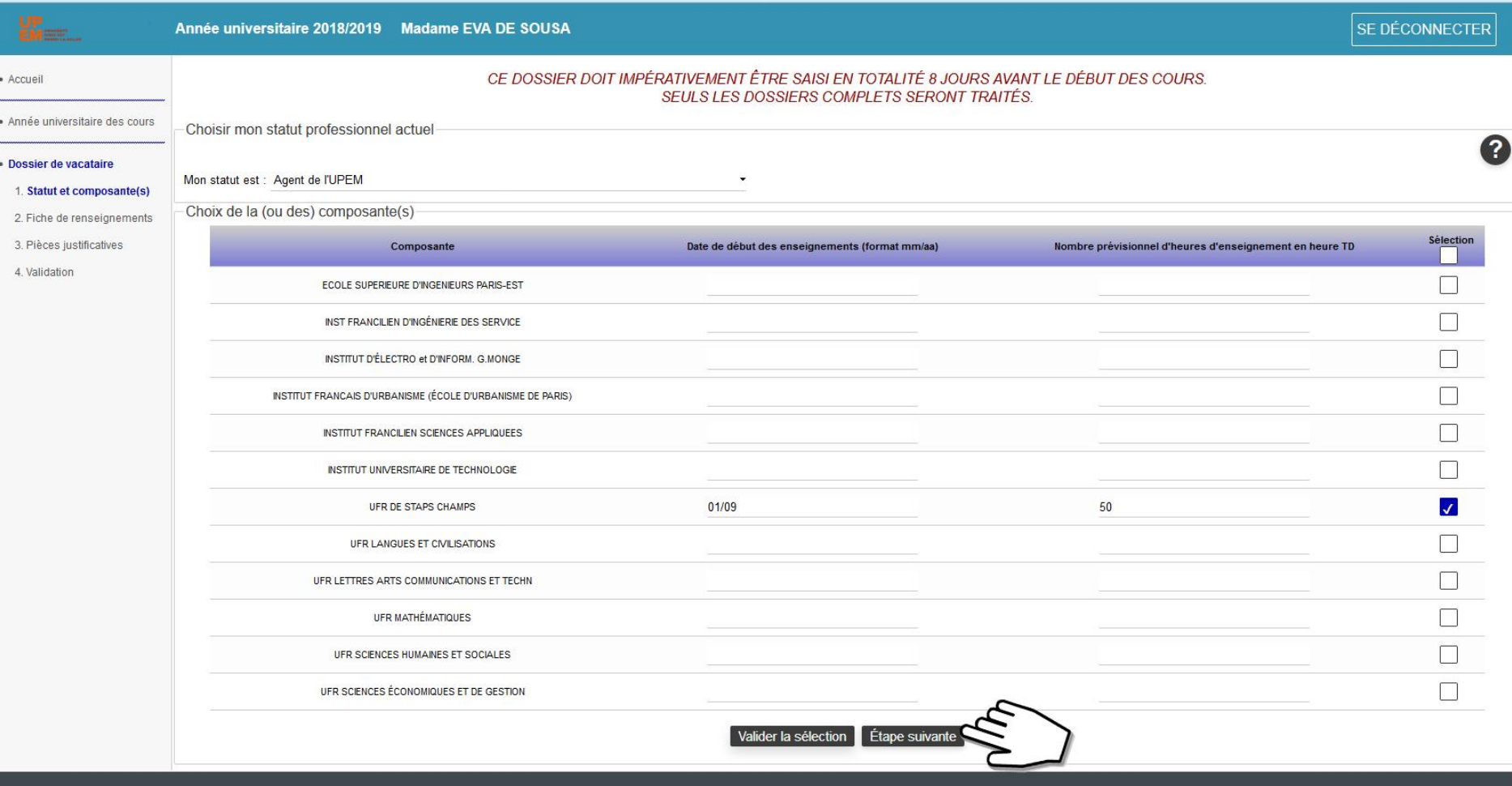

# Vérification des données personnelles et bancaires

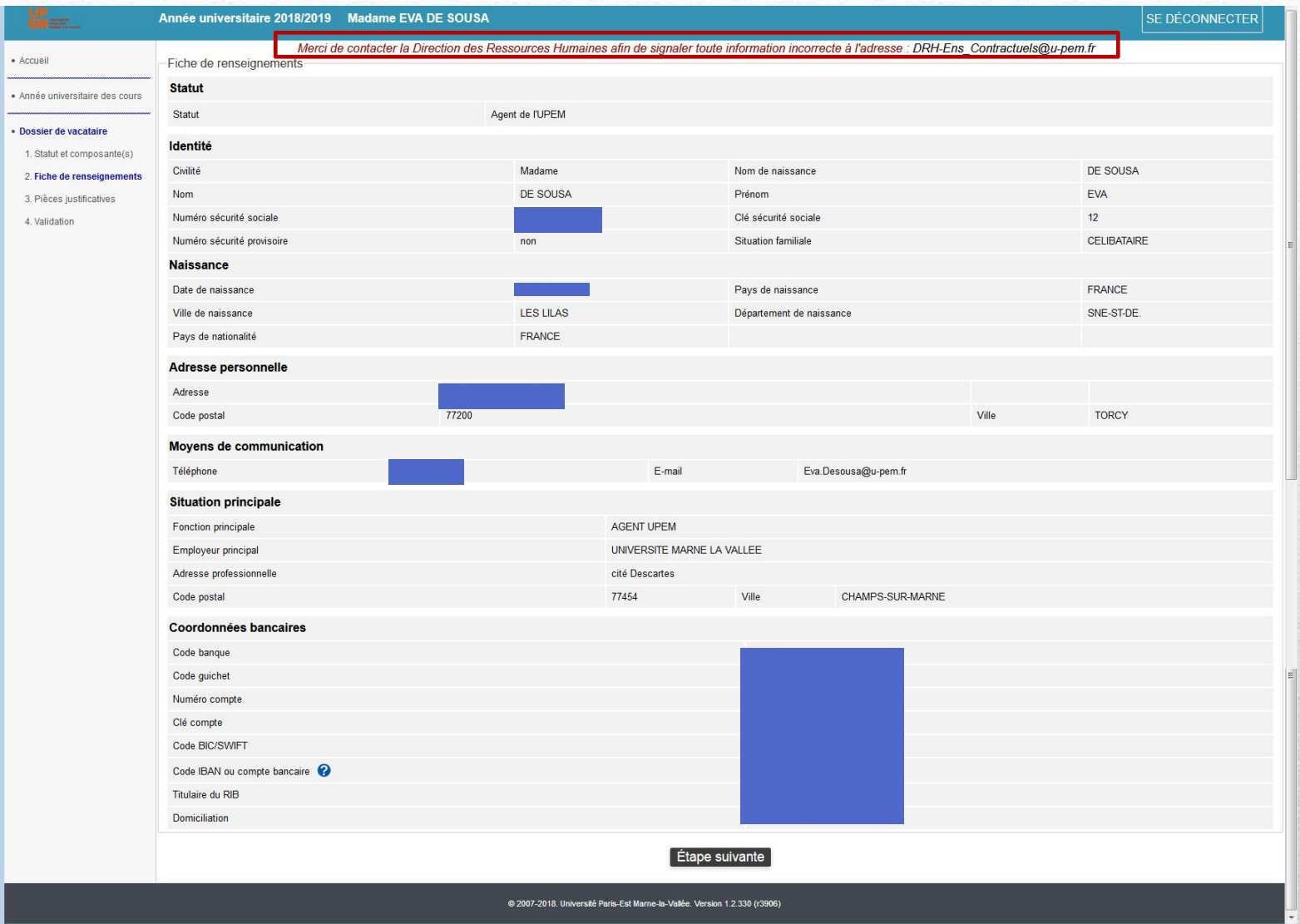

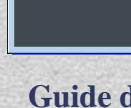

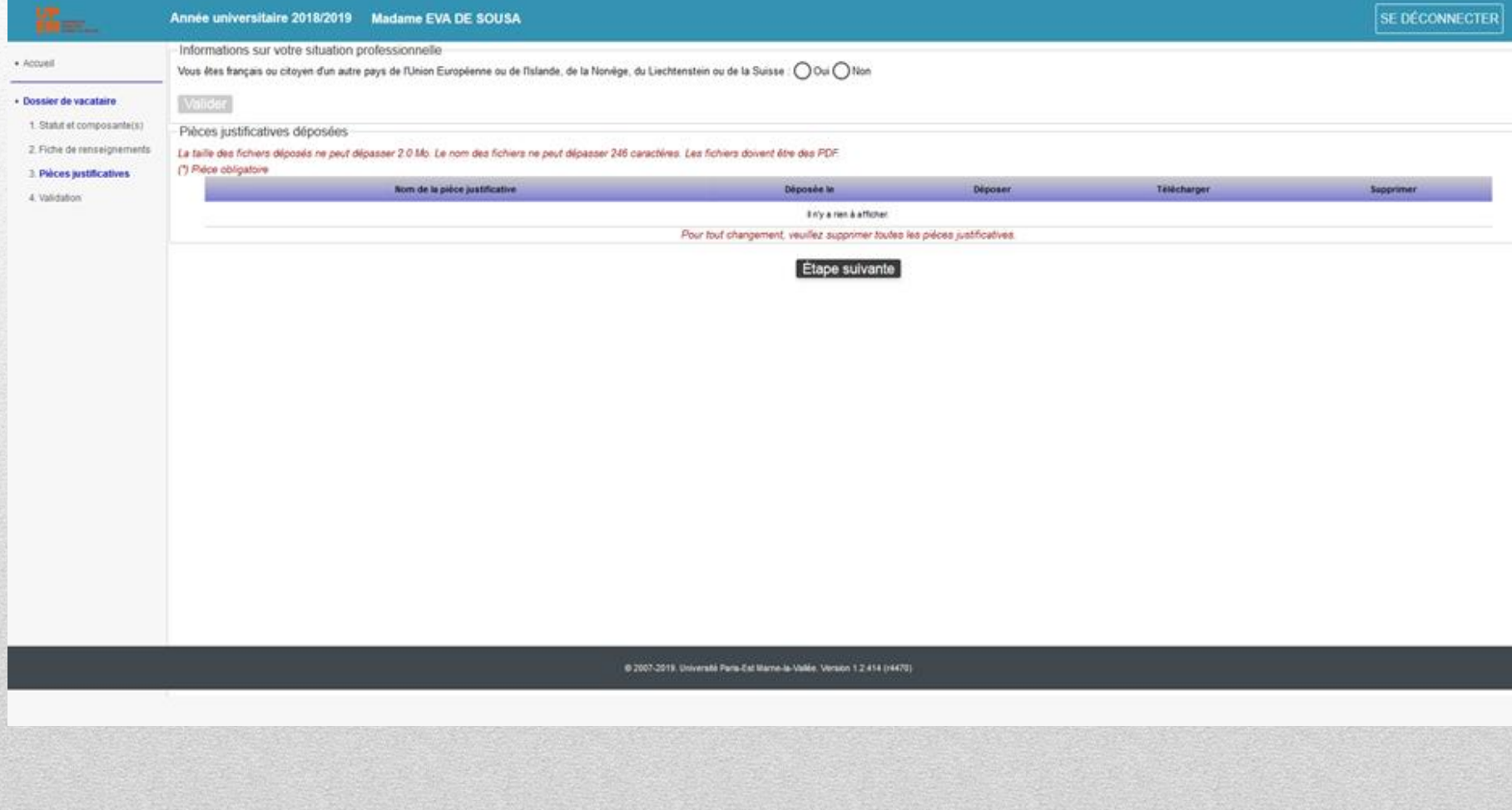

**Guide d'utilisation** 

# On renseigne le pays d'origine

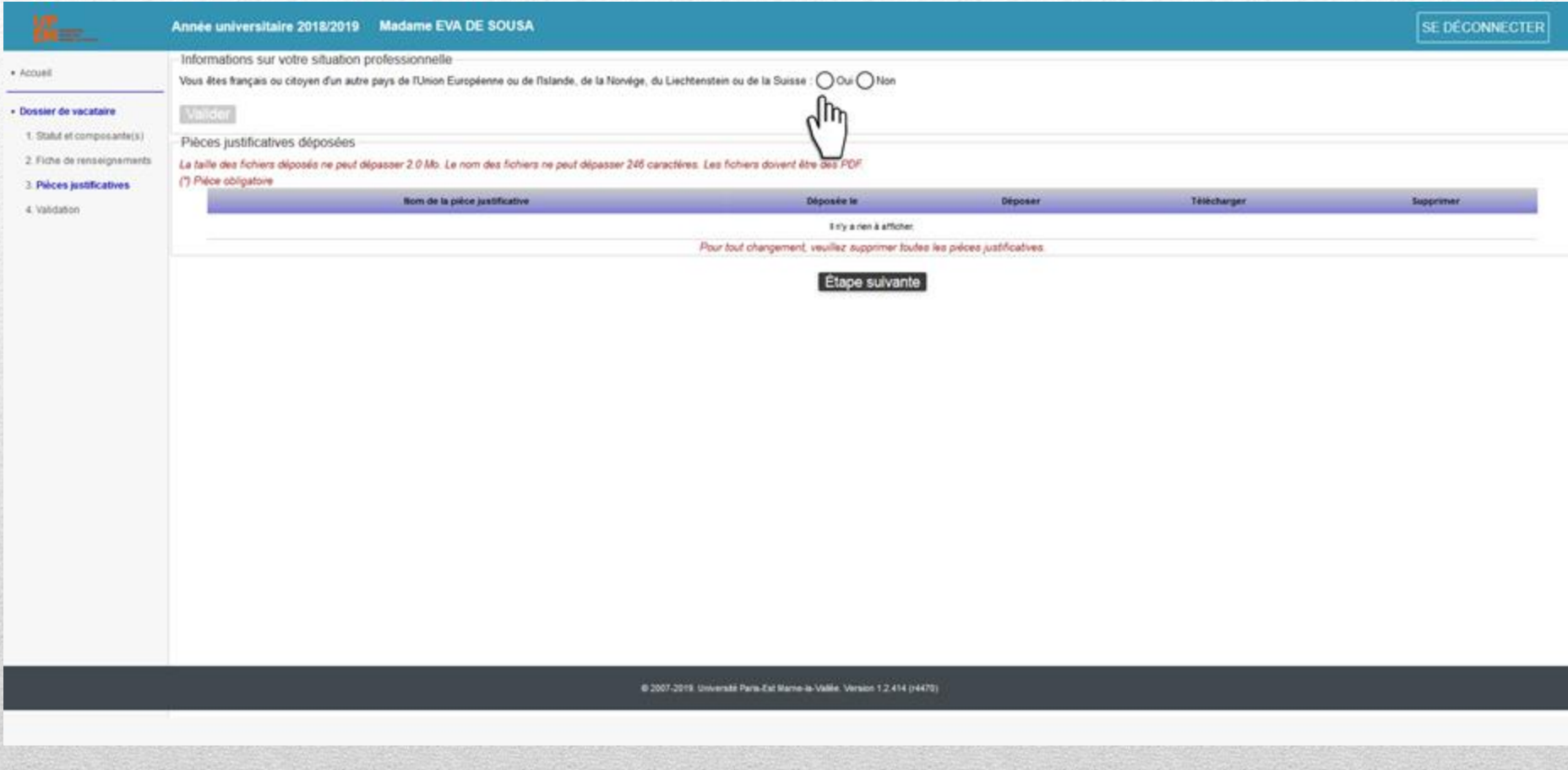

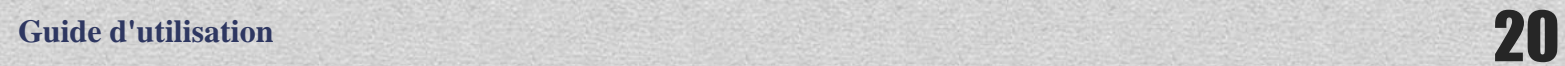

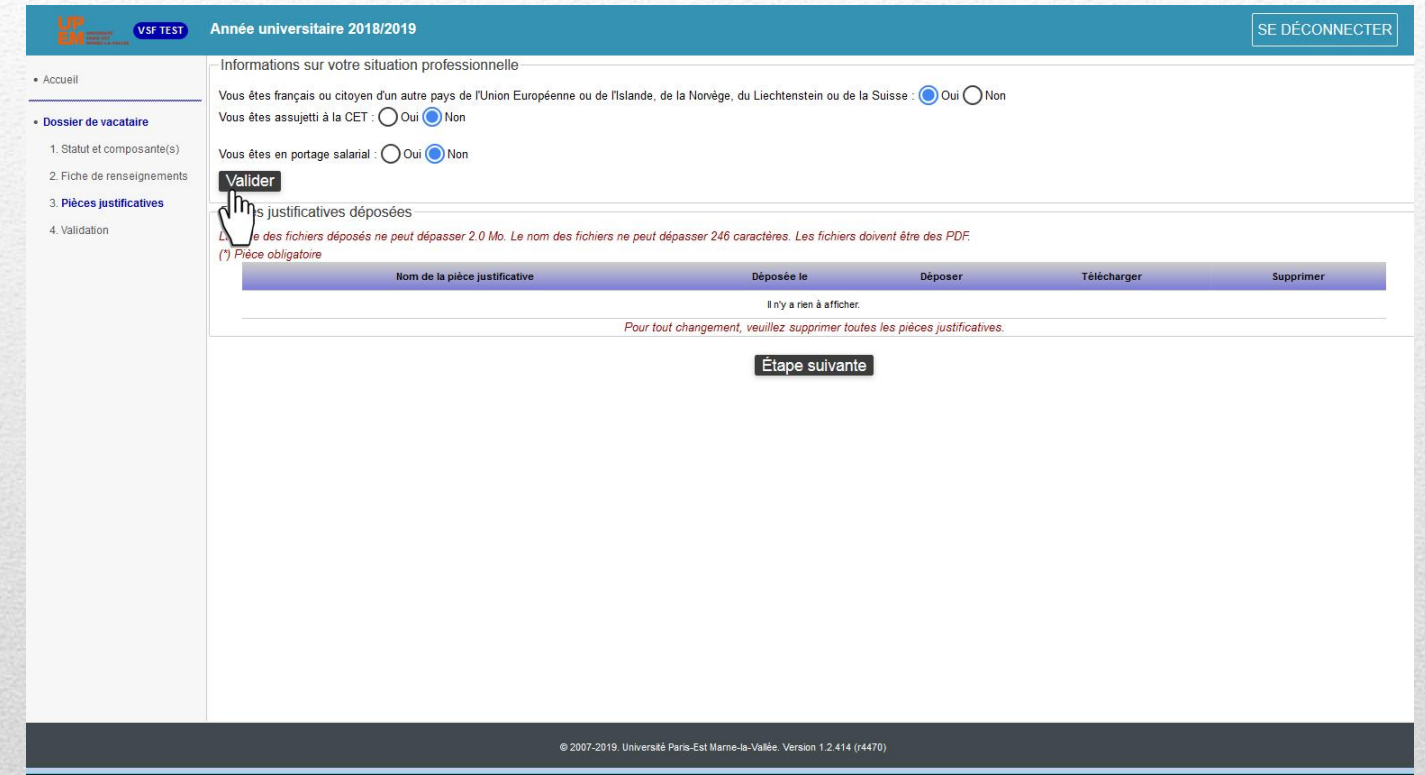

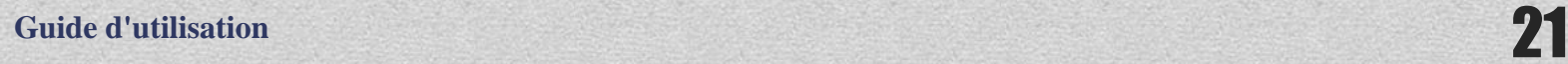

# Ajout des pièces justificatives une à une

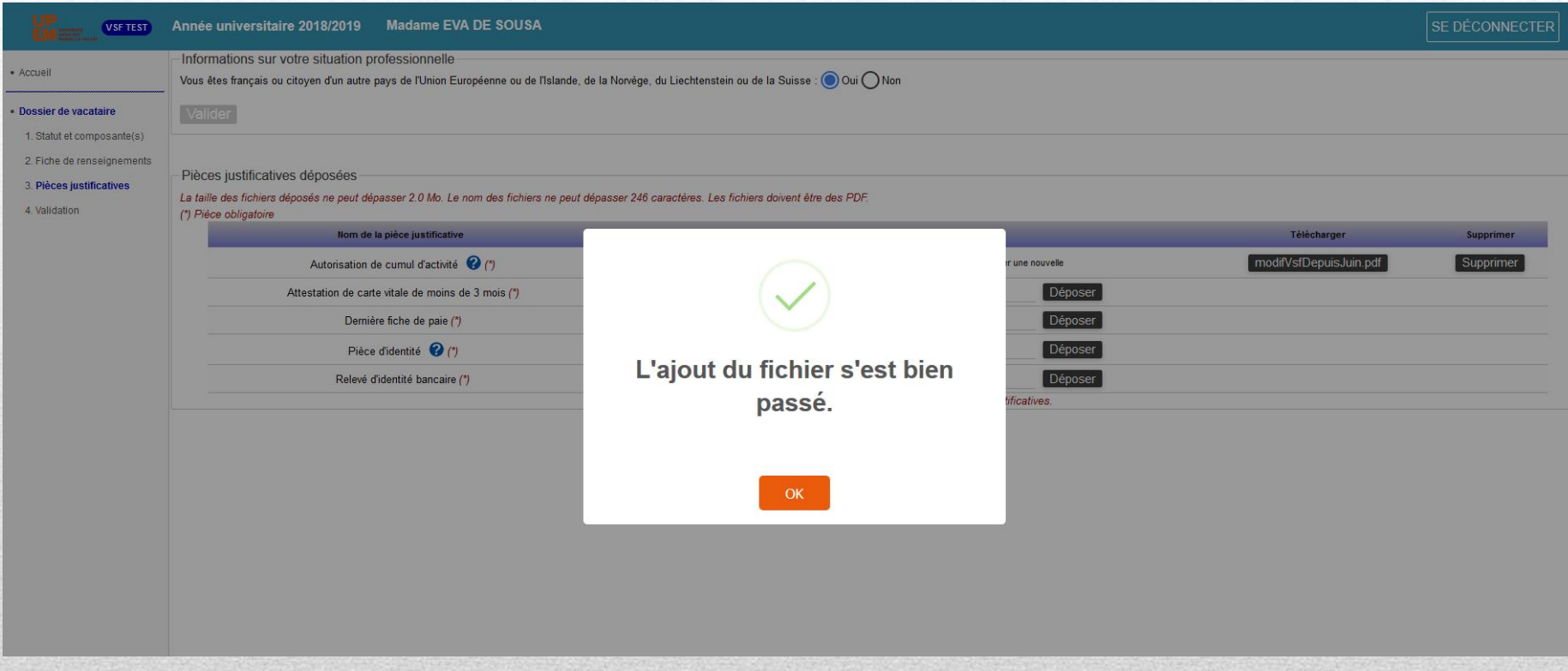

# **Attention les fichiers à déposer doivent être au format pdf et ne doivent pas dépasser 2,0Mo**

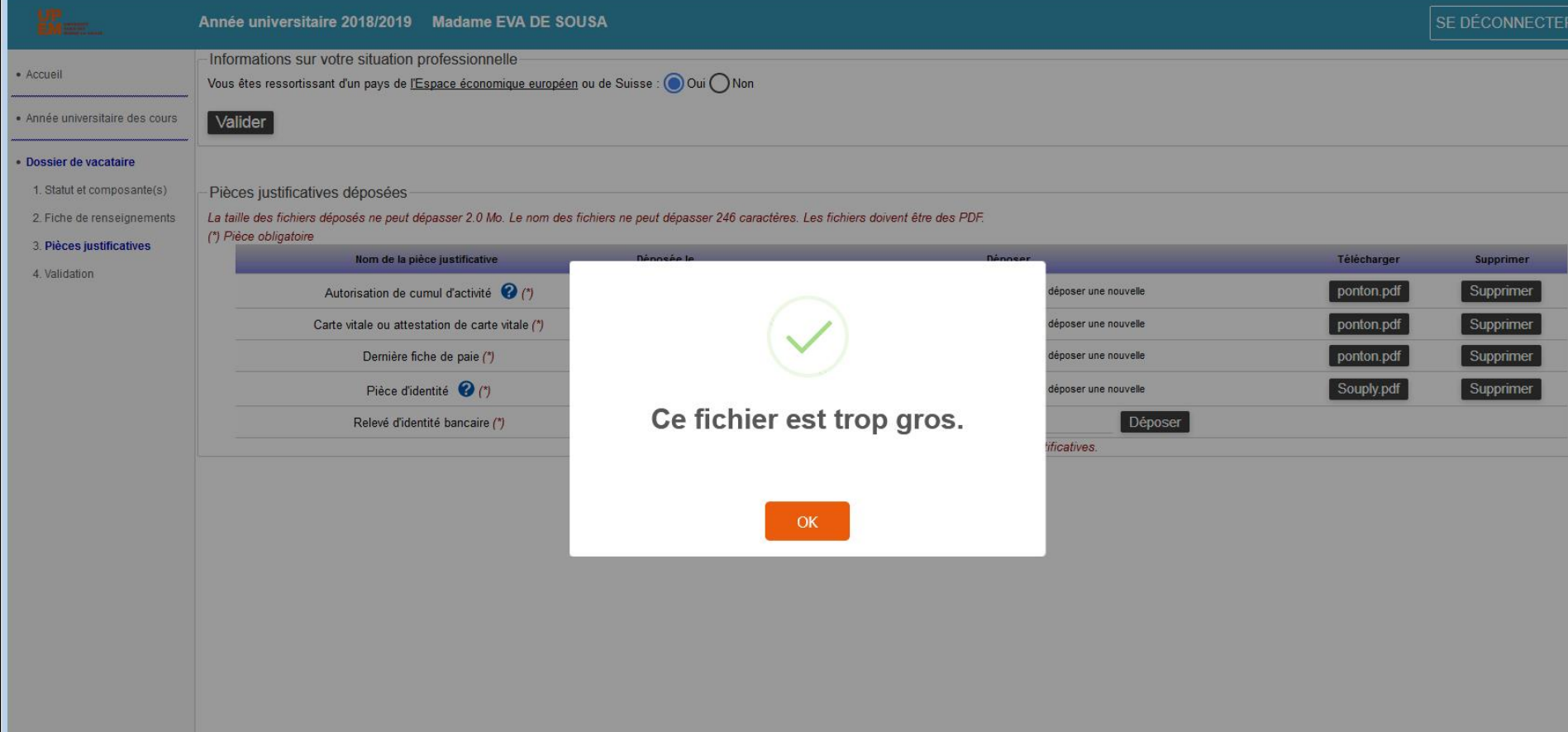

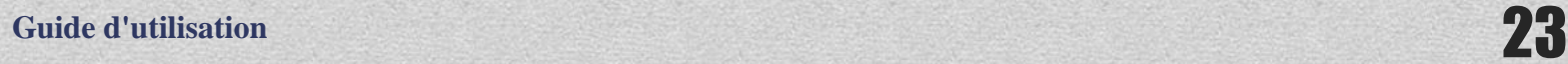

# Une fois l'ensemble des pièces justificatives ajoutées et validées, Validation des pièces justificatives, étape suivante

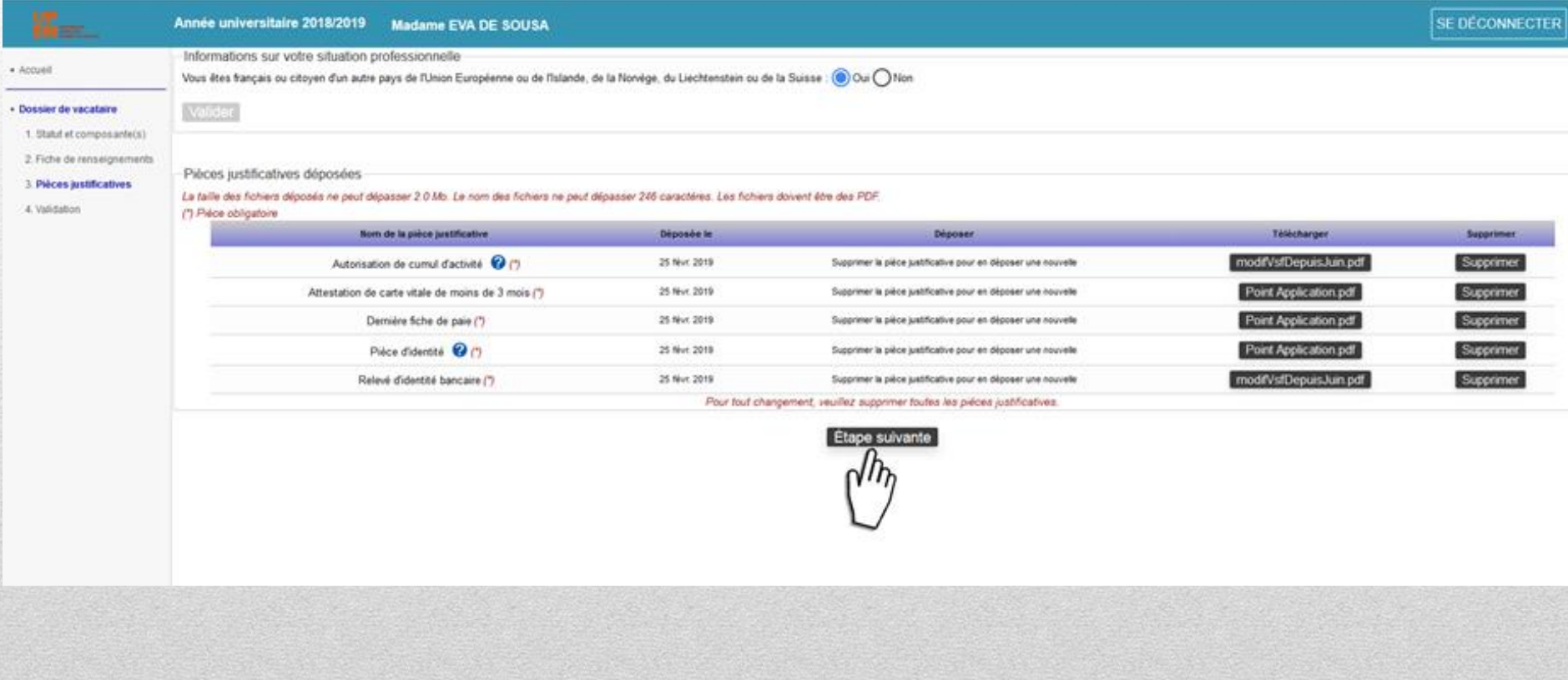

# Validation définitive de votre demande !

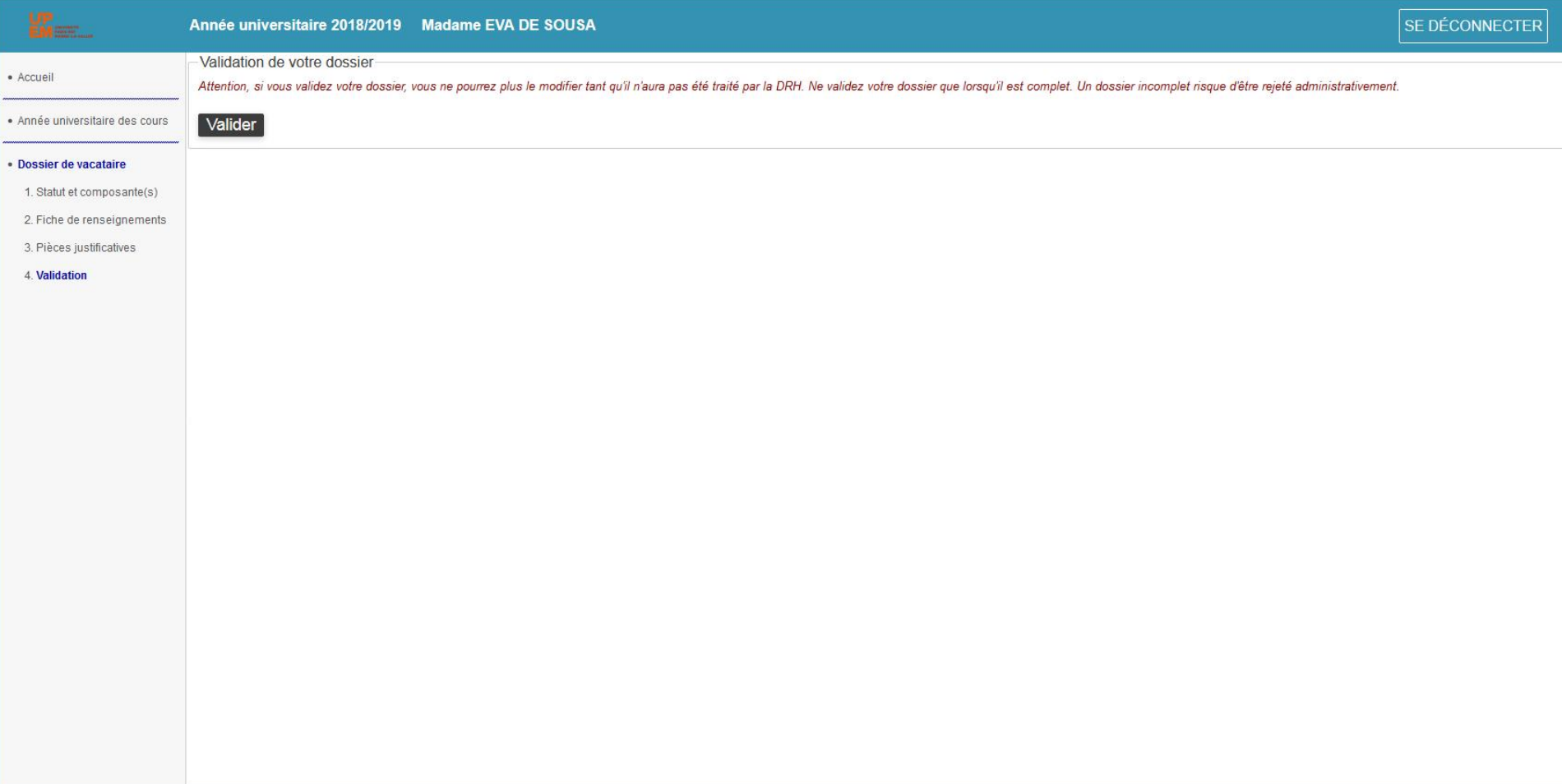

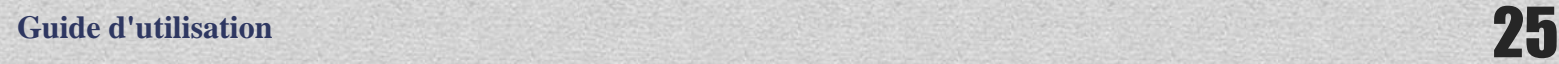

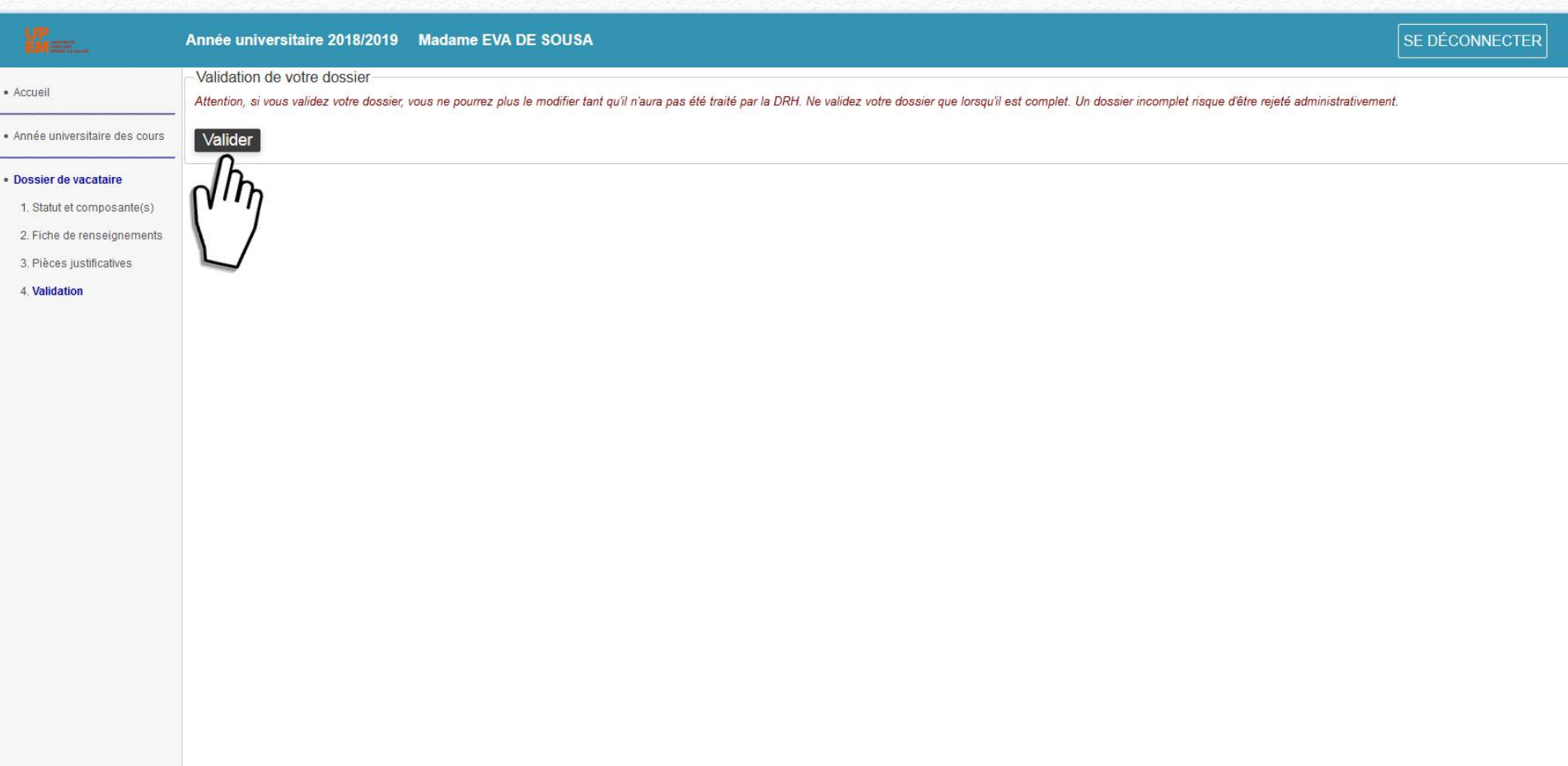

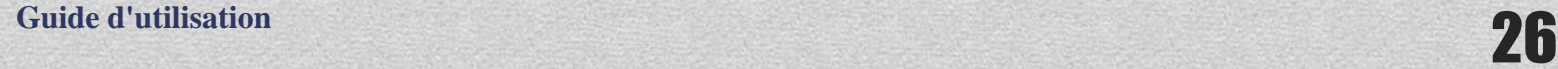

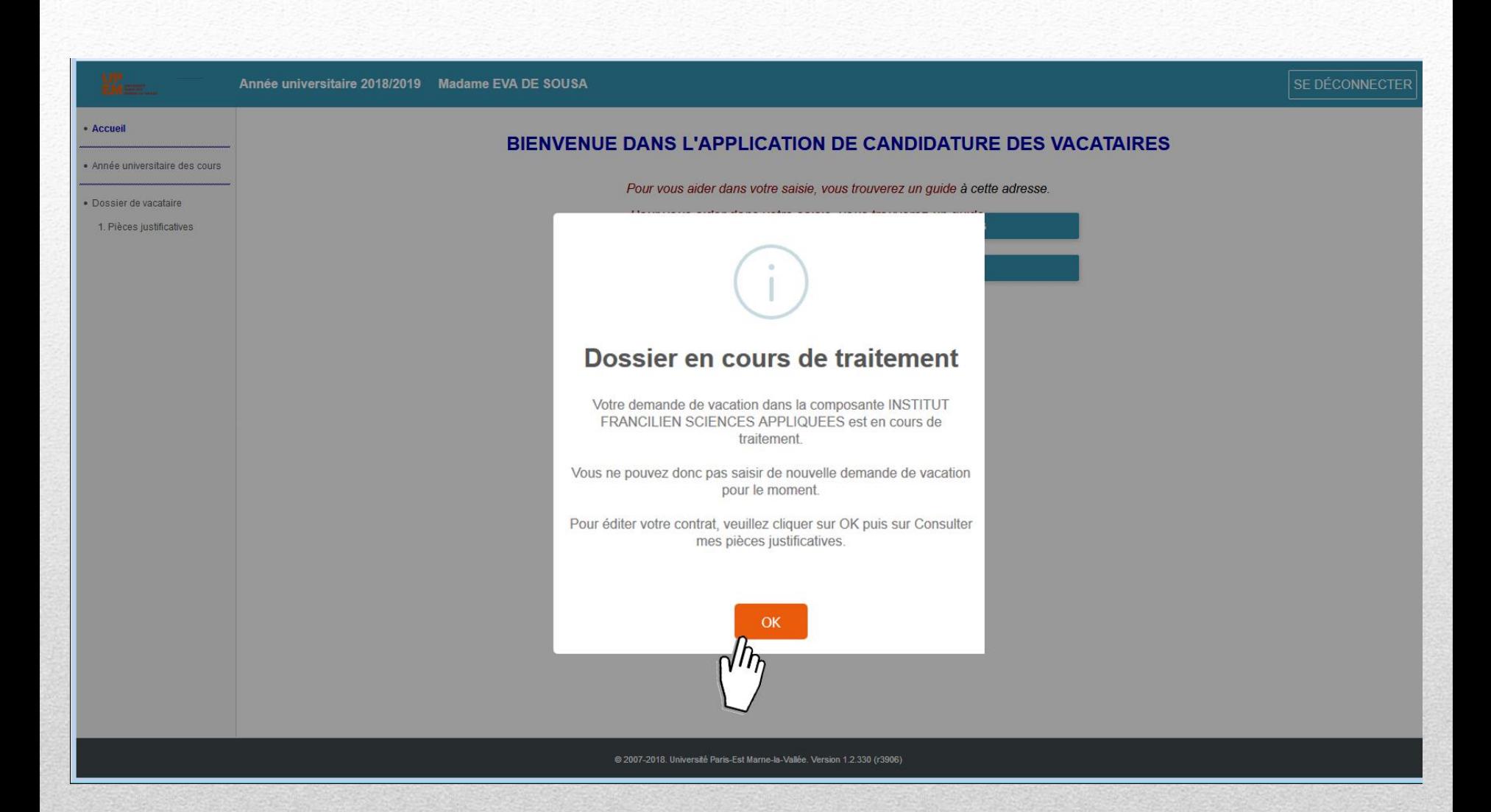

**Guide d'utilisation** 27

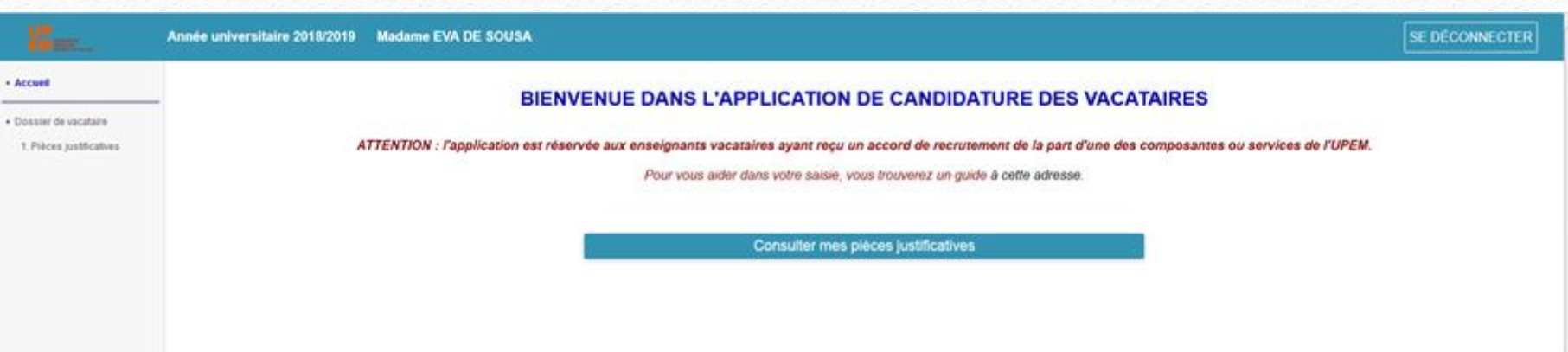

Retour à la page d'accueil

Vous ne pouvez pas faire de nouvelles demandes tant que votre dossier n'est pas validé par la/les composante(s) et la DRH Vous pouvez consulter les pièces jointes mais ne pas les modifier Vous serez averti par mail de l'avancée de votre dossier et de la rédaction de votre contrat.

# **Vous recevrez ce mail de confirmation :**

Bonjour,

Ceci est un message automatique, \*merci de ne pas y répondre\*.

Votre dossier de vacataire (Année universitaire 2018/2019) a bien été déposé. Il va maintenant être étudié administrativement par la (ou les) composante(s) que vous avez indiquée(s) puis par la DRH.

Vous ne pourrez pas y apporter de modification tant qu'il n'aura pas été :

- soit rejeté à cause d'une pièce justificative ;

- soit validé par la DRH.

Cordialement,

### Je suis un nouveau vacataire ou un vacataire ayant déjà enseigné à l'UPEM

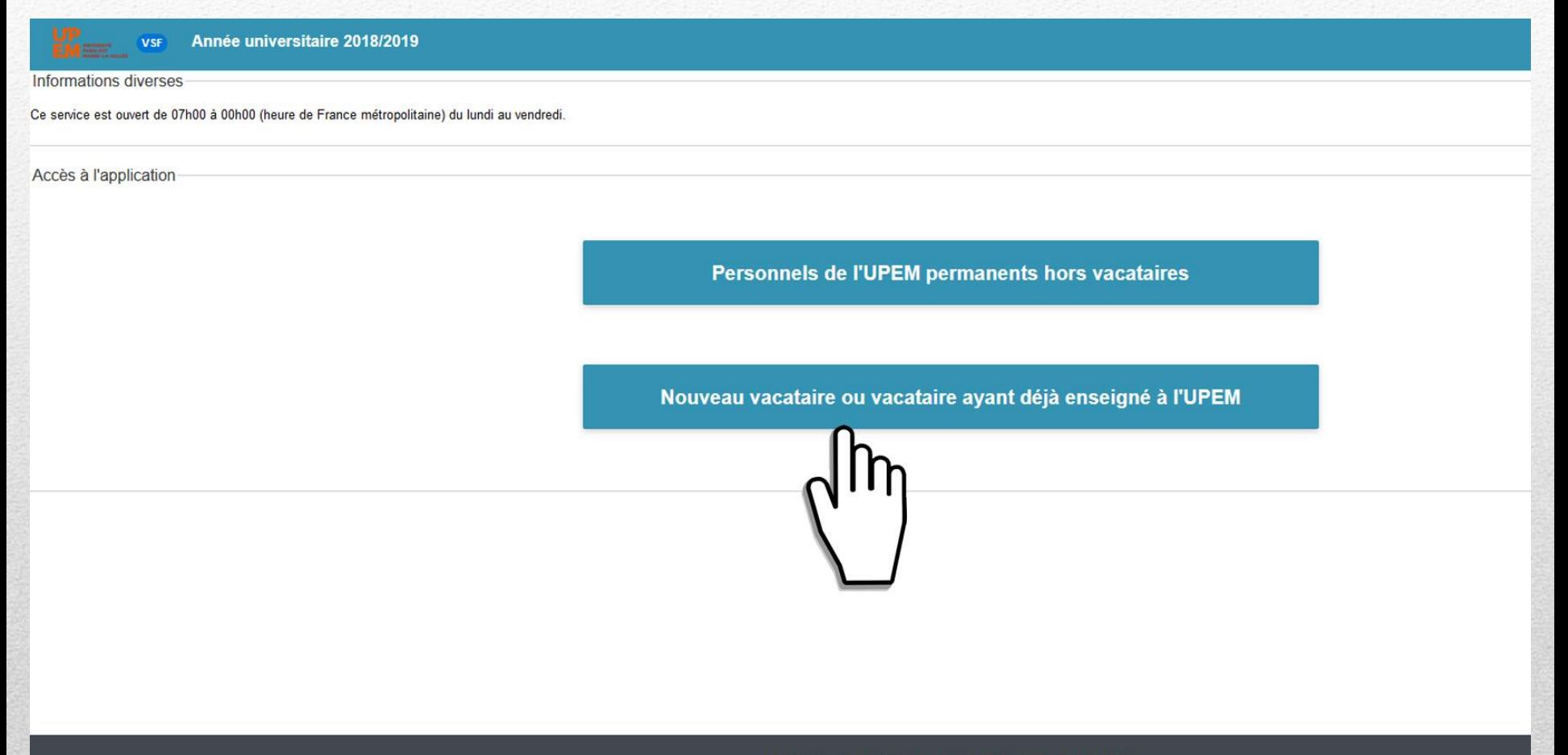

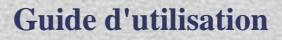

### 1 ère connexion

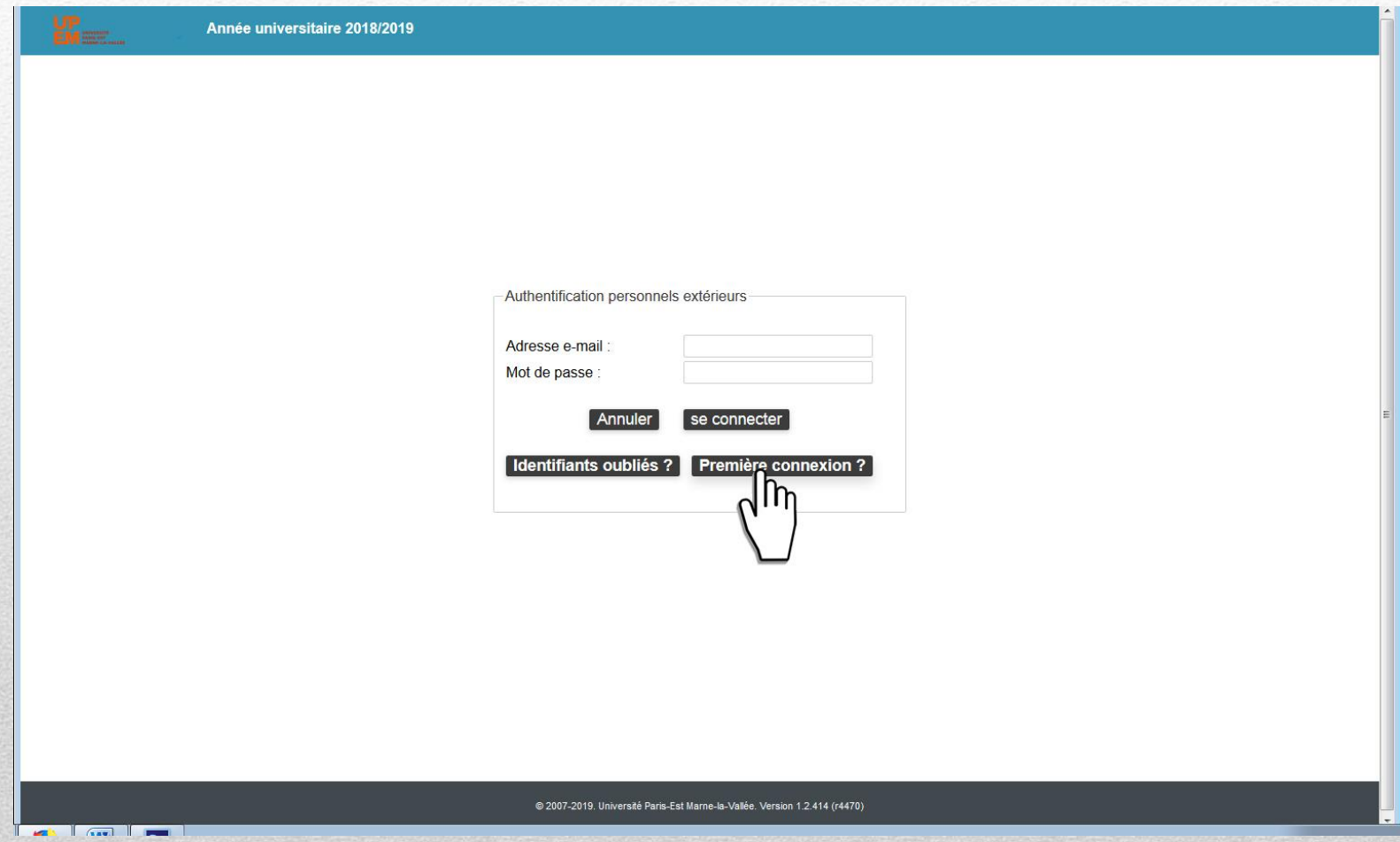

**Guide d'utilisation** 31

# L'application génère un code de sécurité à re-saisir

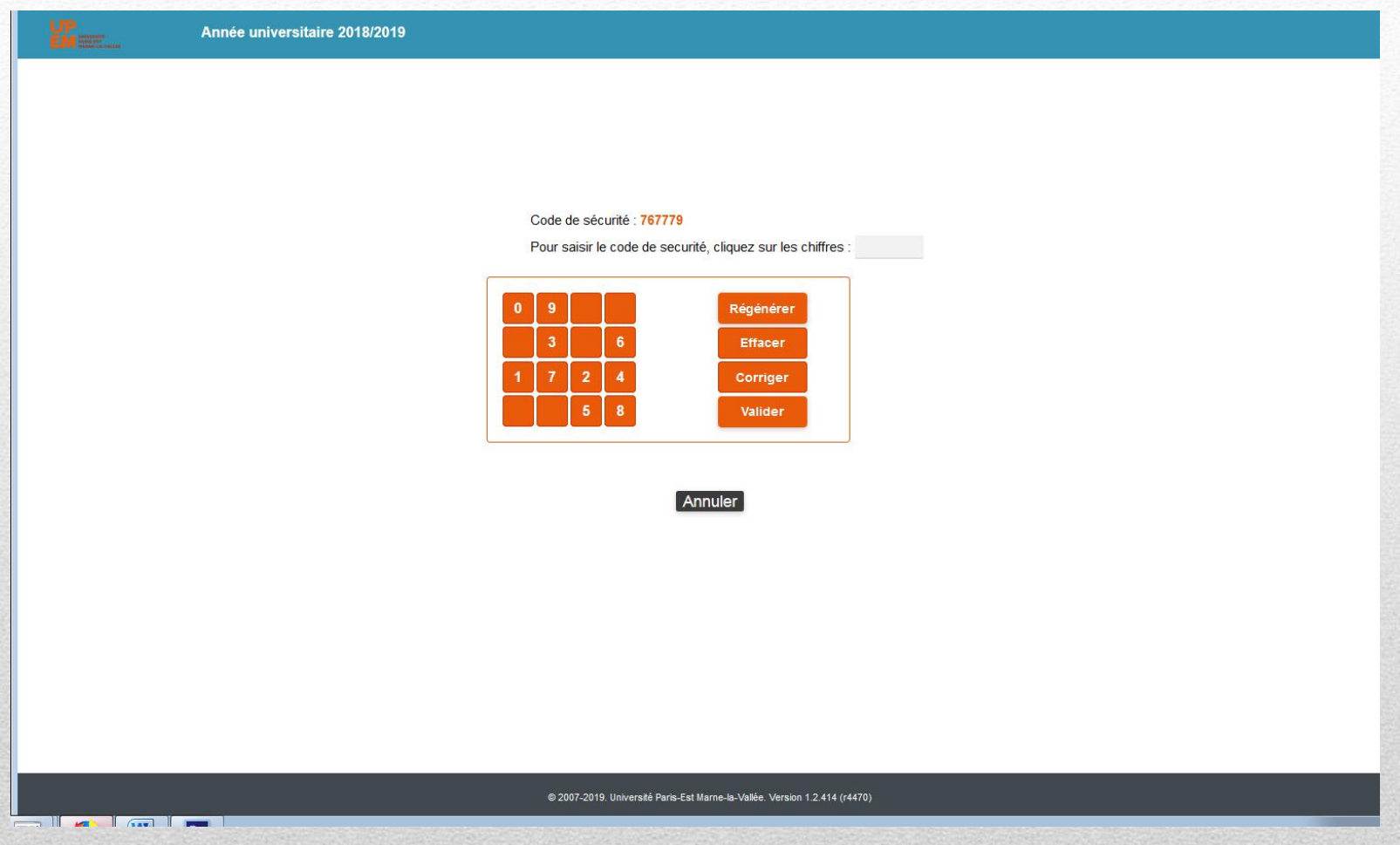

# Validation du code saisi

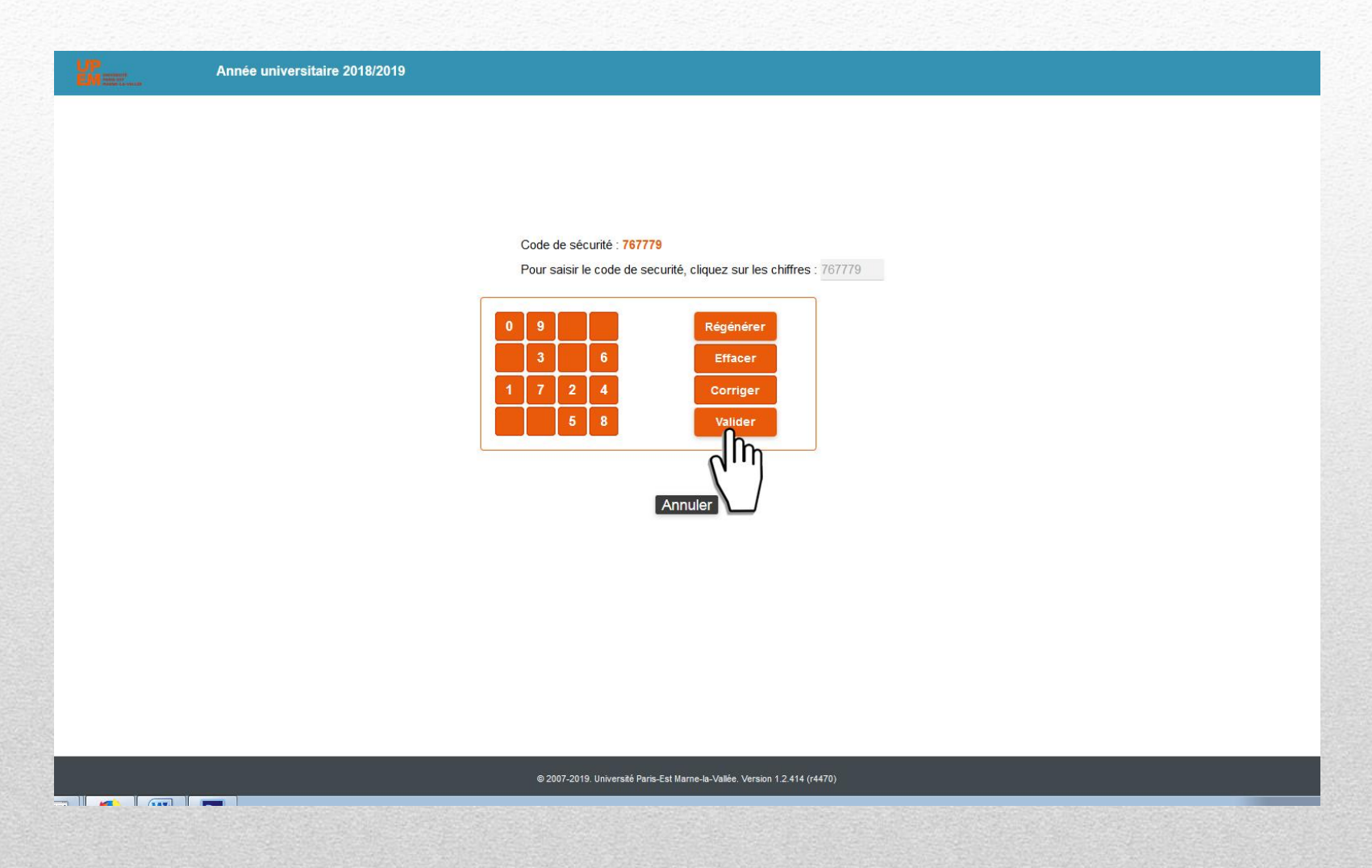

#### Vous identifier :

# **L'adresse mail que vous allez saisir vous servira d'adresse mail pour toute communication sur l 'avancée de votre dossier !**

Année universitaire 2017/2018

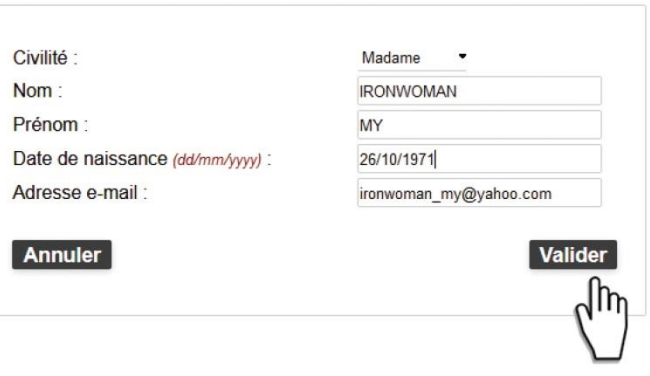

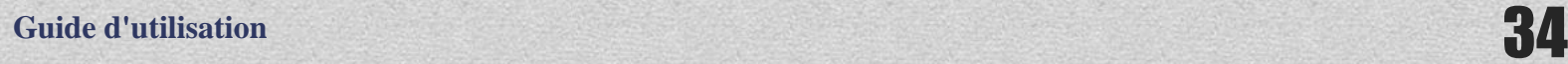

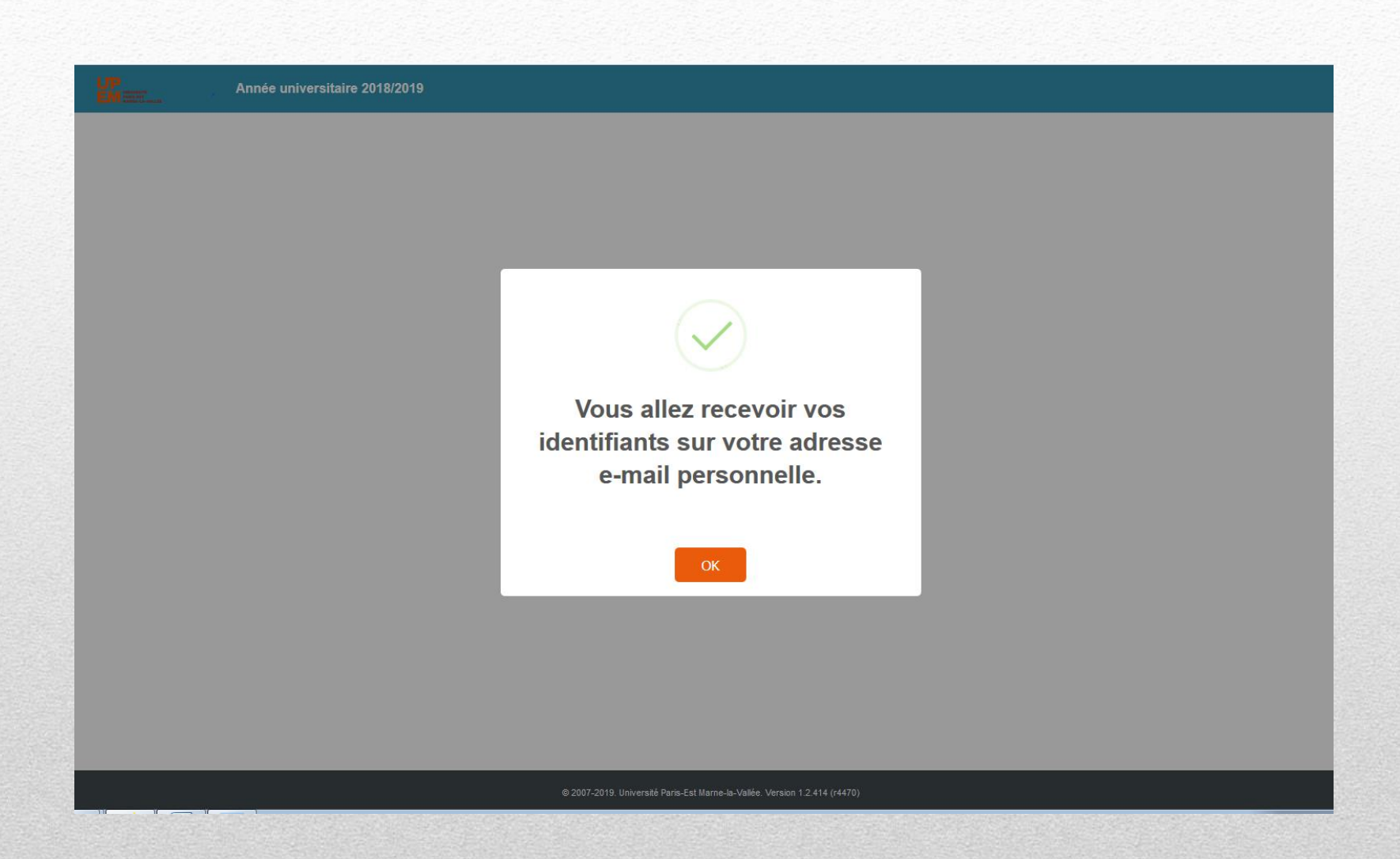

# Réception du mail avec les identifiants :

Bonjour,

Ceci est un message automatique, \*merci de ne pas y répondre\*.

Vos identifiants de connexion sont :

- login : « eva@gmail.com » ;
- mot de passe : « D.jH3P.sdmXH ».

Grâce à ces identifiants, vous allez pouvoir compléter votre dossier de vacataire. Pour vous aider dans votre saisie, vous trouverez un guide à l'adresse suivante : [http://www.u-pem.fr/recrutement/personnels-enseignants-chercheurs-et](http://www.u-pem.fr/recrutement/personnels-enseignants-chercheurs-et-enseignants/charge-denseignement-vacataire/)[enseignants/charge-denseignement-vacataire/](http://www.u-pem.fr/recrutement/personnels-enseignants-chercheurs-et-enseignants/charge-denseignement-vacataire/).

Une fois que vous aurez validé votre dossier, vous ne pourrez plus y apporter de modification tant qu'il n'aura pas été :

- soit rejeté à cause d'une pièce justificative ;
- soit validé par la DRH.

Cordialement,
#### Identification

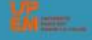

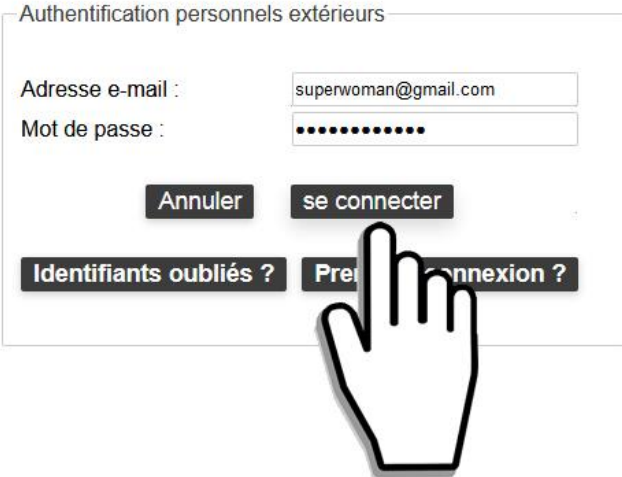

@ 2007-2018. Université Paris-Est Marne-la-Vallée. Version 1.2.330 (r3918)

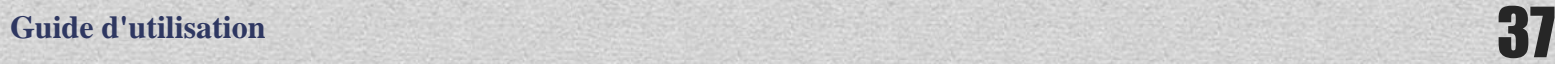

-

#### Page d'accueil de l'application

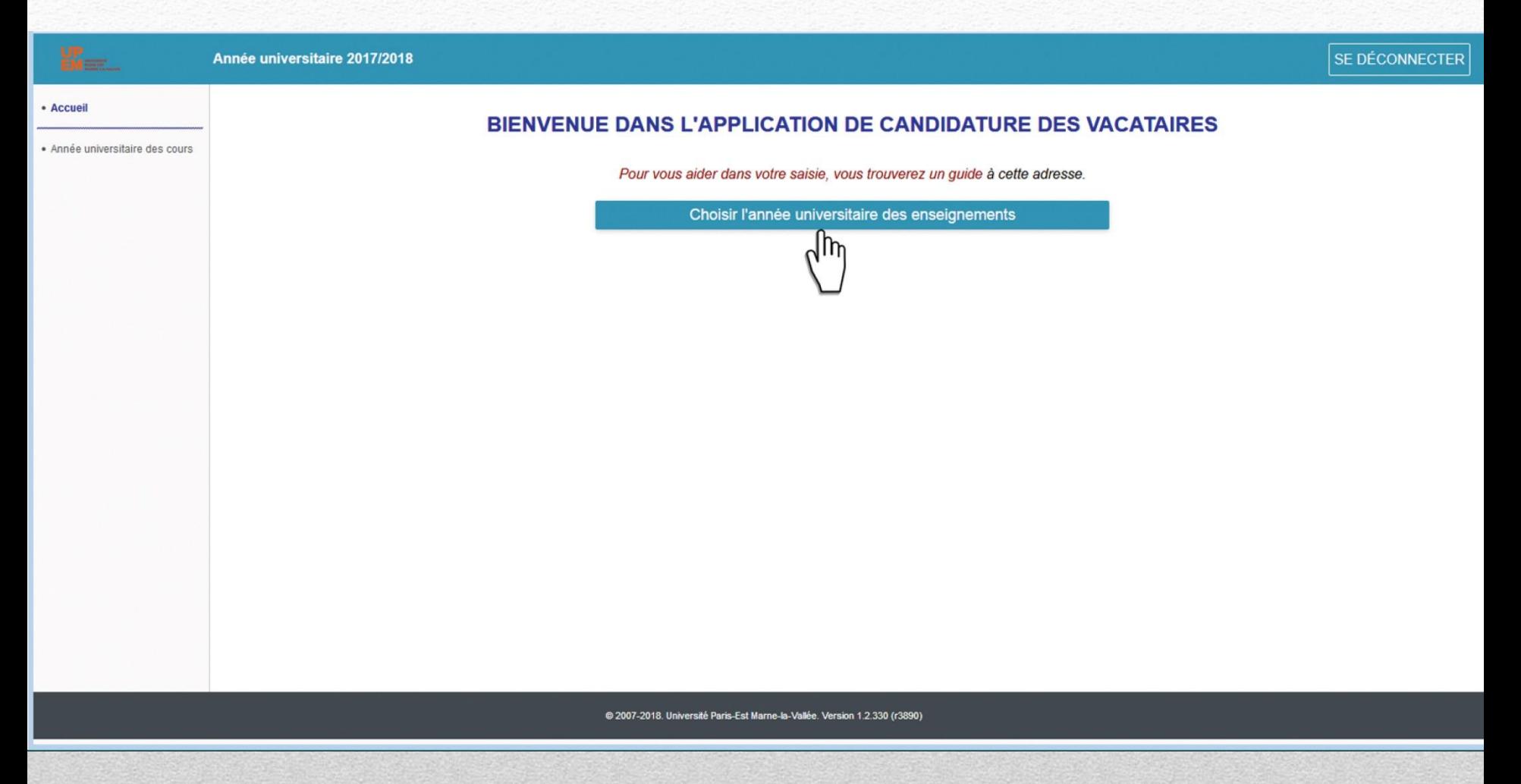

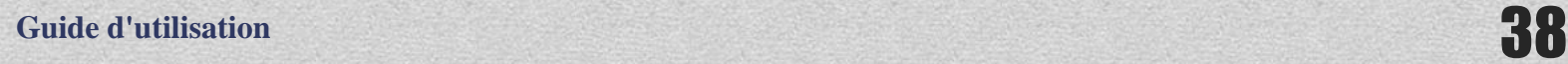

#### Choisir l'année universitaire 2018-2019

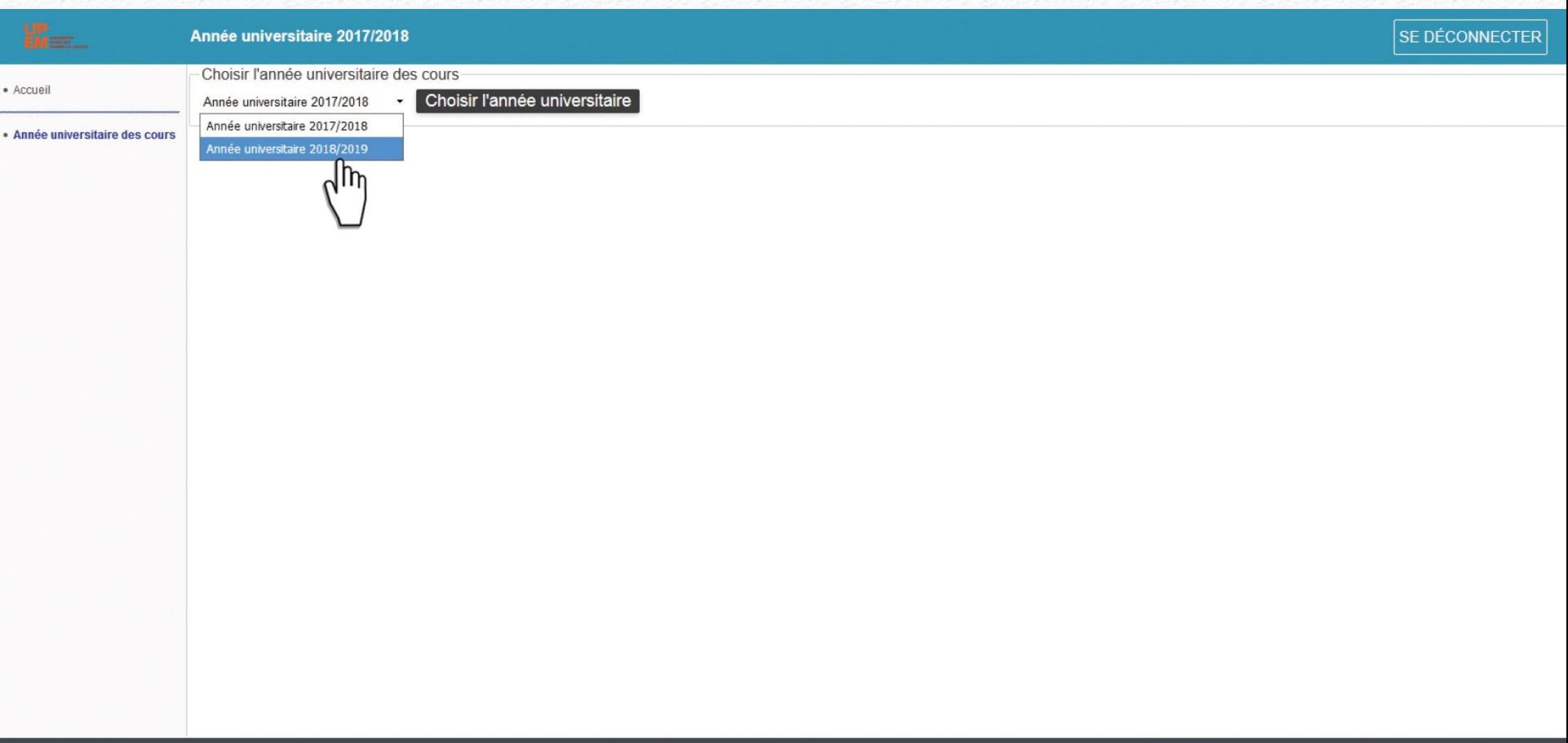

@ 2007-2018. Université Paris-Est Marne-la-Vallée. Version 1.2.330 (r3890)

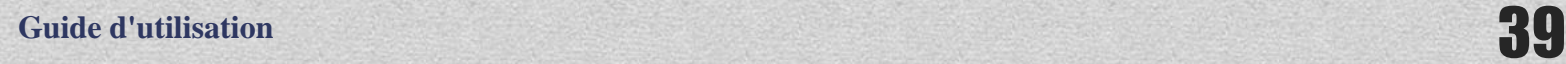

#### Une fois l'année universitaire saisie, il faut choisir le statut et la composante

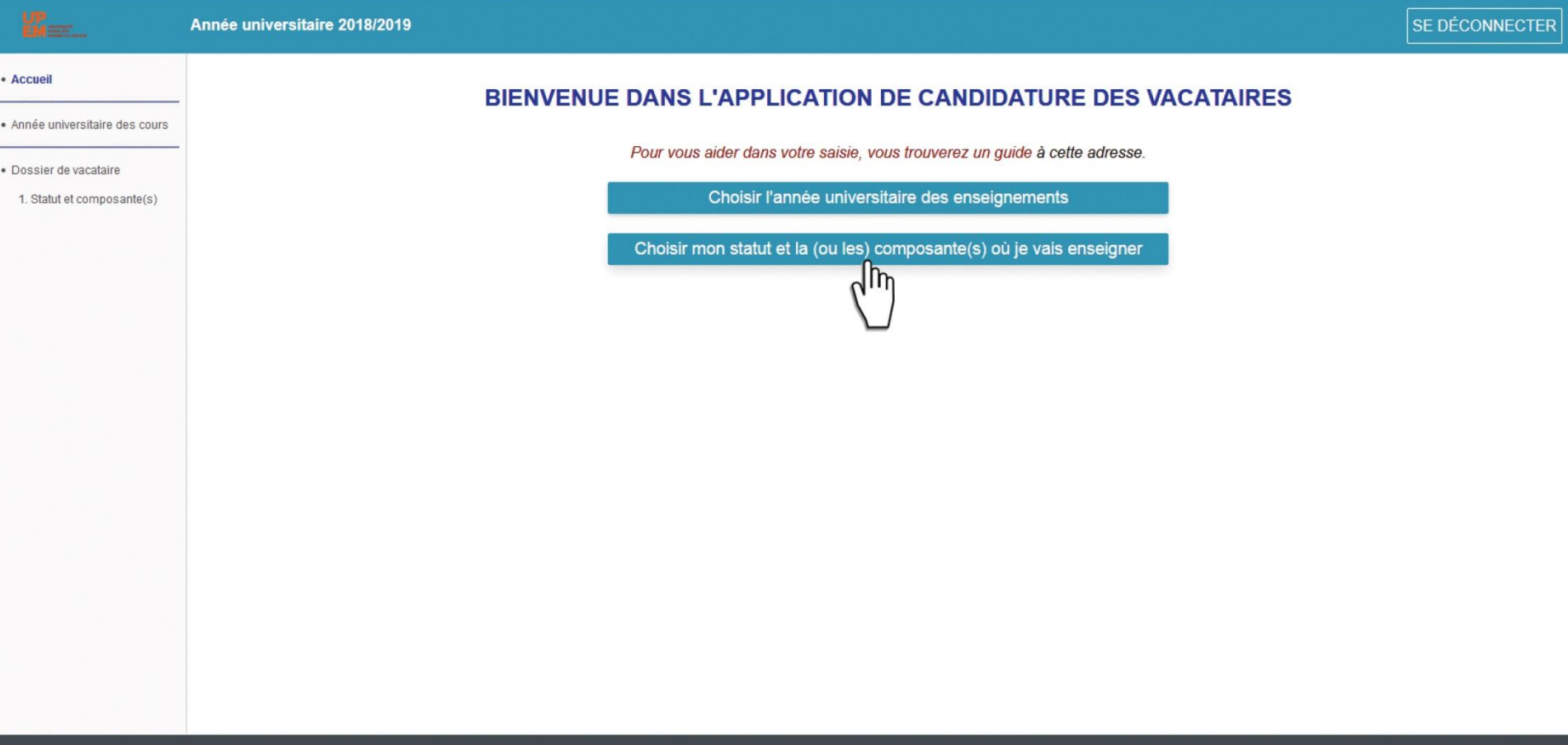

@ 2007-2018. Université Paris-Est Marne-la-Vallée. Version 1.2.330 (r3890)

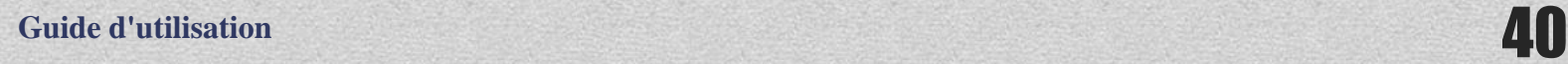

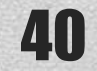

### Choix du statut (votre activité principale) dans le menu déroulant.

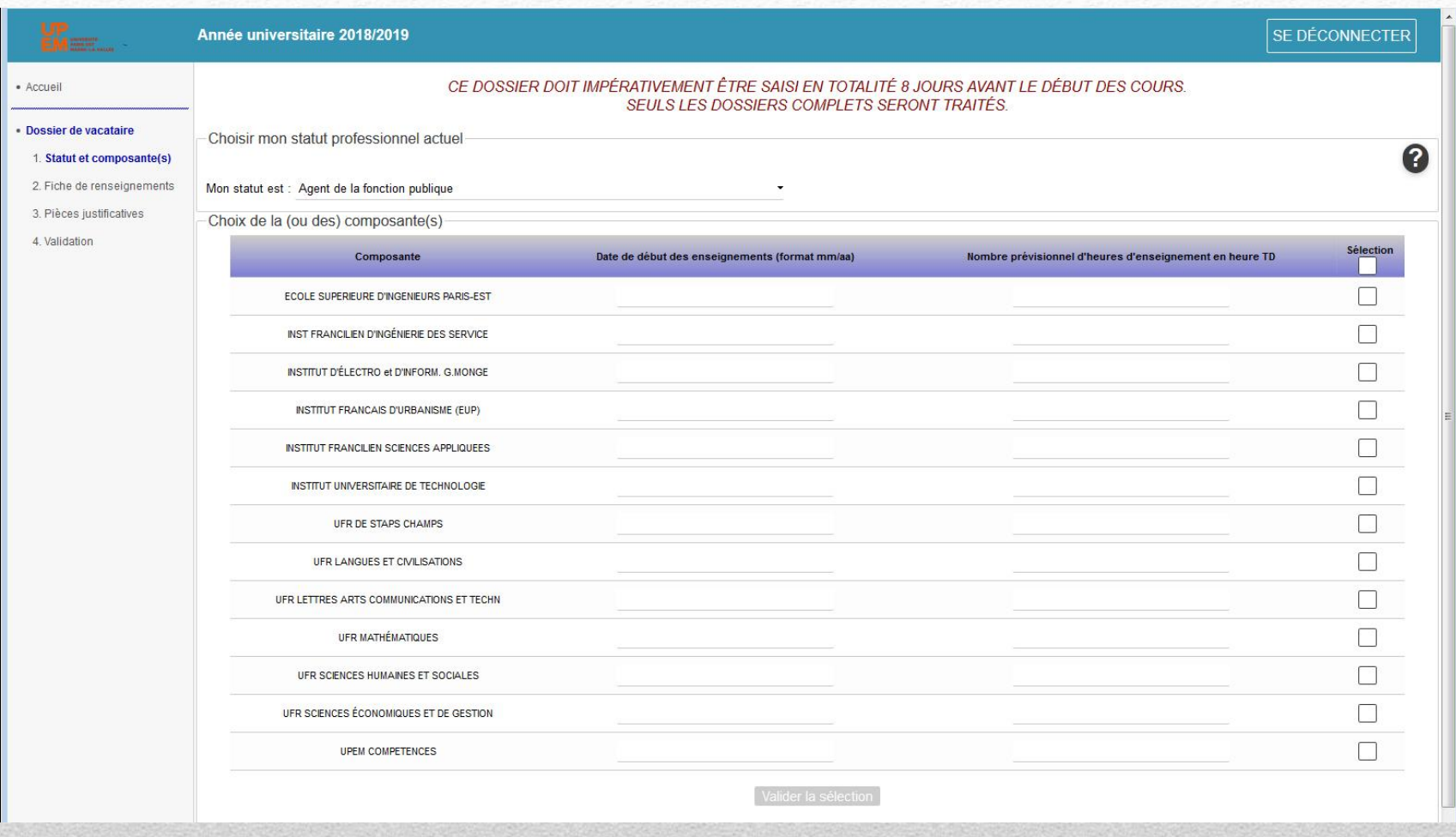

#### Saisir la ou les composante(s) avec la date de début et le nombre prévisionnel d'heures d'enseignements en heure TD

#### Il est tout à fait possible de faire plusieurs demandes en même temps

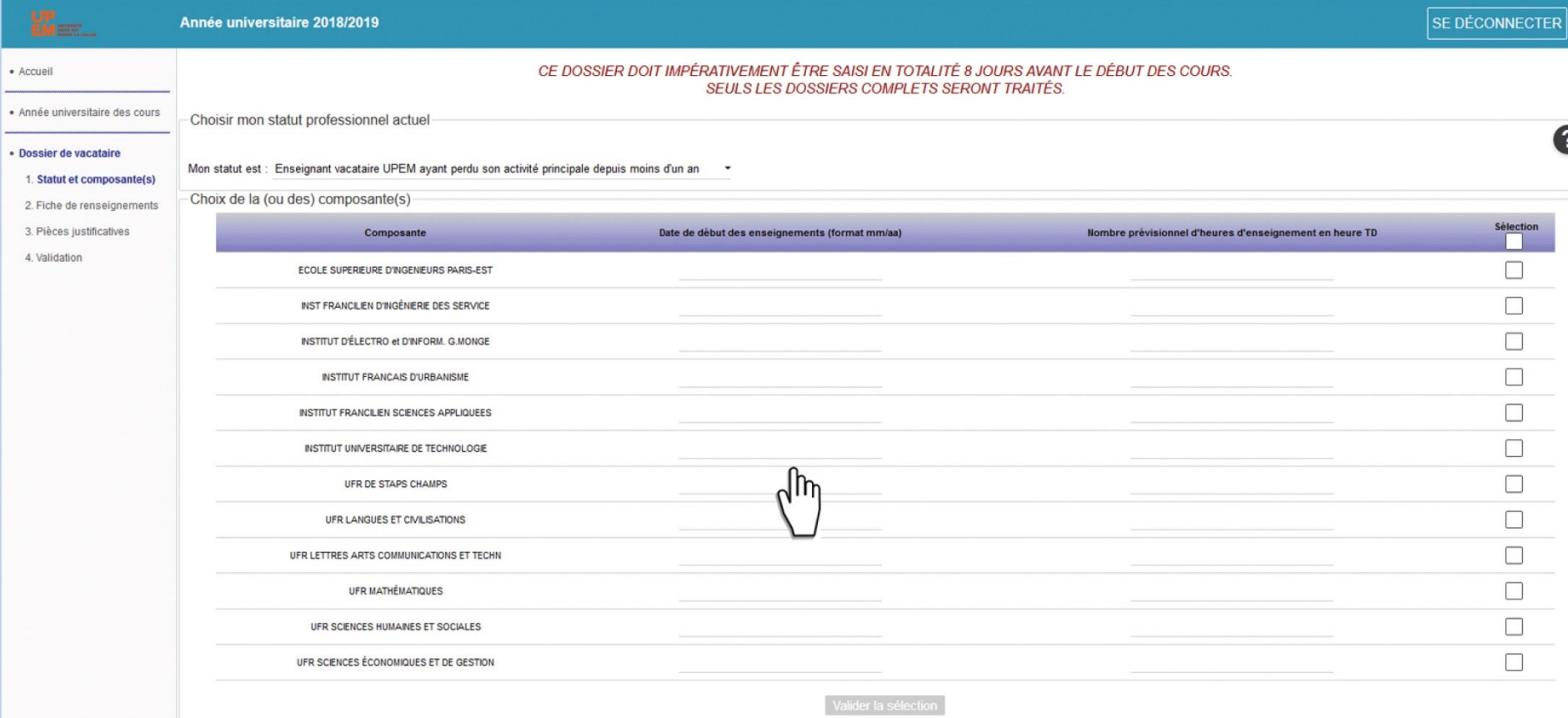

@ 2007-2018. Université Paris-Est Marne-la-Vallée. Version 1.2.330 (r3890)

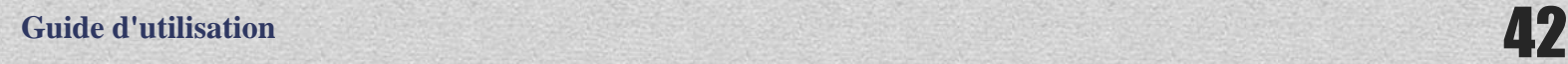

#### Valider la sélection

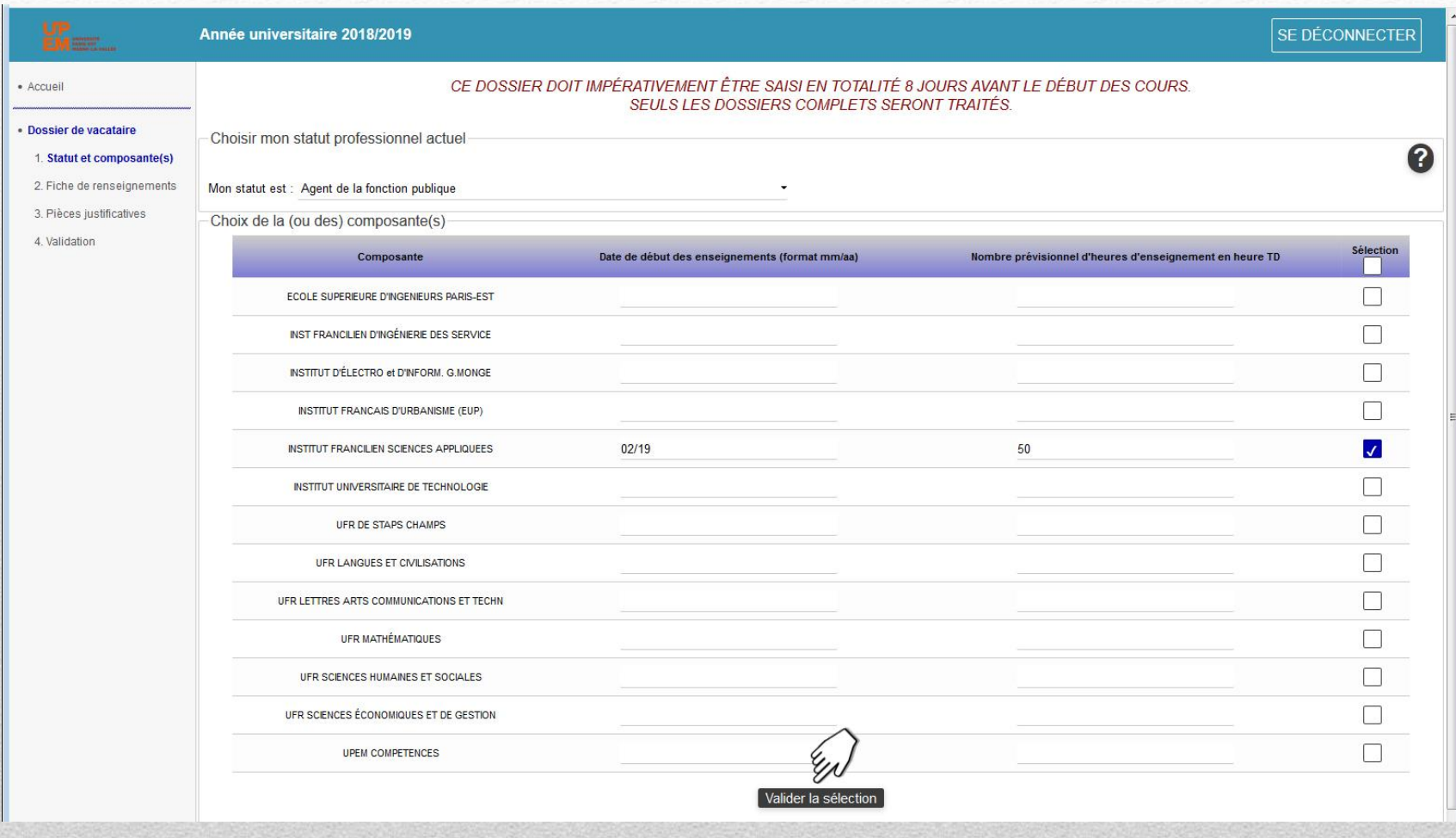

### Etape suivante

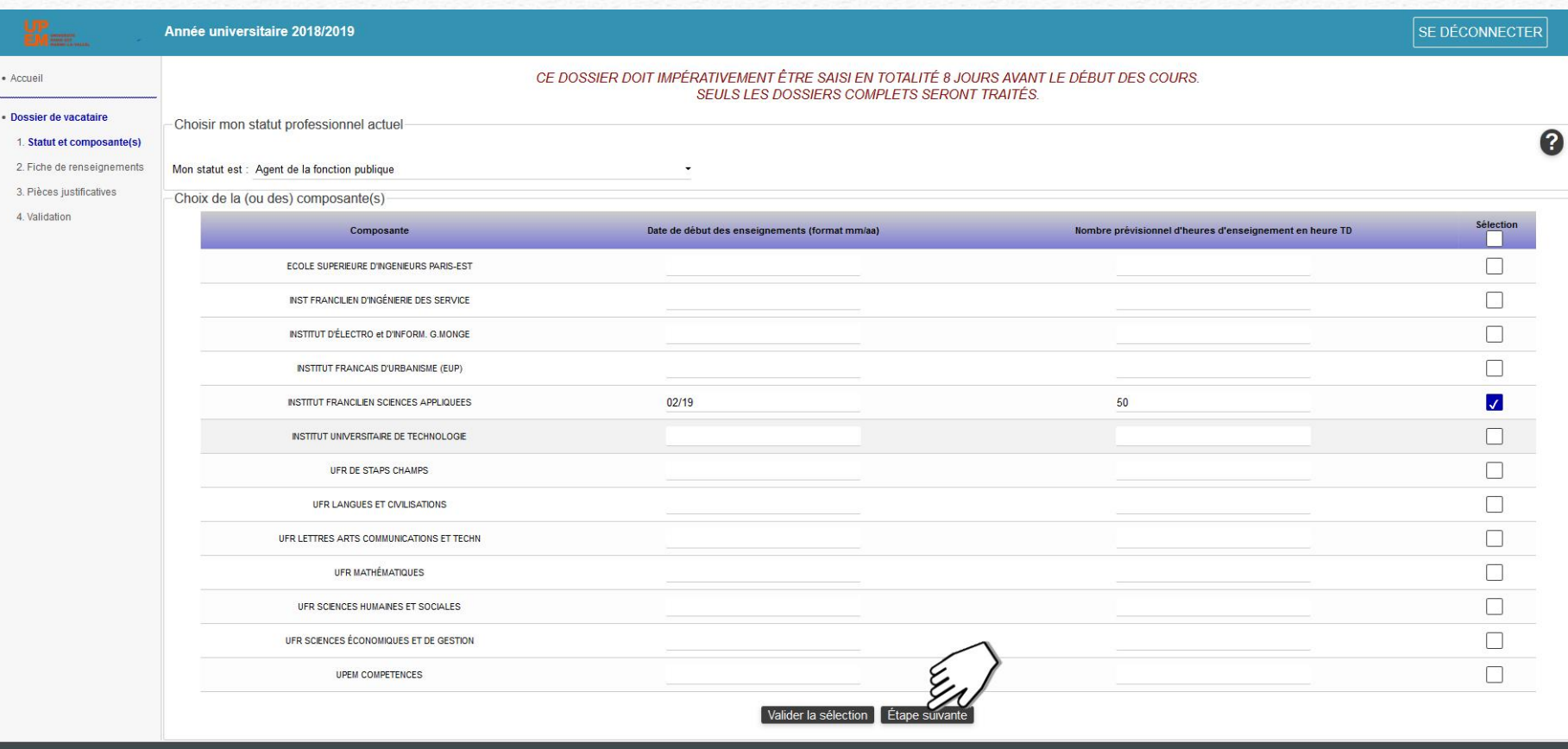

@ 2007-2019. Université Paris-Est Marne-la-Vallée. Version 1.2.414 (r4470)

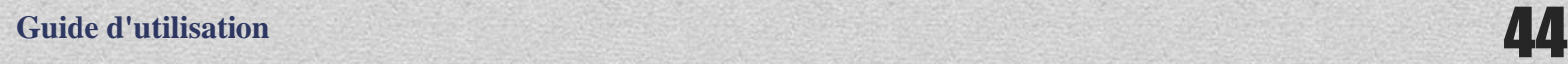

#### Vérification et saisie des informations

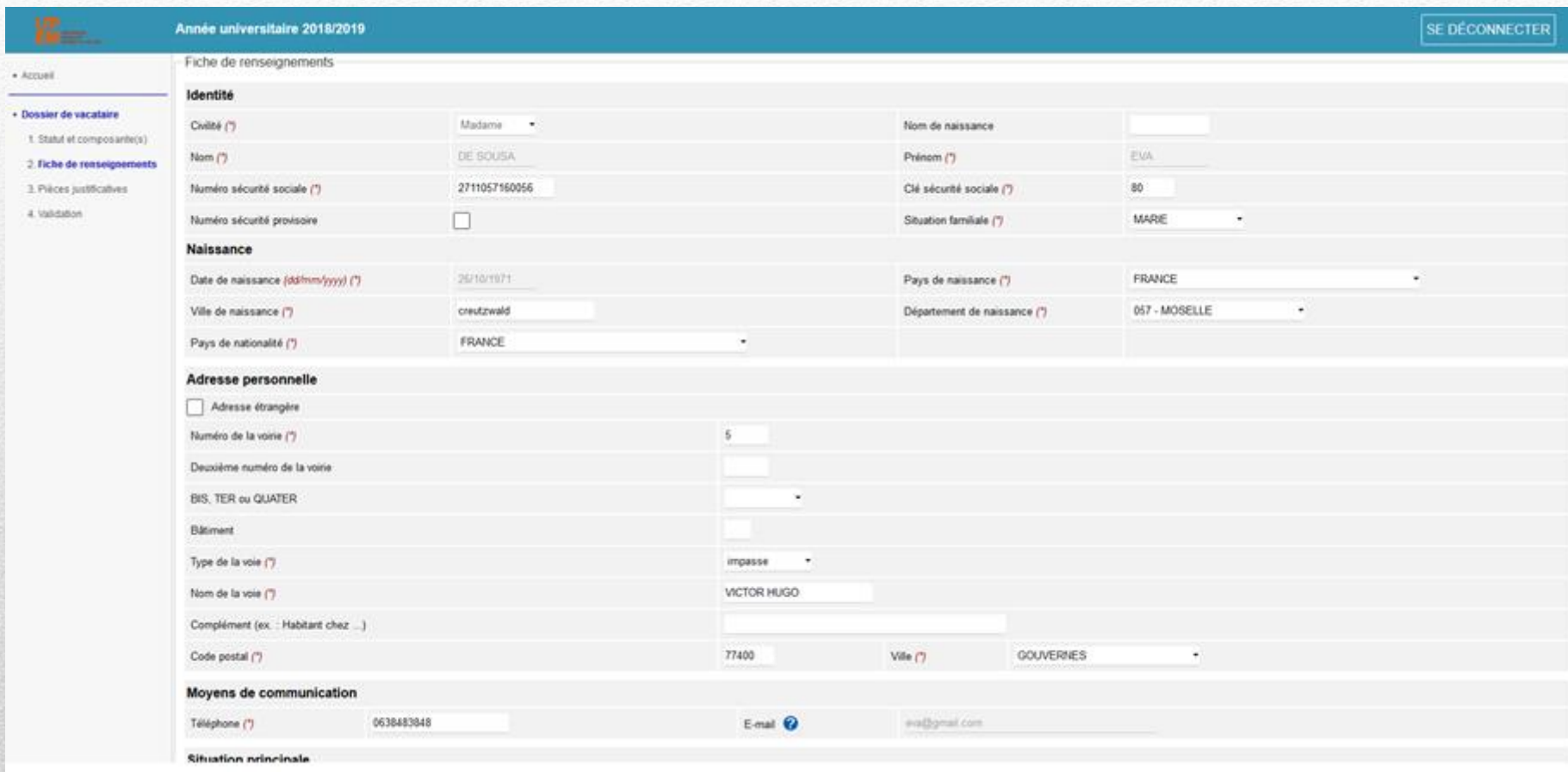

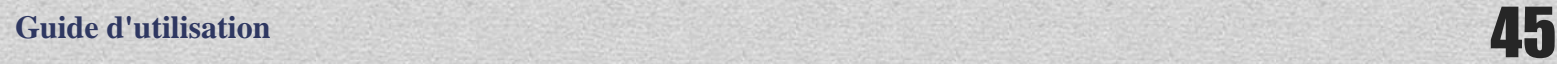

### Validation de la fiche de renseignements

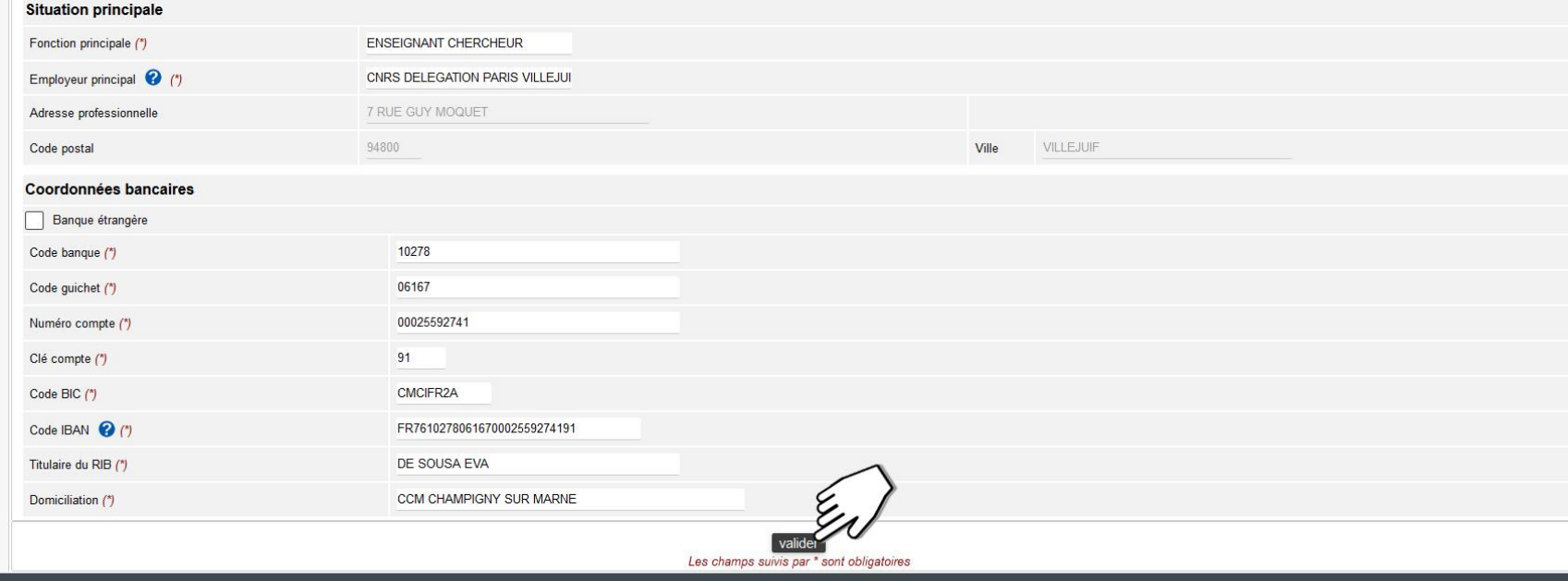

@ 2007-2019. Université Paris-Est Marne-la-Vallée. Version 1.2.414 (r4470)

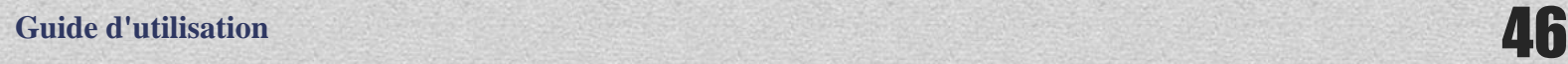

## Sélection de votre citoyenneté

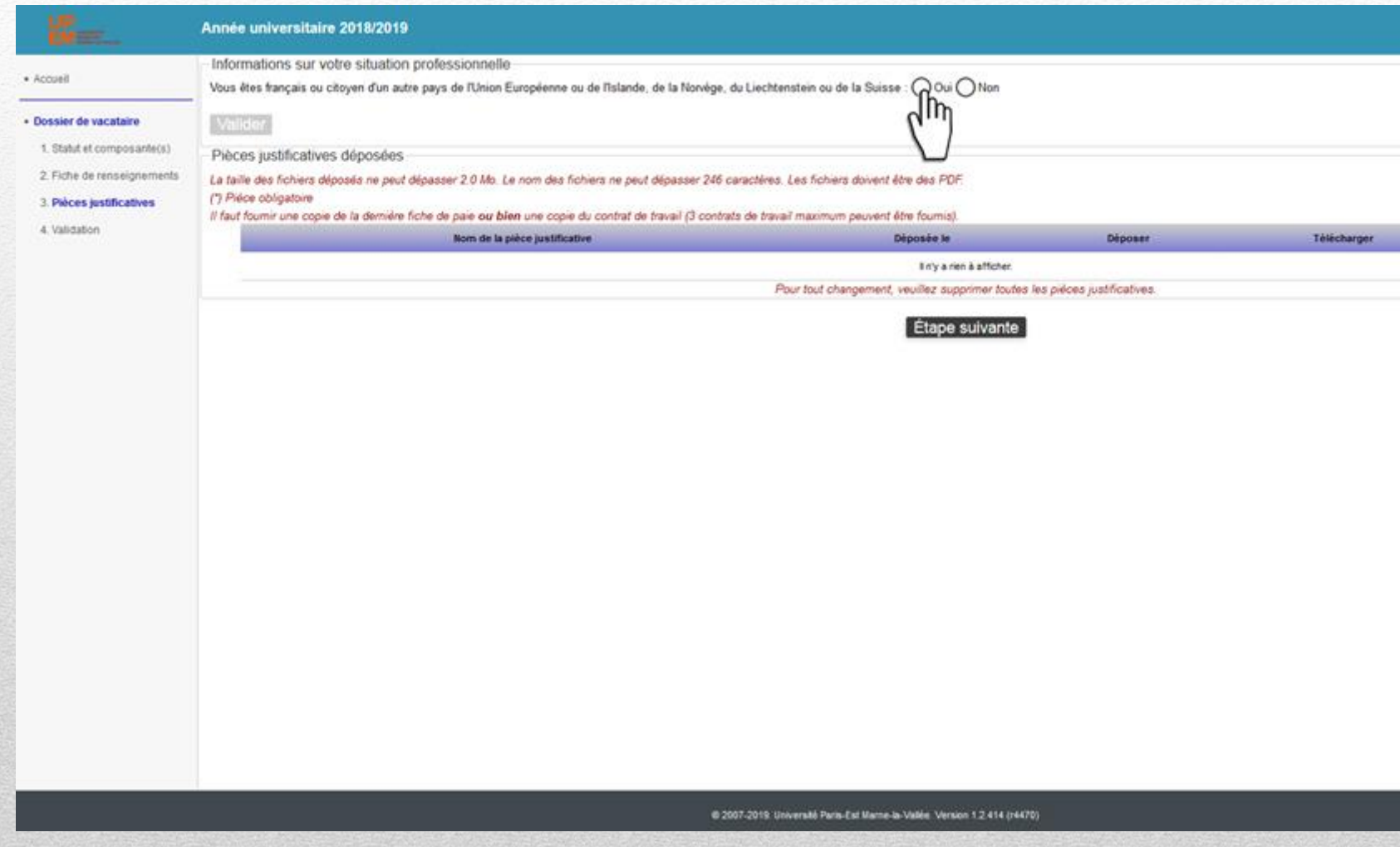

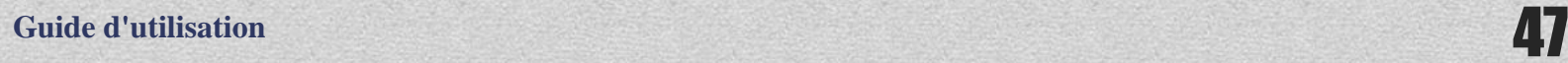

### Valider

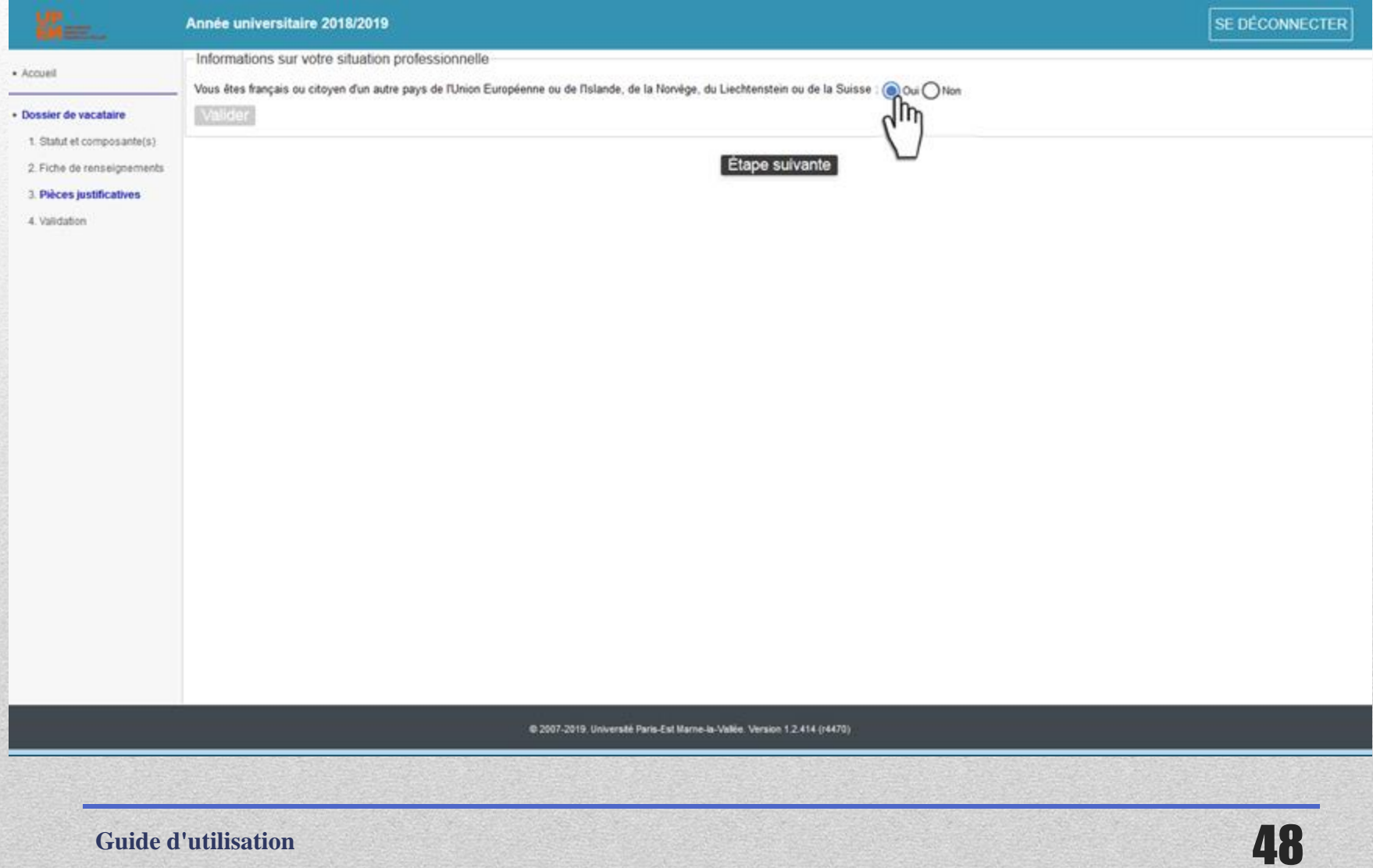

#### Valider

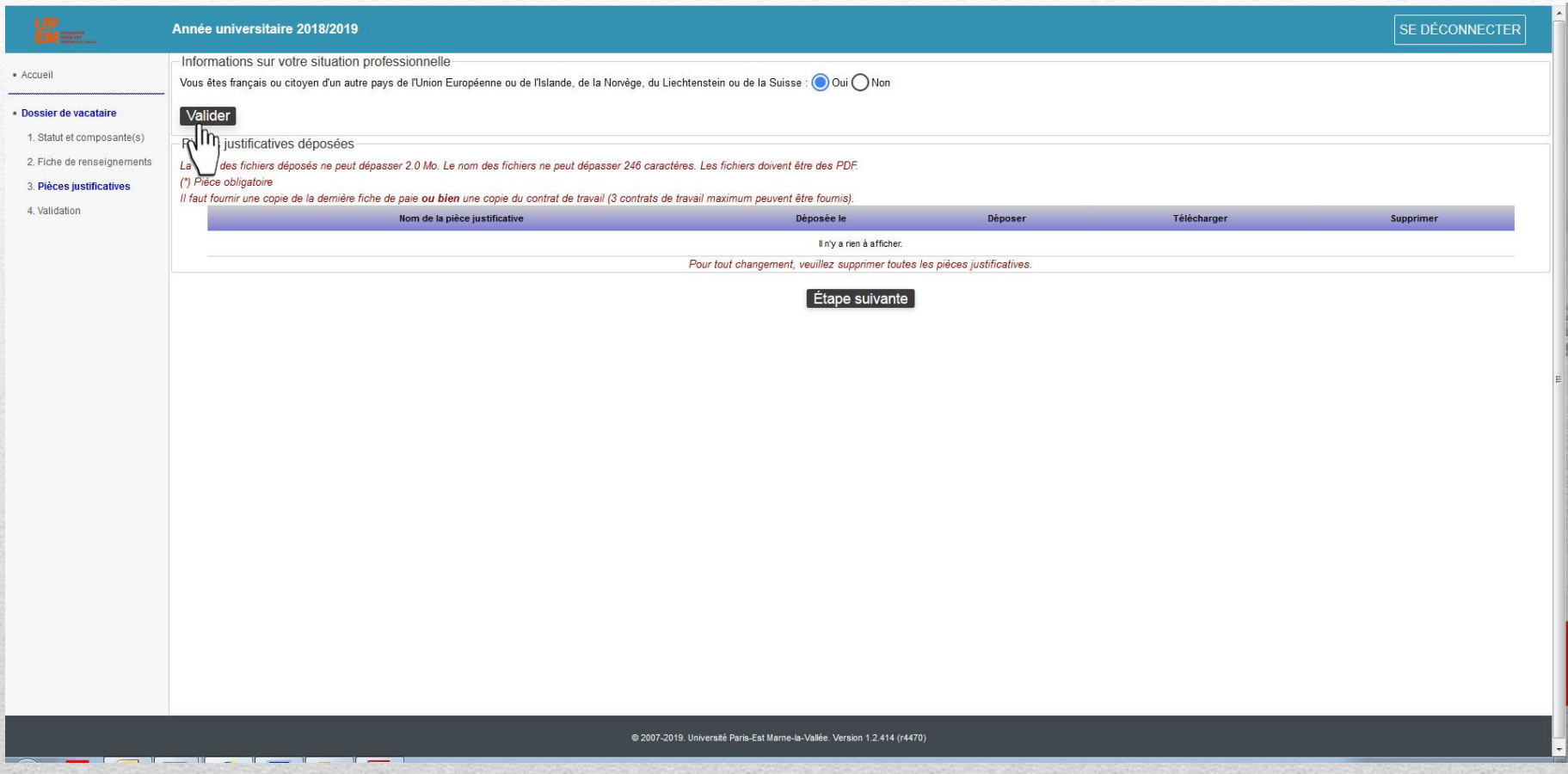

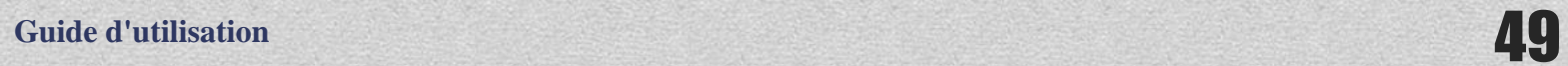

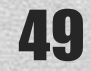

### **Les fichiers doivent être impérativement au format pdf et de taille inférieure à 2,0Mo**

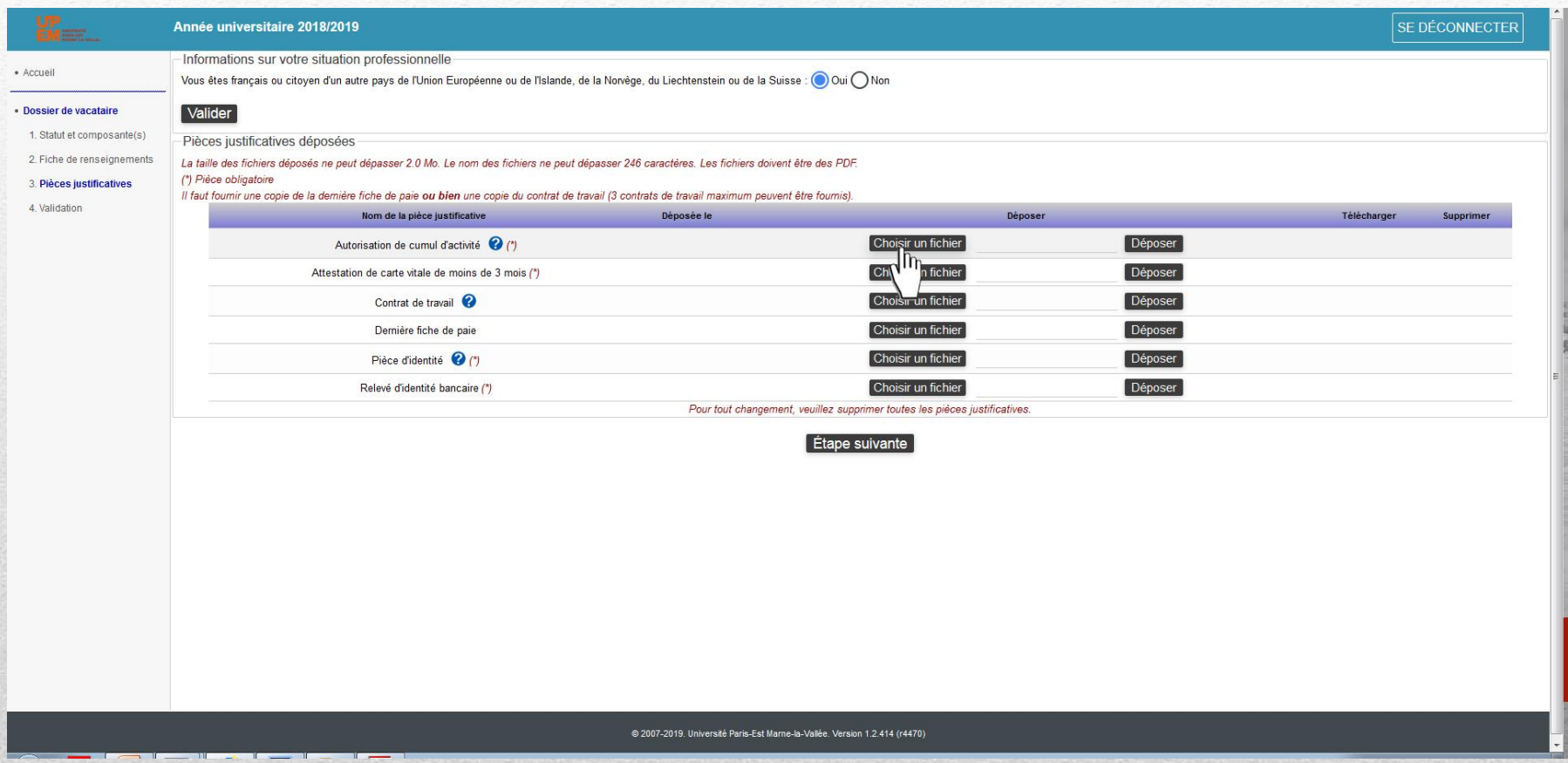

#### Ajout des pièces justificatives une à une

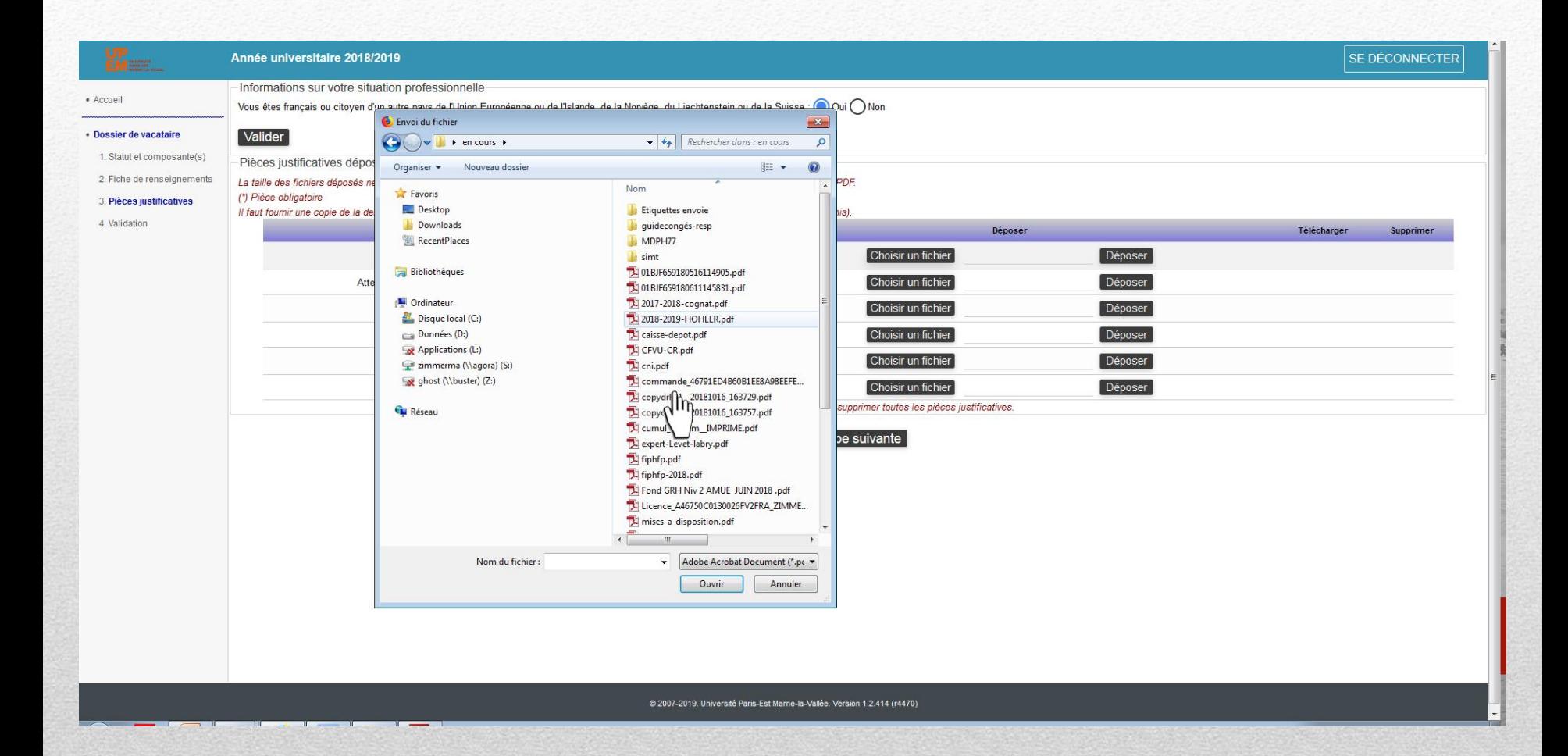

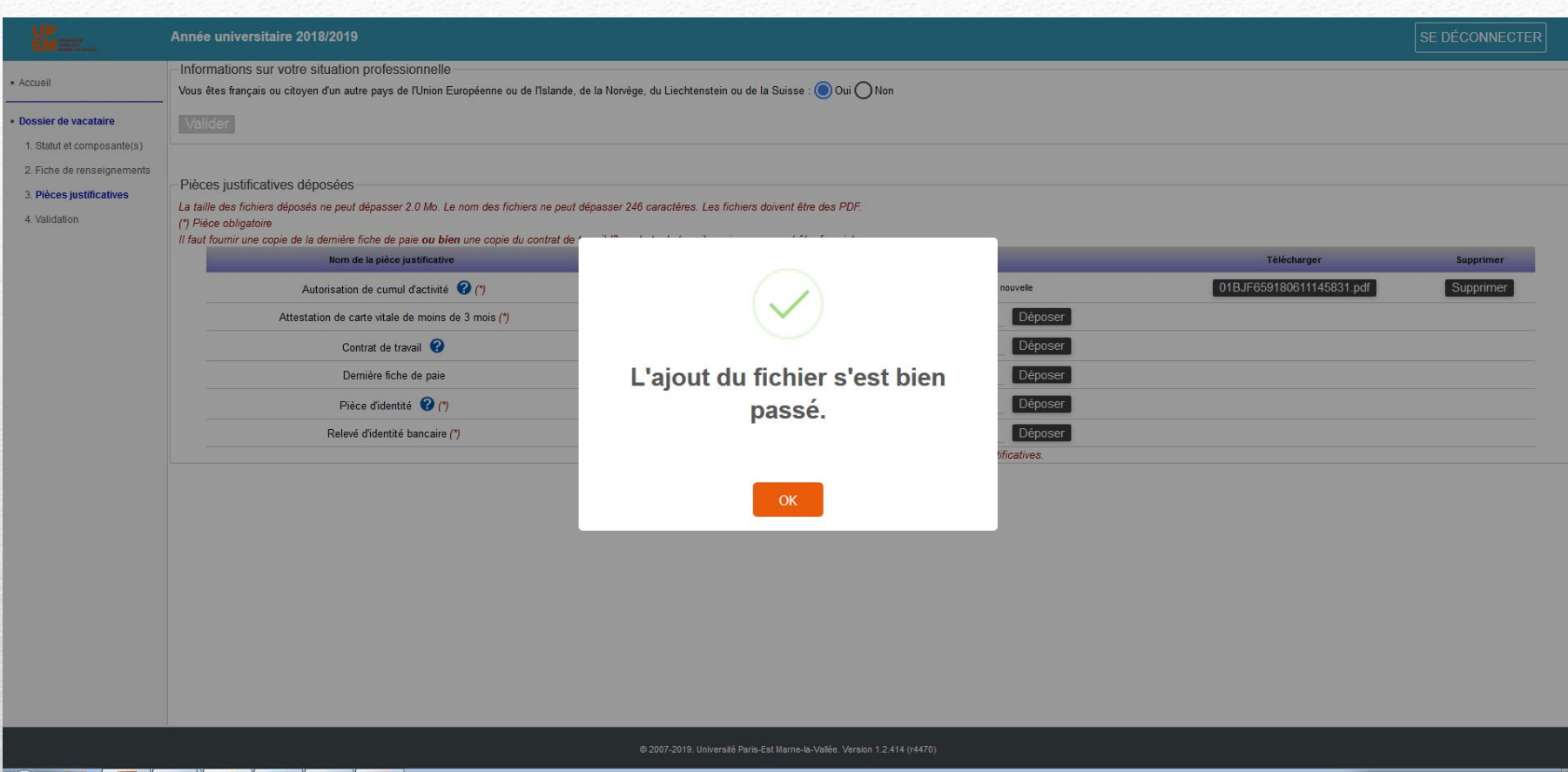

**Guide d'utilisation** 52

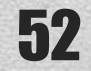

### Toutes les pièces doivent être téléchargées pour pouvoir passer à l'étape suivante

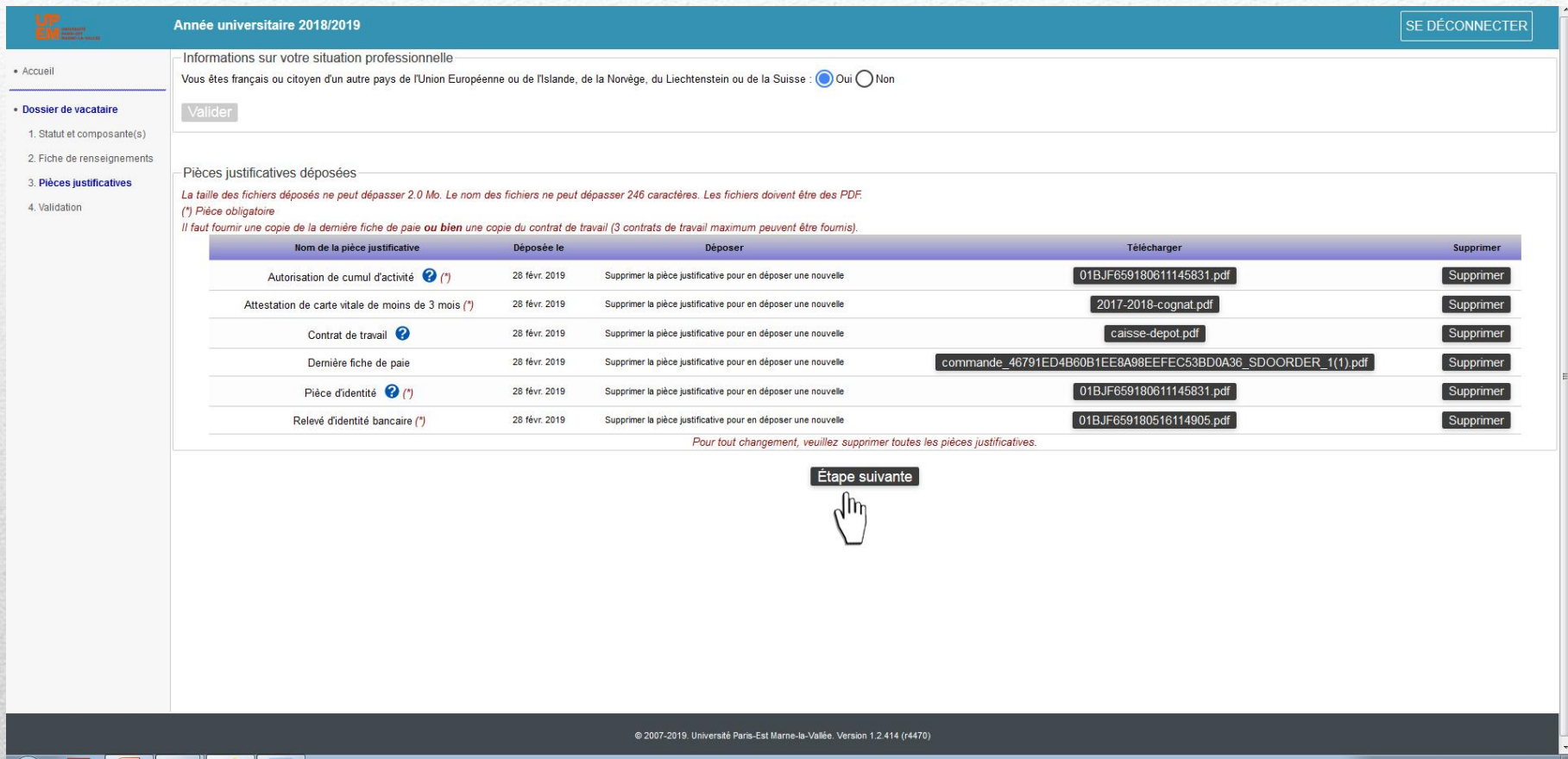

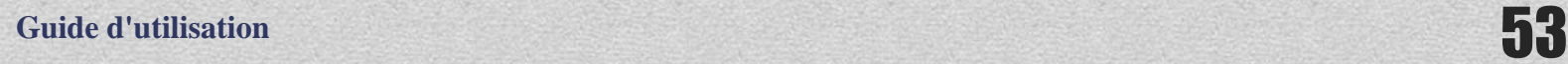

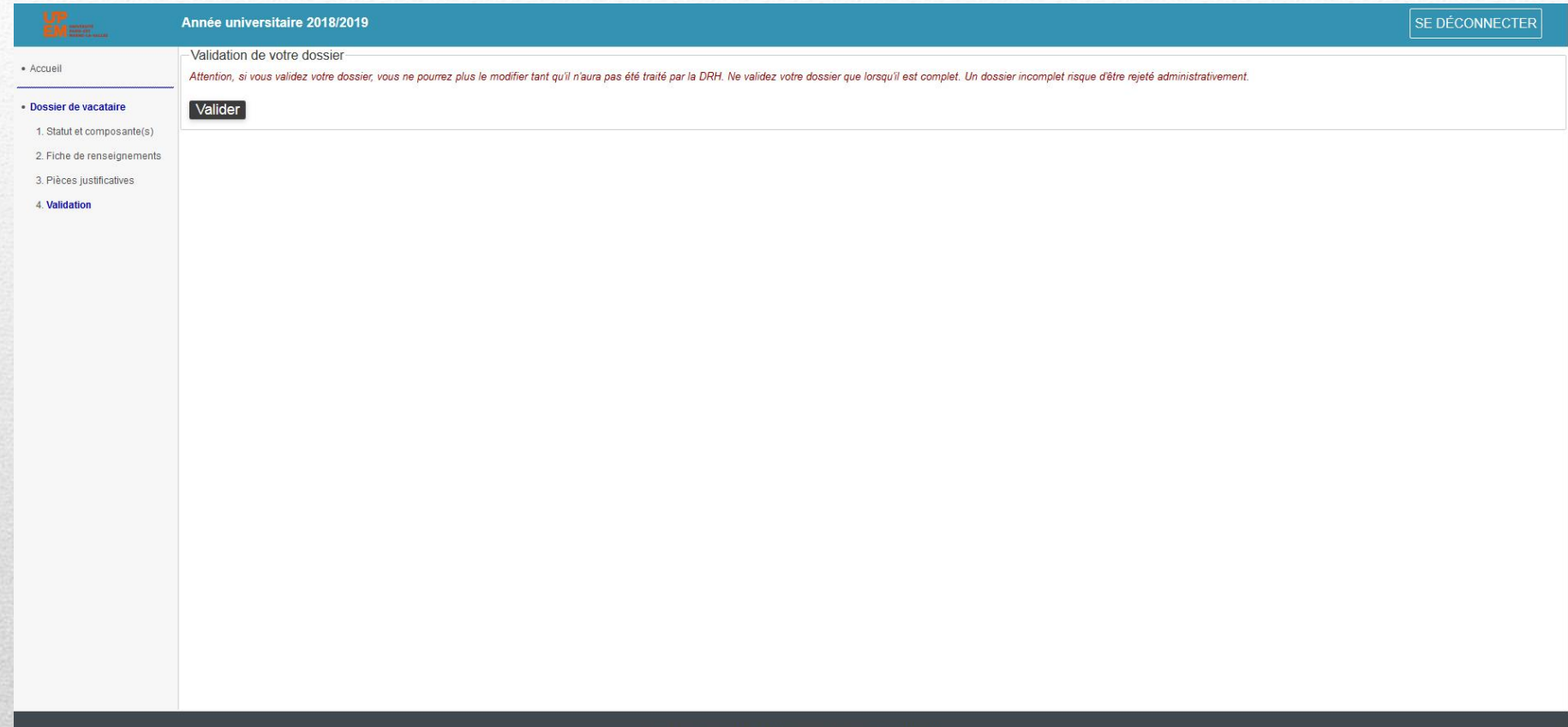

@ 2007-2019. Université Paris-Est Marne-la-Vallée. Version 1.2.414 (r4470)

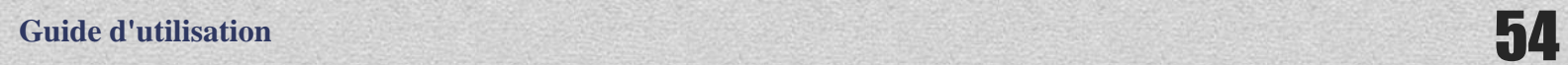

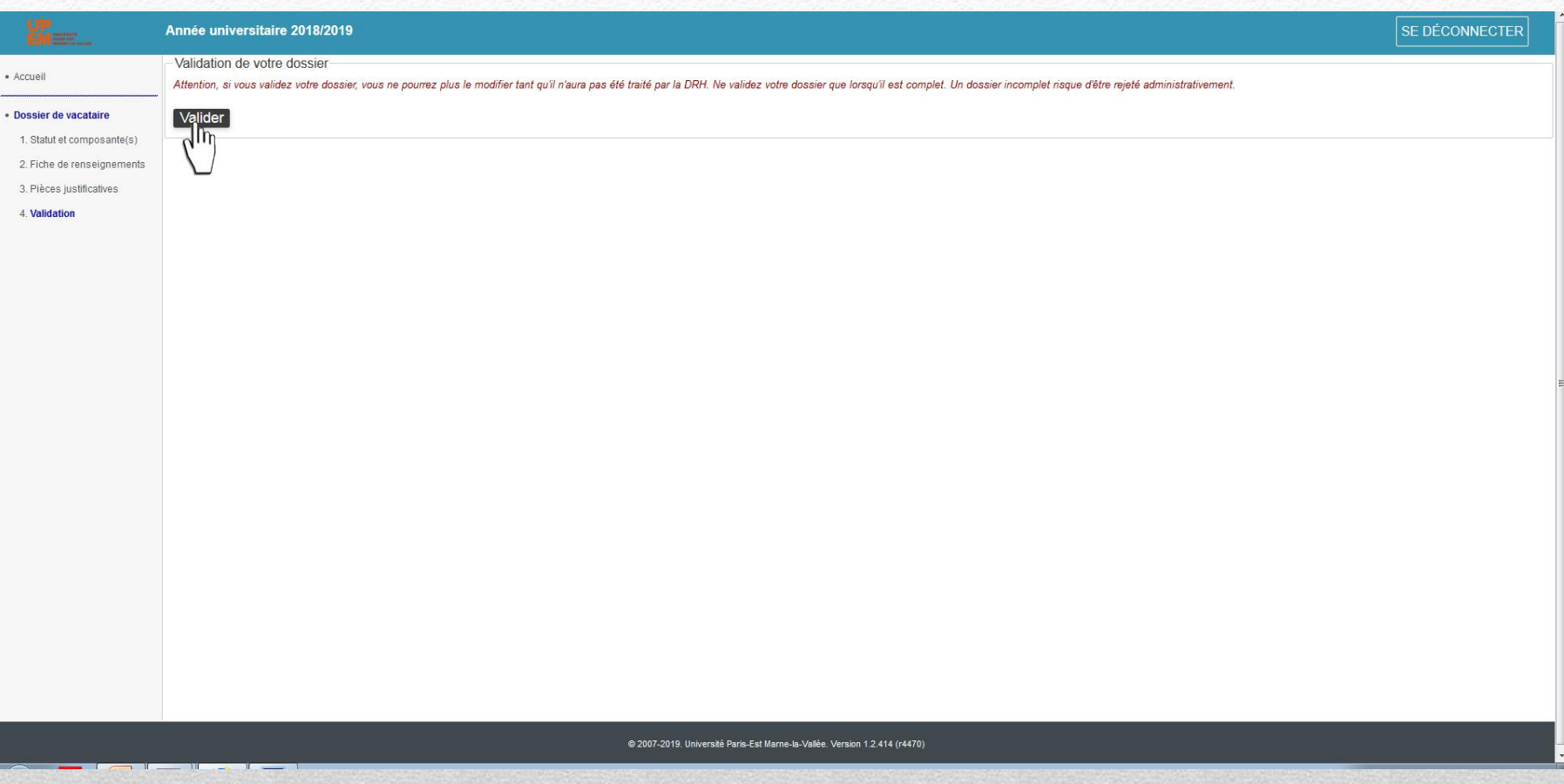

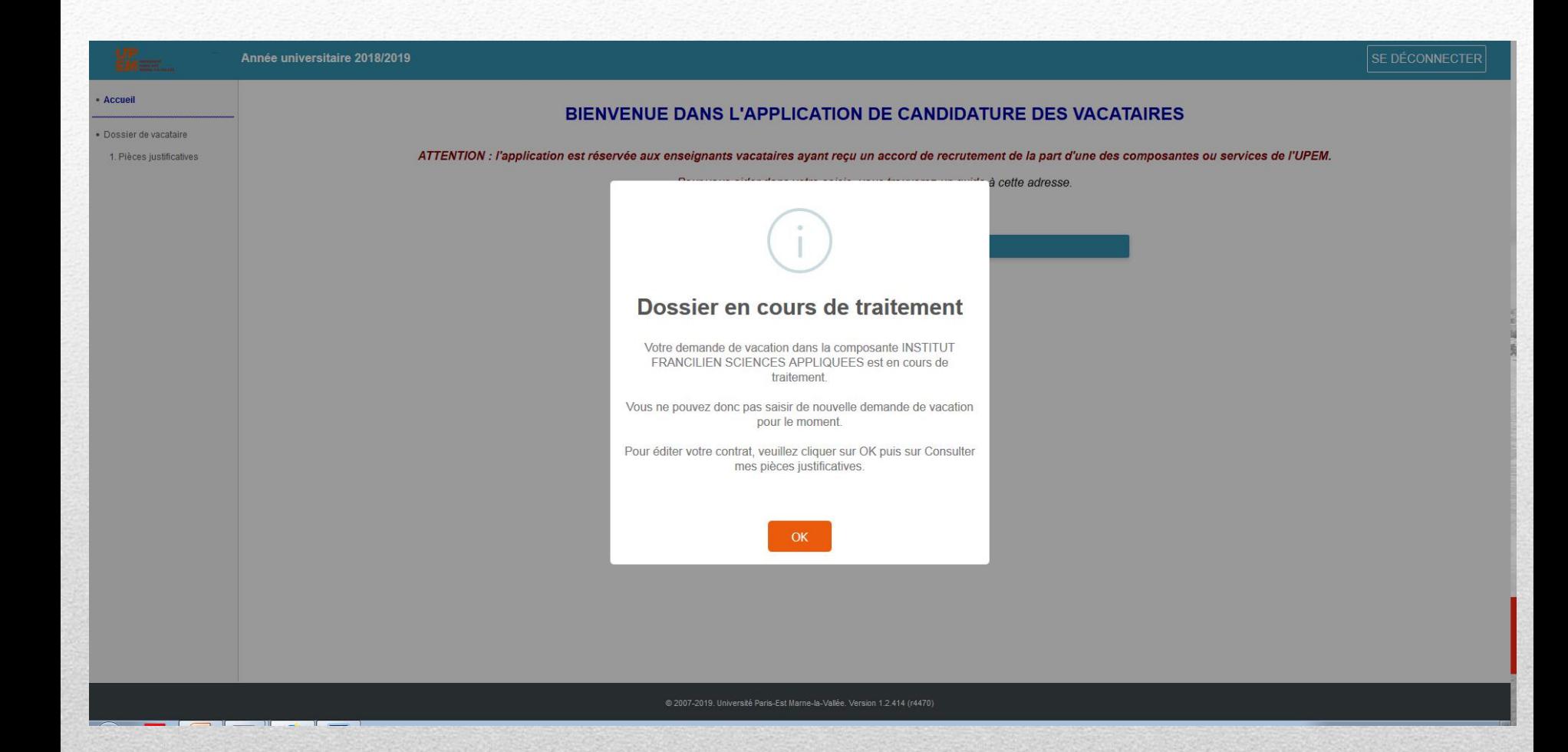

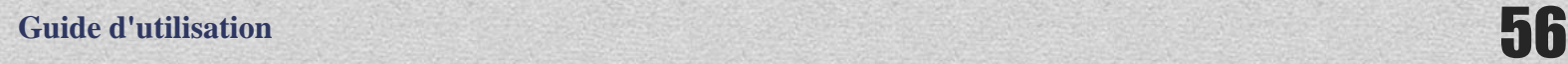

#### **Vous recevrez ce mail de confirmation :**

Bonjour,

Ceci est un message automatique, \*merci de ne pas y répondre\*.

Votre dossier de vacataire (Année universitaire 2018/2019) a bien été déposé. Il va maintenant être étudié administrativement par la (ou les) composante(s) que vous avez indiquée(s) puis par la DRH.

Vous ne pourrez pas y apporter de modification tant qu'il n'aura pas été :

- soit rejeté à cause d'une pièce justificative ;
- soit validé par la DRH.

Cordialement,

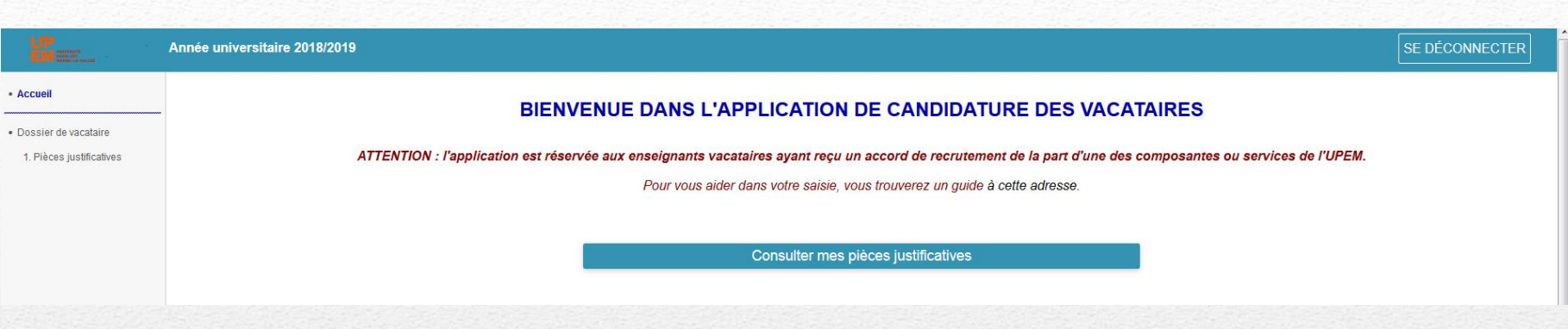

Retour à la page d'accueil

Vous ne pouvez pas faire de nouvelles demandes

tant que votre dossier n'est pas validé par la composante et la DRH Vous pouvez consulter les pièces jointes mais ne pas les modifier Vous serez averti par mail de l'avancée de votre dossier et de La rédaction de votre contrat.

Votre contrat est à récupérer dans les pièces justificatives,

Vous avez déjà enregistré un dossier dans l'application et souhaitez faire une nouvelle demande de vacation: retournez sur l'application et identifiez-vous

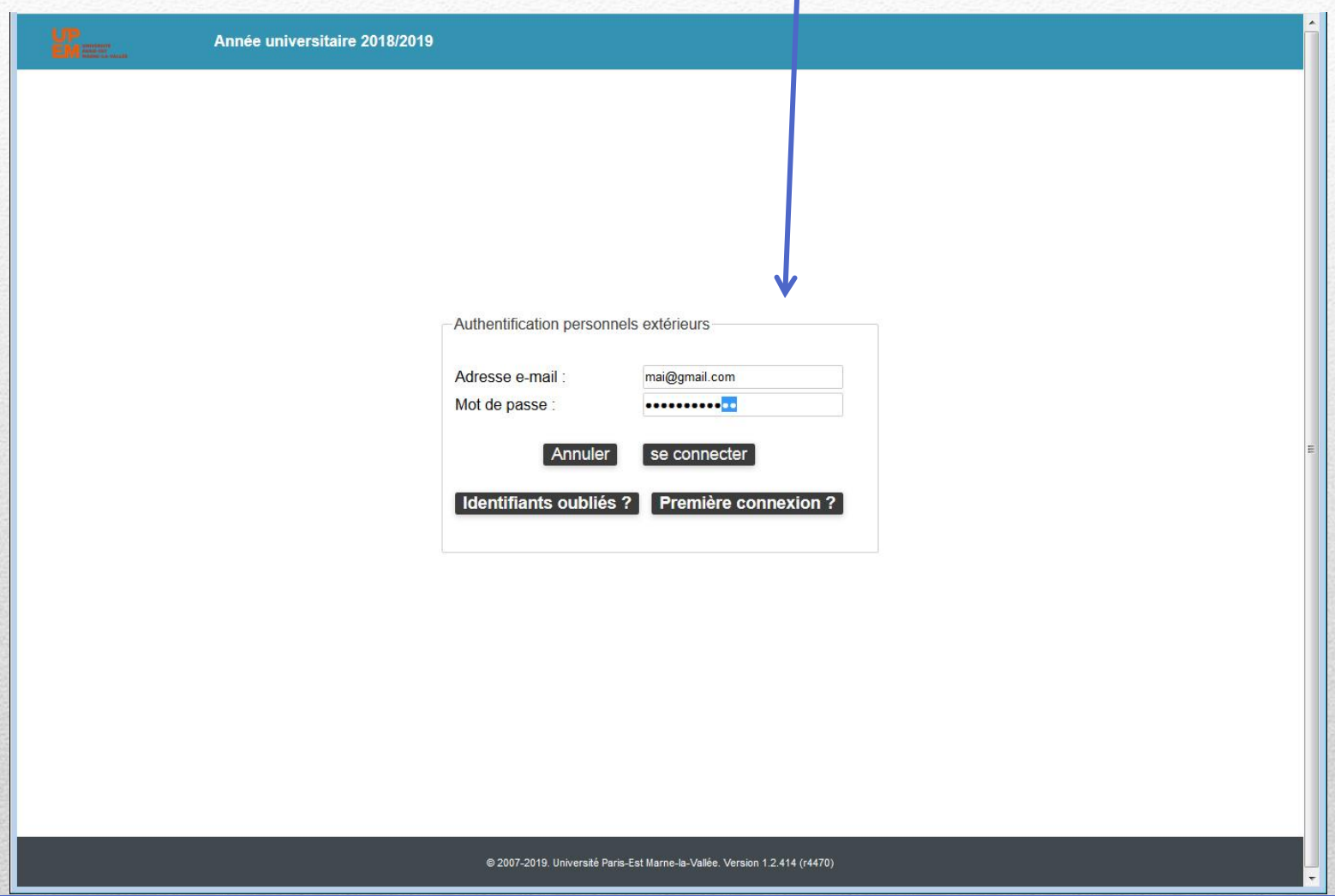

For the d'utilisation and the set of the set of the set of the set of the set of the set of the set of the set of the set of the set of the set of the set of the set of the set of the set of the set of the set of the set o

#### Possibilité de modifier mon dossier

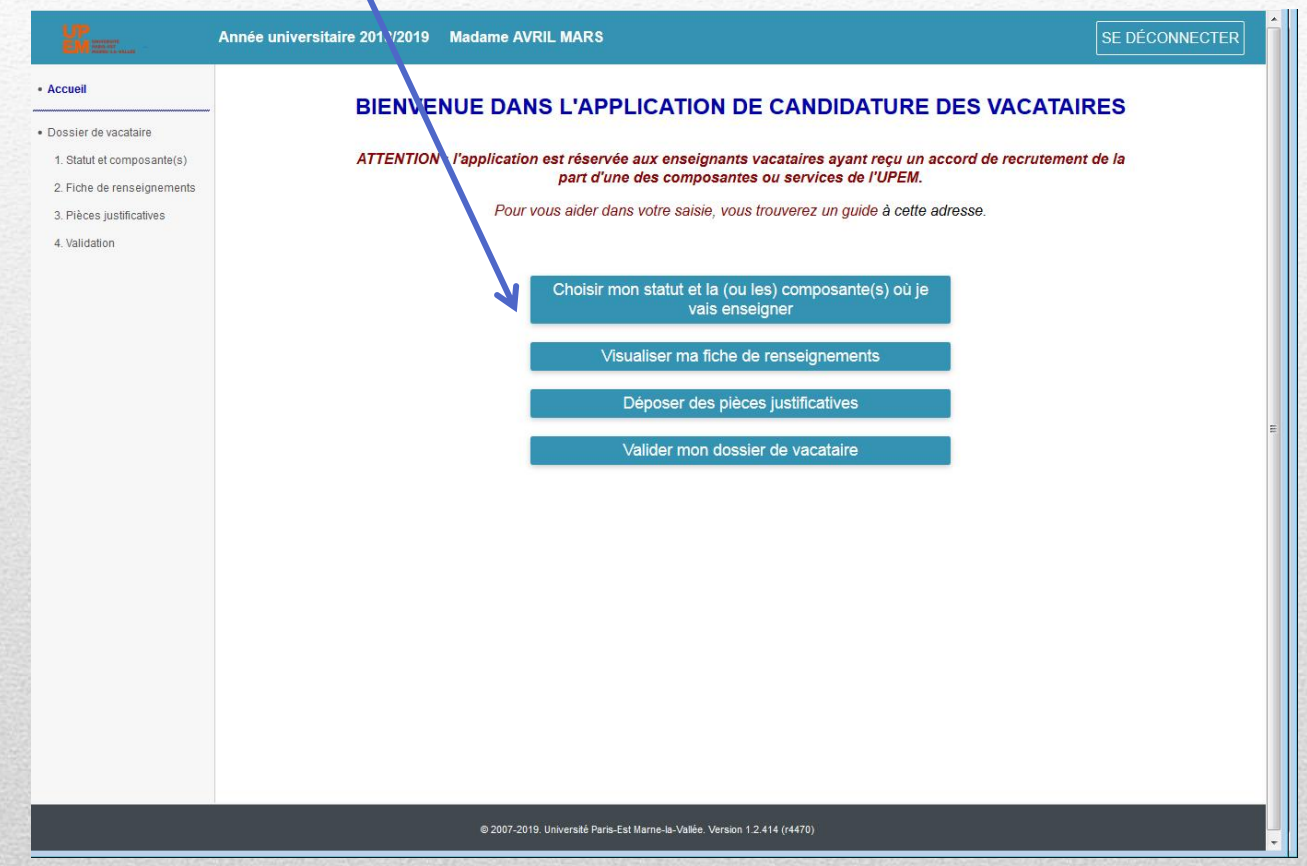

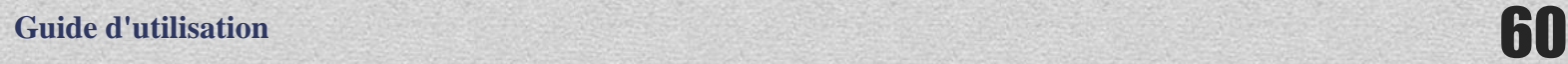

#### Choisir la composante où vous allez effectuer vos nouveaux enseignements

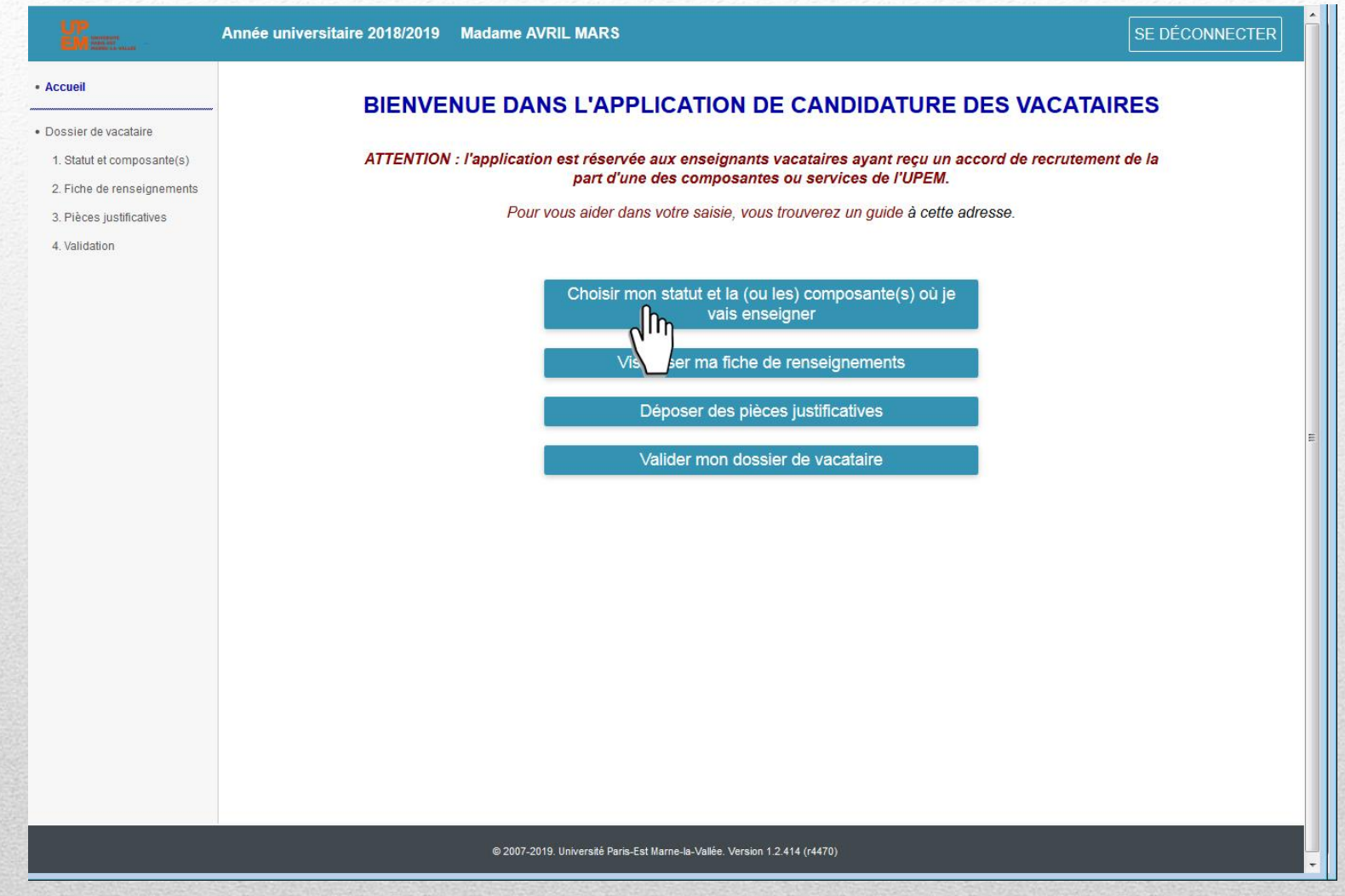

#### Saisie des heures dans la même composante

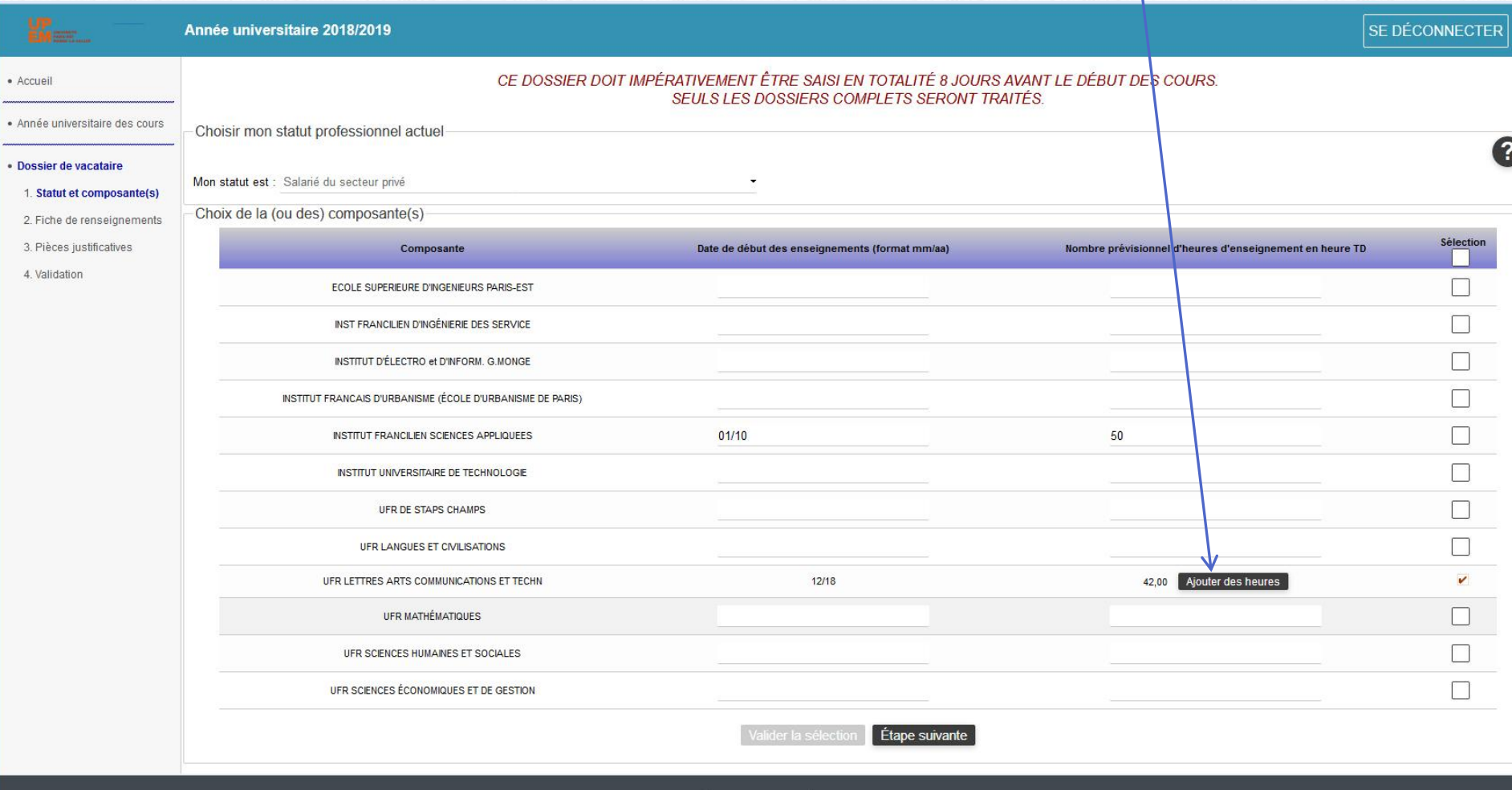

@ 2007-2018. Université Paris-Est Marne-la-Vallée. Version 1.2.330 (r3906)

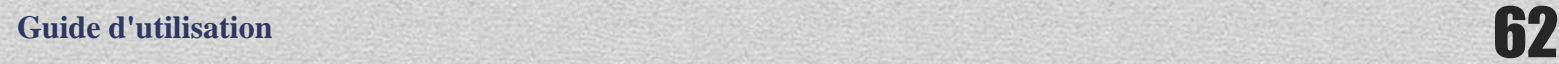

#### Une nouvelle ligne apparait pour votre saisie (si même composante)

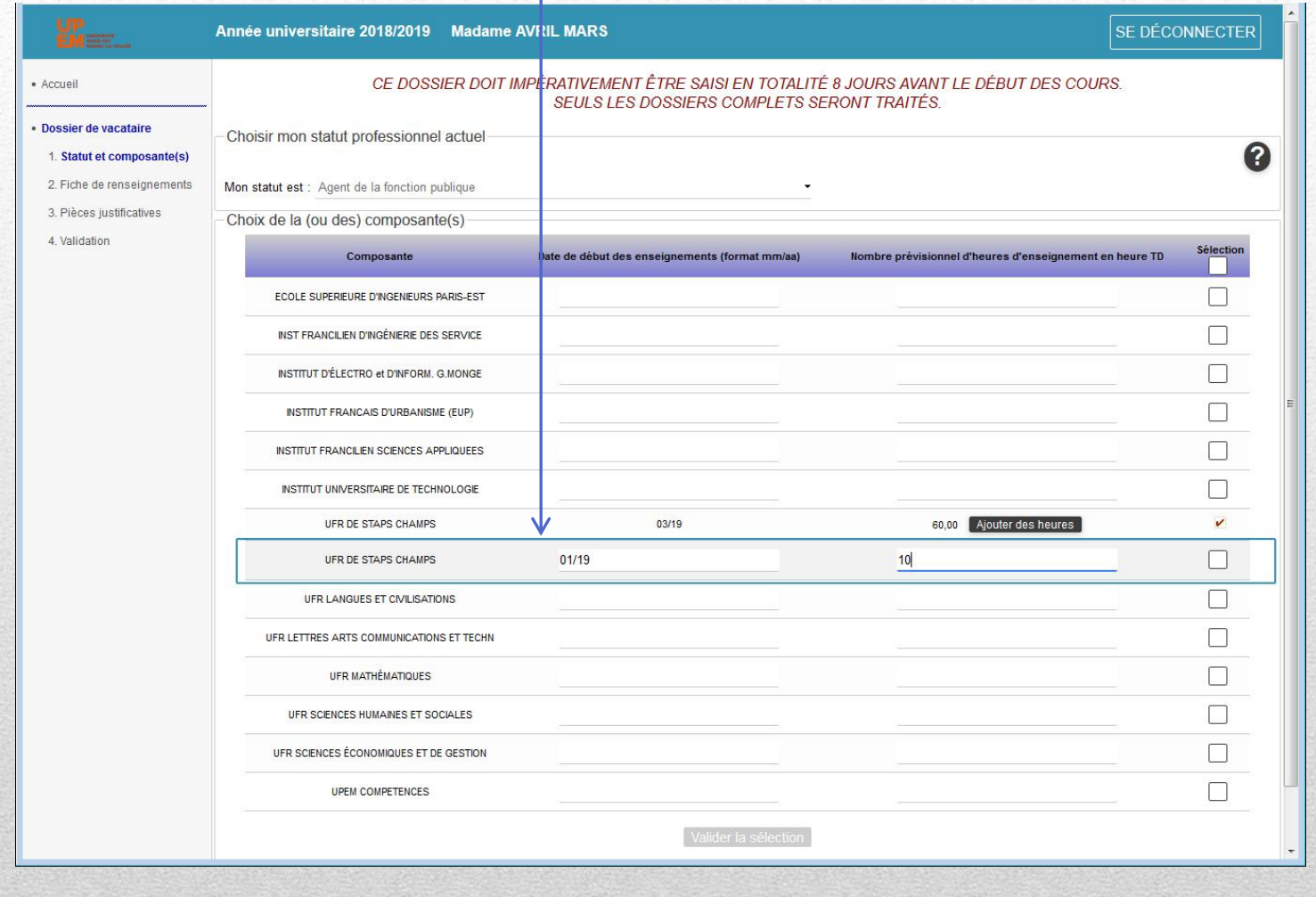

63

### Cocher la case qui correspond et valider la sélection

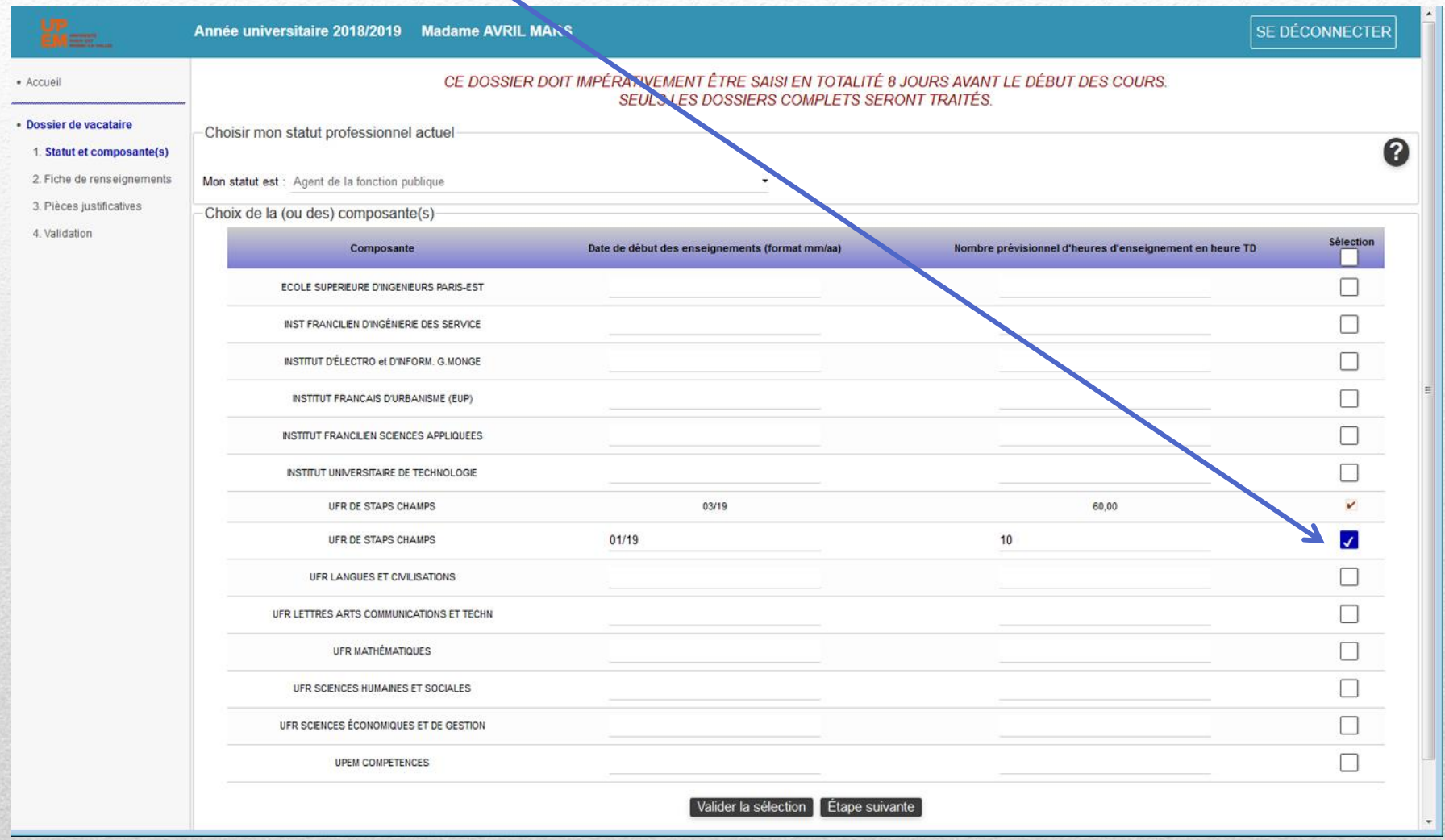

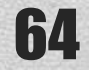

#### Cocher la case qui correspond et valider la sélection

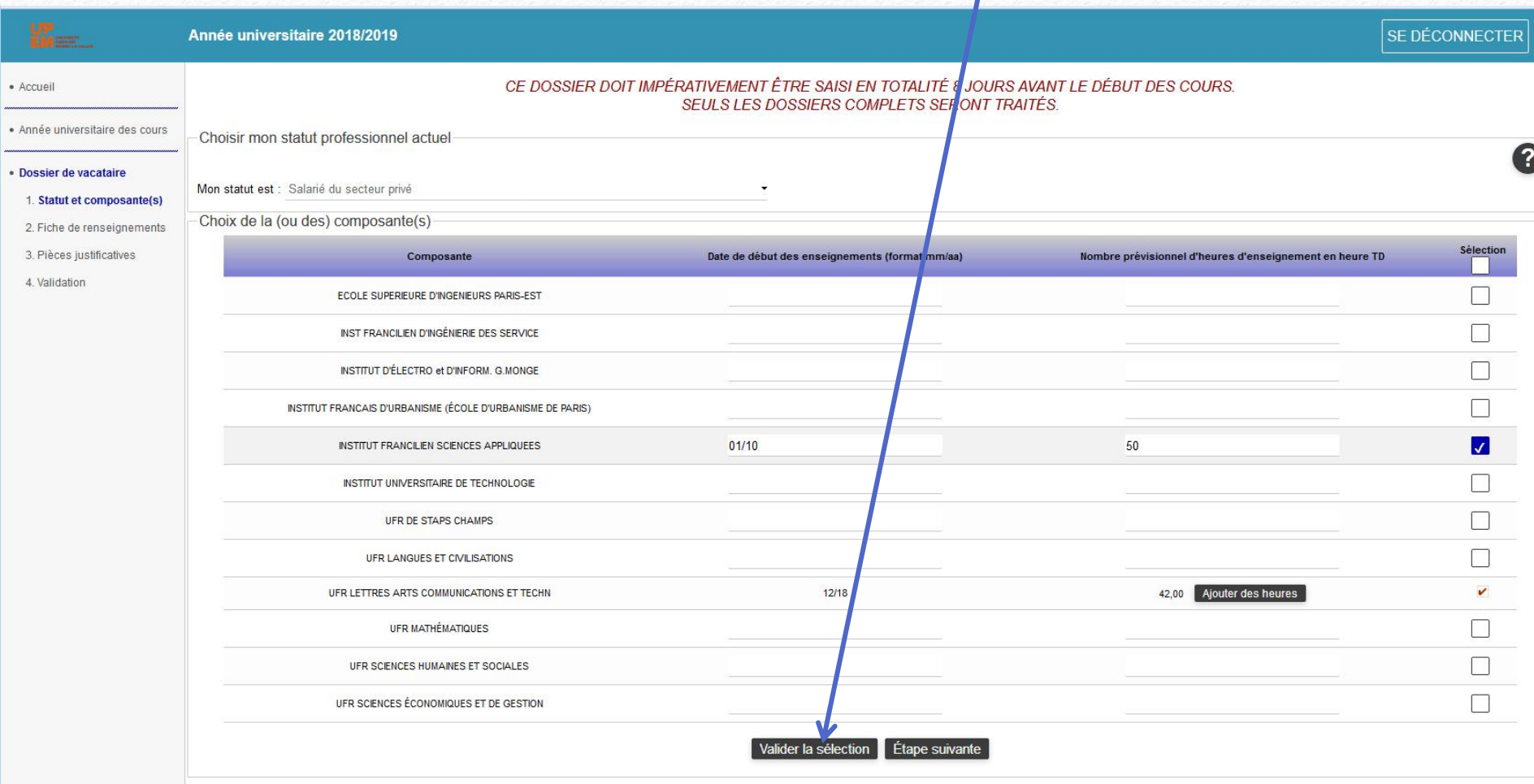

@ 2007-2018. Université Paris-Est Marne-la-Vallée. Version 1.2.330 (r3906)

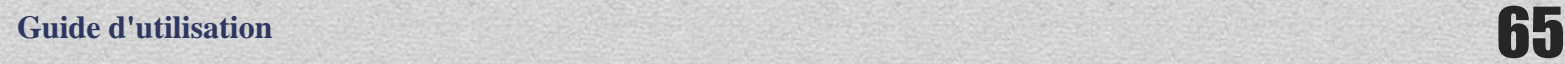

Guide-vac-vac

# Aller à étape suivante

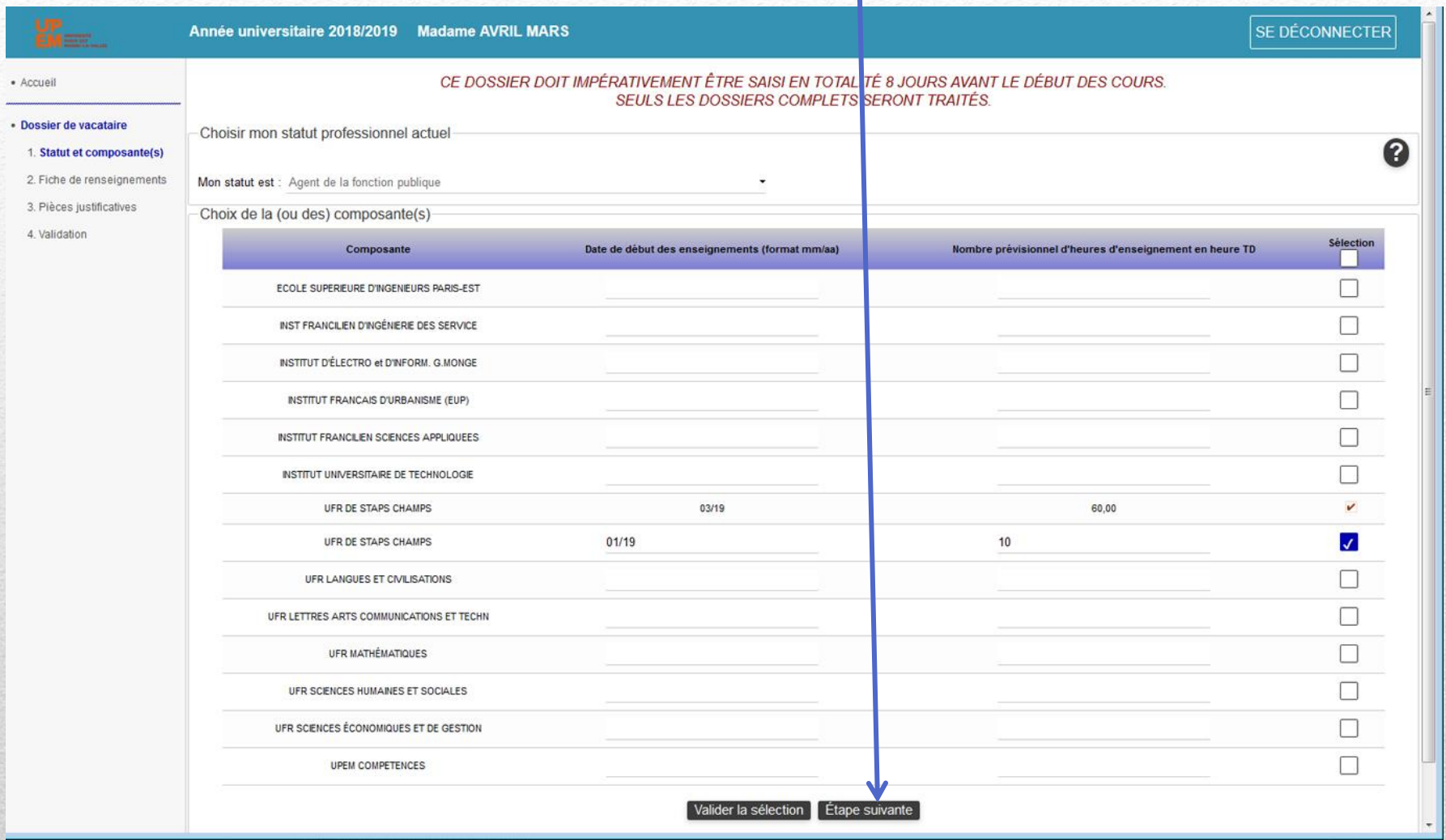

# **Guide d'utilisation**

#### Vérification des informations Si vous avez des modifications, il vous est possible d'avertir le service de la DRH par le biais d'un message

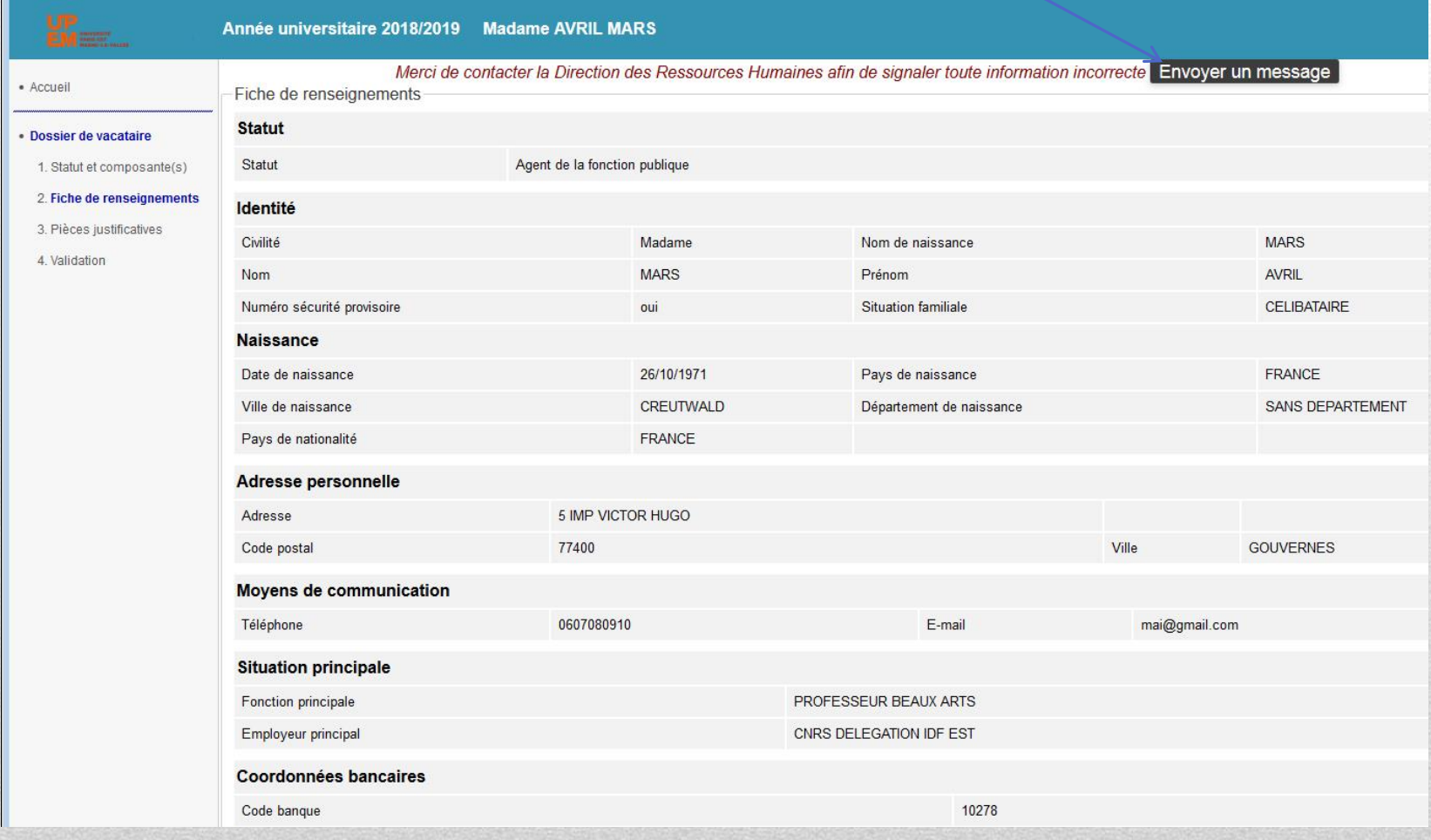

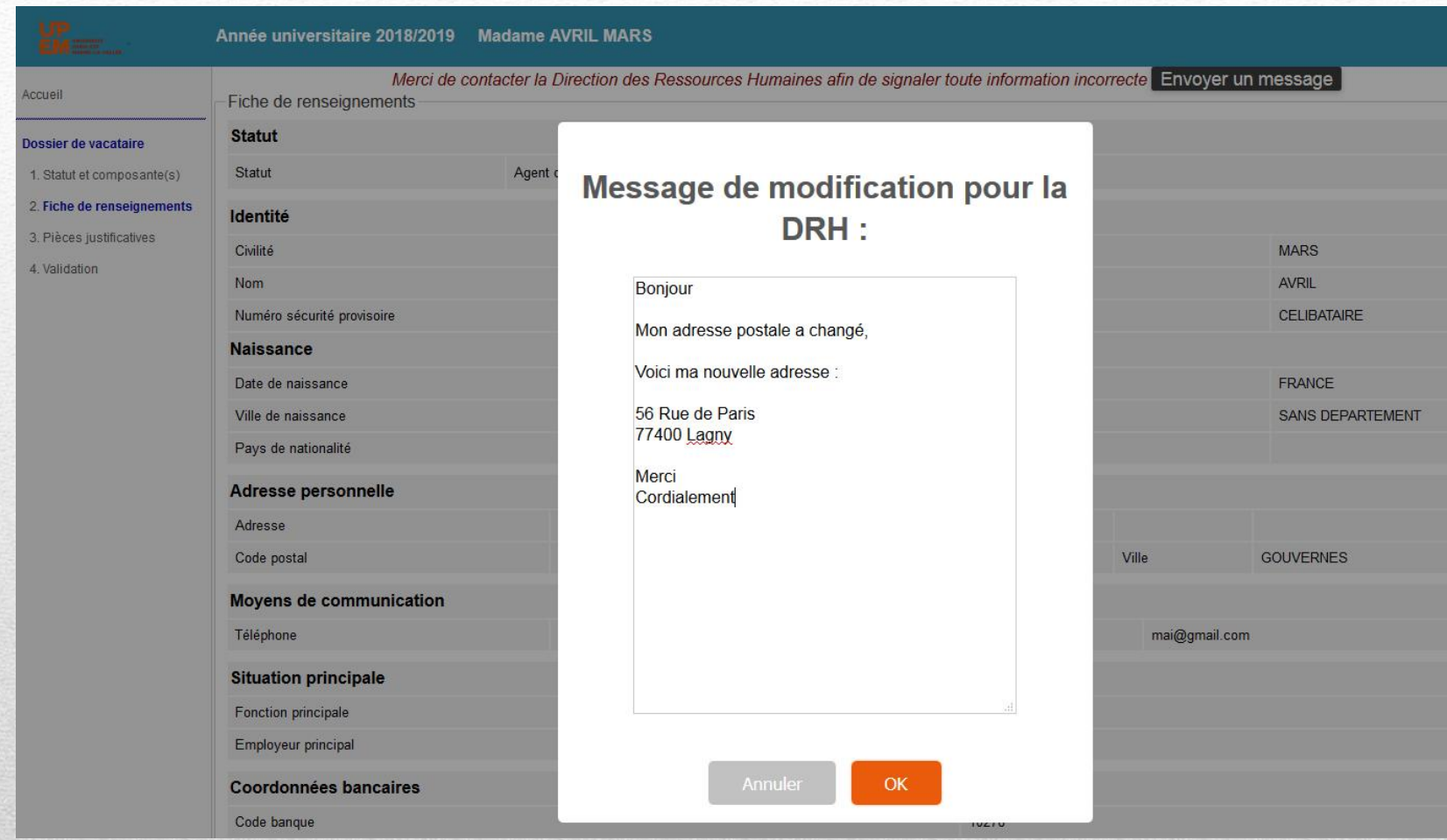

68

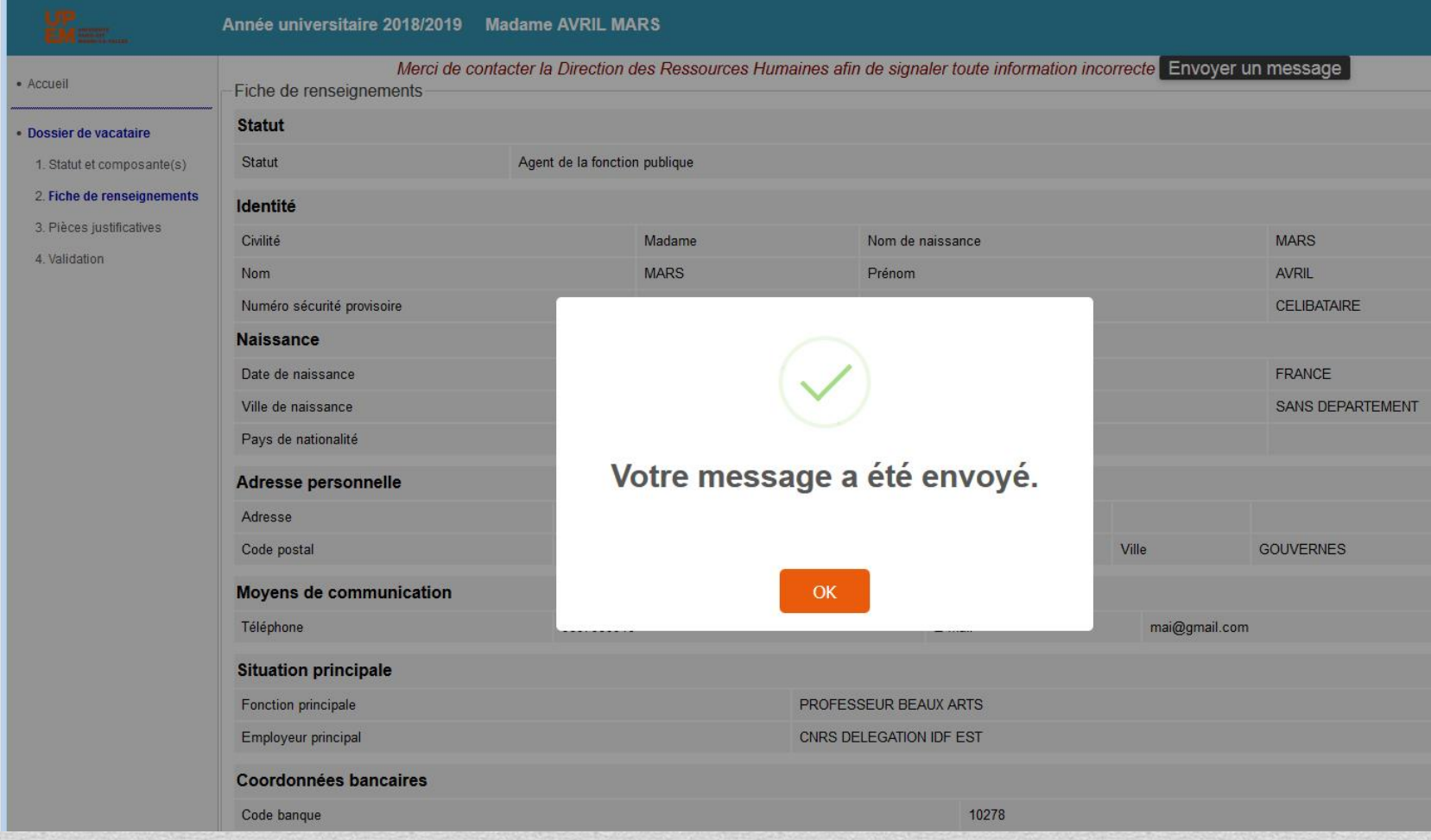

69

**Guide d'utilisation**

## Validation de la fiche de renseignements – Etape suivante

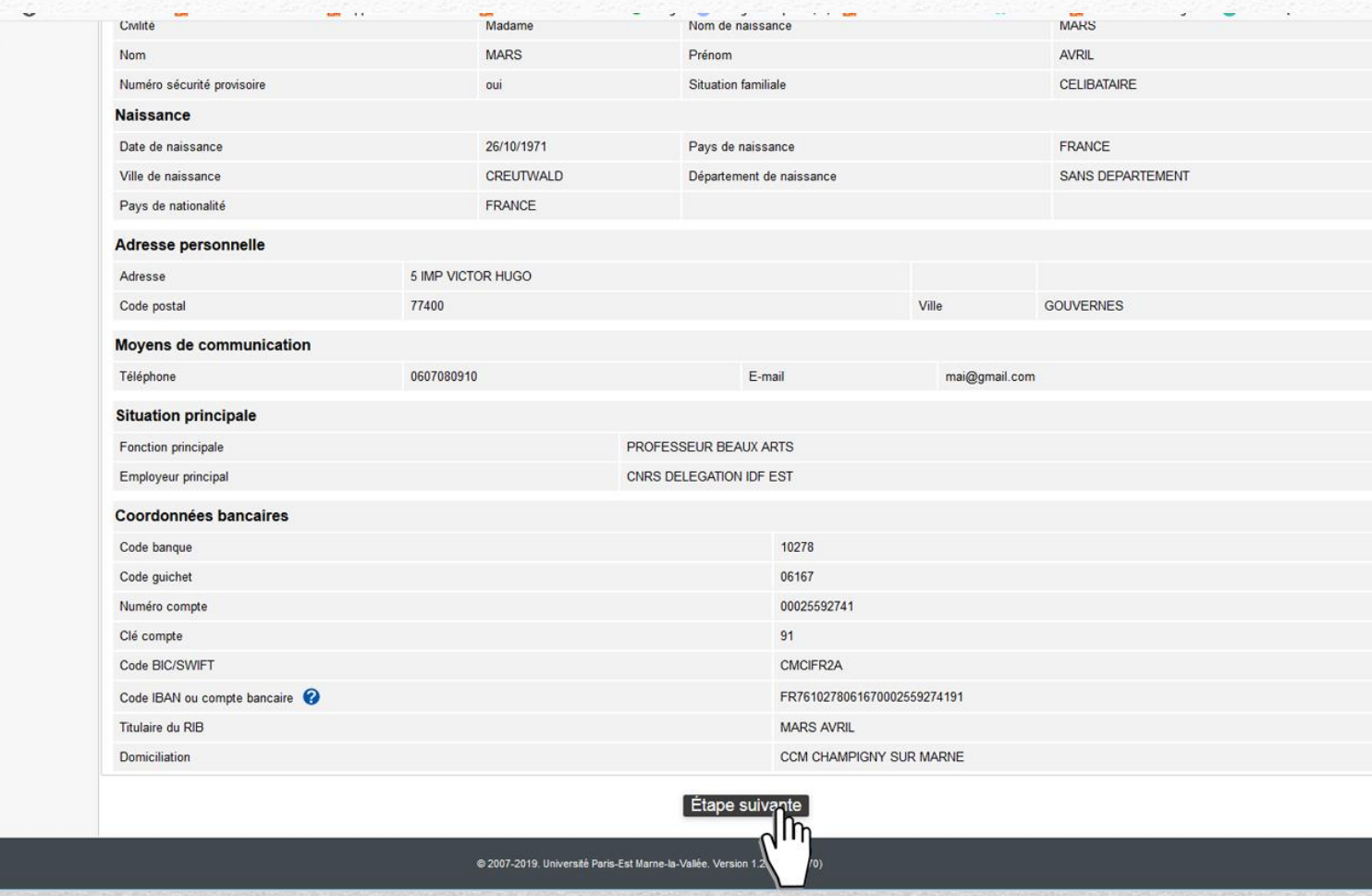

#### Etape suivante

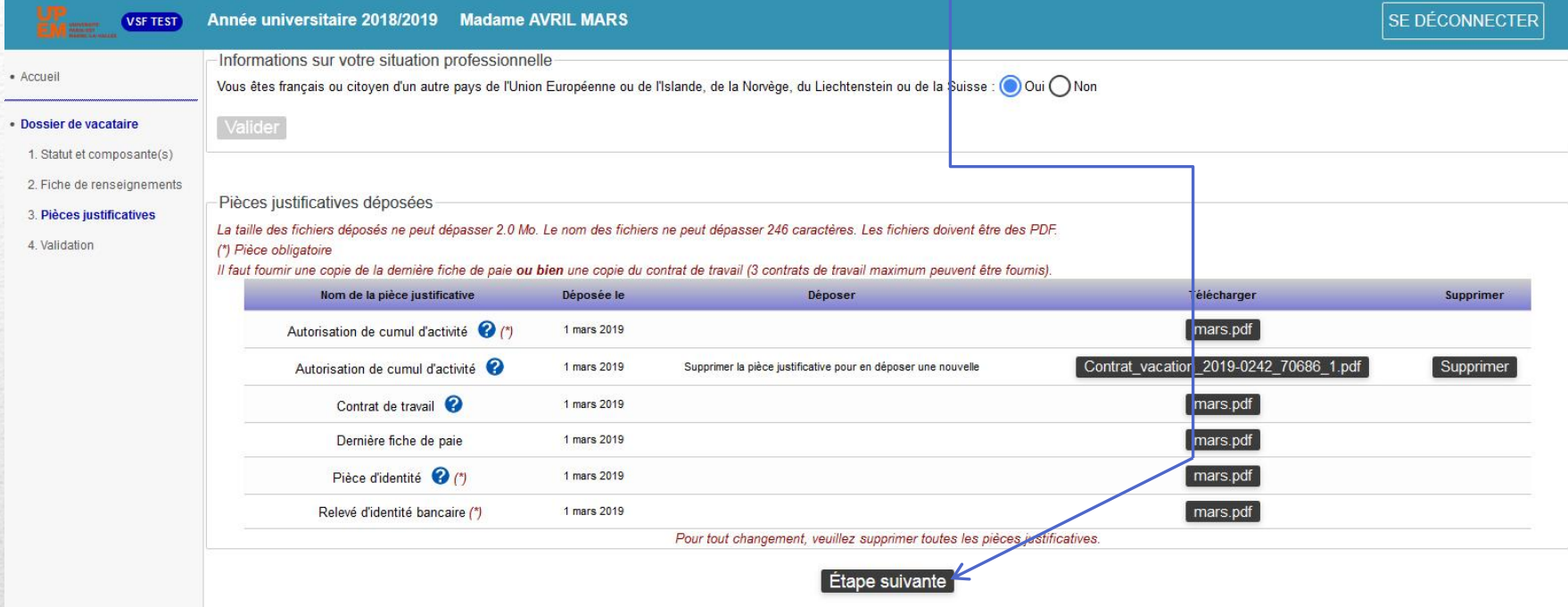

**Les pièces justificatives peuvent changer si l'on passe d'un dossier moins de 12h à plus de 12h.**

@ 2007-2019. Université Paris-Est Marne-la-Vallée. Version 1.2.414 (r4470)

#### Validation de la nouvelle demande de vacation

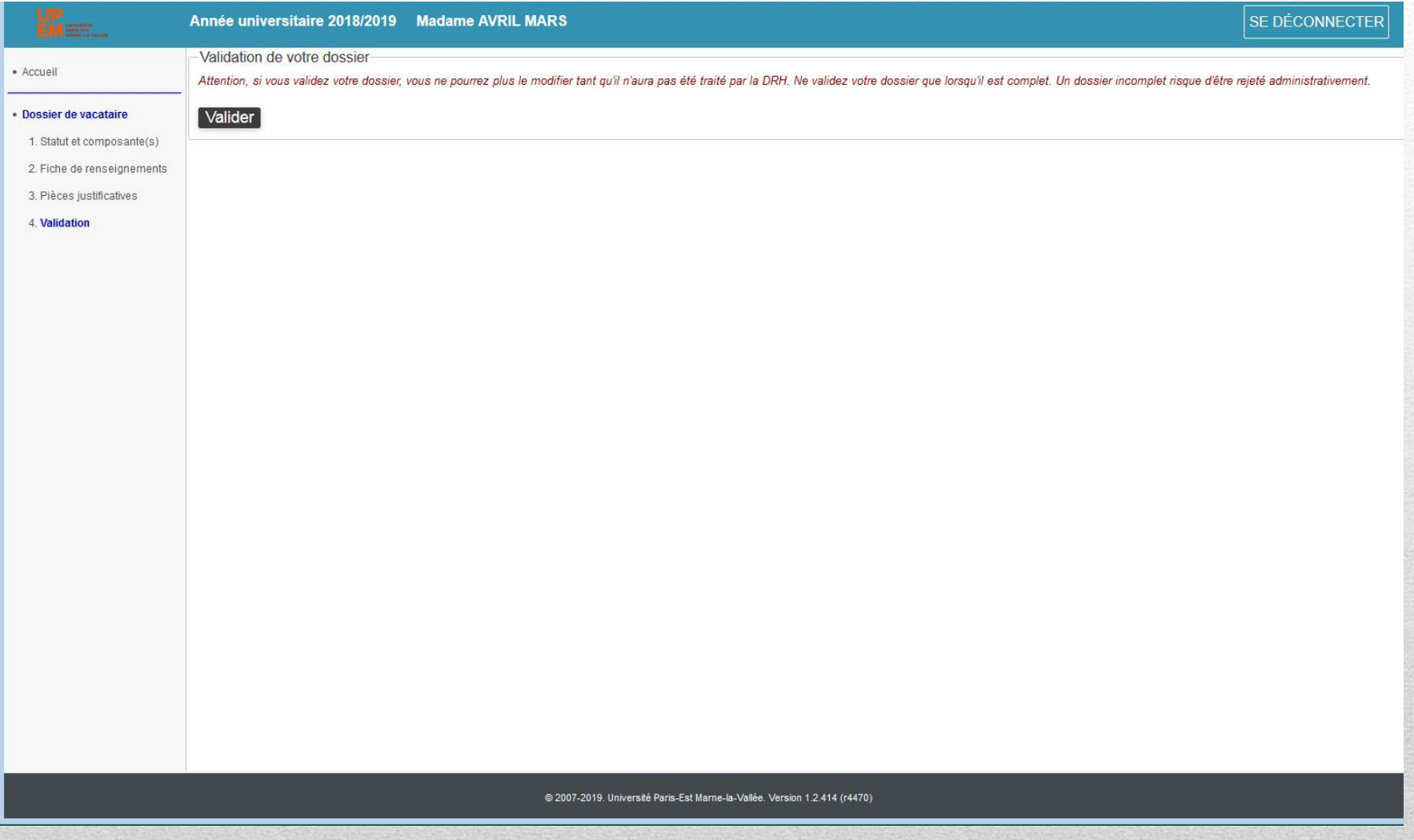

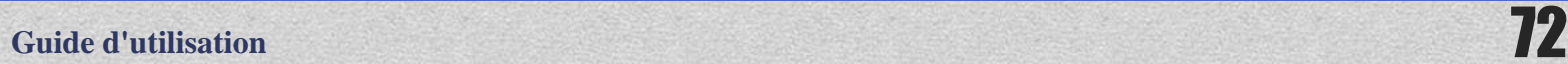
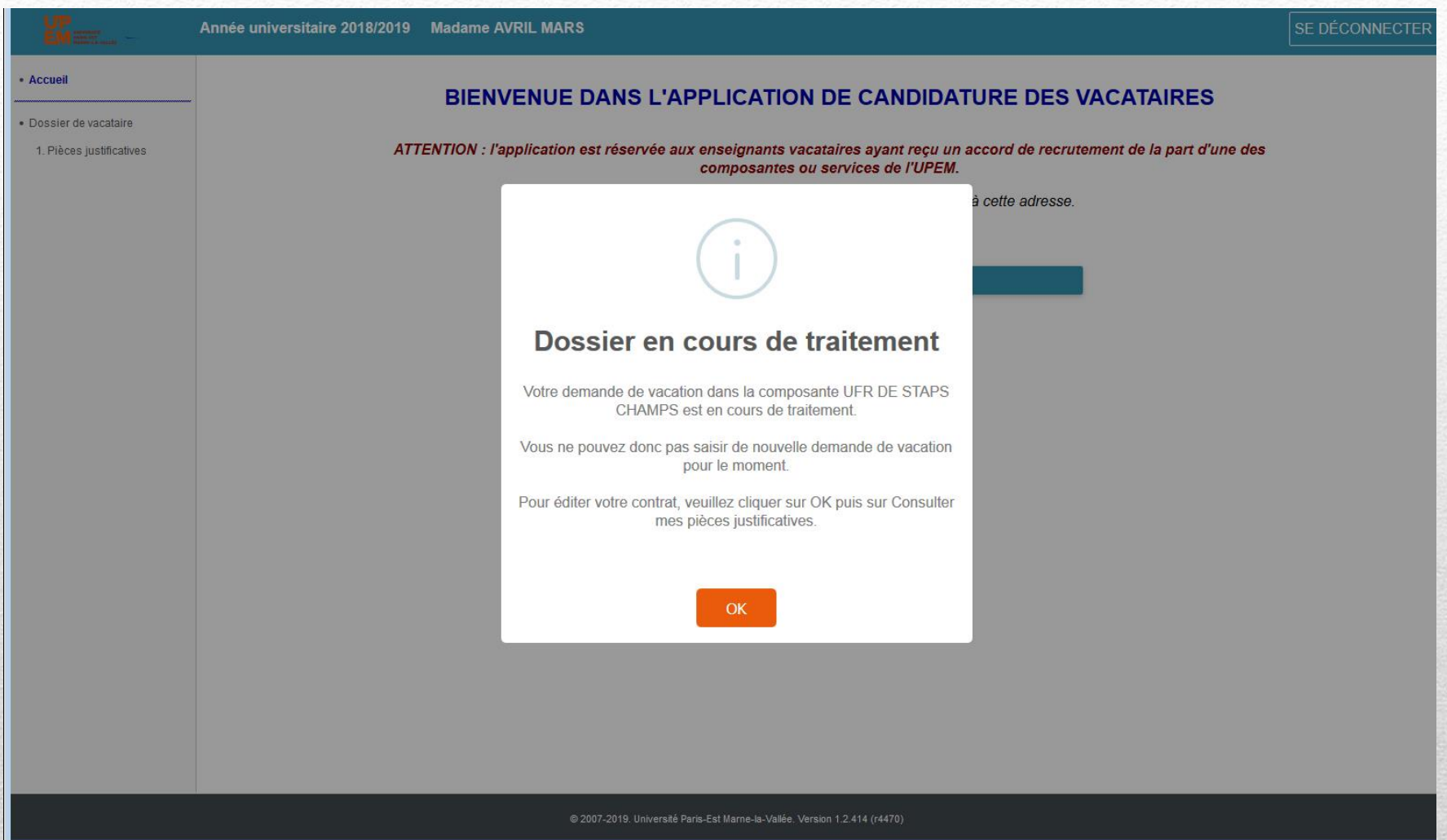

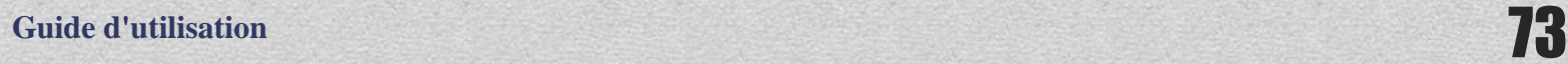

## **Vous recevrez ce mail de confirmation :**

Bonjour,

Ceci est un message automatique, \*merci de ne pas y répondre\*.

Votre dossier de vacataire (Année universitaire 2018/2019) a bien été déposé. Il va maintenant être étudié administrativement par la (ou les) composante(s) que vous avez indiquée(s) puis par la DRH.

Vous ne pourrez pas y apporter de modification tant qu'il n'aura pas été :

- soit rejeté à cause d'une pièce justificative ;
- soit validé par la DRH.

Cordialement,

Retour à la page d'accueil Vous ne pouvez pas faire de nouvelles demandes tant que votre dossier n'est pas validé par la composante et la DRH Vous pouvez consulter les pièces jointes mais ne pas les modifier Vous serez averti par mail de l'avancée de votre dossier et de La rédaction de votre contrat.

Pour toute information complémentaire (textes officiels, taux de rémunération, Paiement des heures…), référez vous au guide du vacataire.